Rozpoczęcie pracy Komputer przenośny HP © Copyright 2012 Hewlett-Packard Development Company, L.P.

Bluetooth jest znakiem towarowym należącym do swojego właściciela i używanym przez firmę Hewlett-Packard Company w ramach licencji. Microsoft i Windows są znakami towarowymi firmy Microsoft Corporation zarejestrowanymi w Stanach Zjednoczonych. Logo SD jest znakiem towarowym należącym do swojego właściciela.

Informacje zawarte w niniejszym dokumencie mogą zostać zmienione bez powiadomienia. Jedyne warunki gwarancji na produkty i usługi firmy HP są ujęte w odpowiednich informacjach o gwarancji towarzyszących tym produktom i usługom. Żadne z podanych tu informacji nie powinny być uznawane za jakiekolwiek gwarancje dodatkowe. Firma HP nie ponosi odpowiedzialności za błędy techniczne lub wydawnicze ani pominięcia, jakie mogą wystąpić w tekście.

Wydanie pierwsze, styczeń 2013

Numer katalogowy dokumentu: 709343-241

#### **Uwagi dotyczące produktu**

Niniejsza instrukcja opisuje funkcje występujące w większości modeli. Niektóre z funkcji mogą być niedostępne w danym komputerze.

Najnowsze informacje z tego podręcznika można uzyskać, kontaktując się z pomocą techniczną. Pomoc techniczną w Stanach Zjednoczonych można uzyskać na stronie <http://www.hp.com/go/contactHP>. Pomoc techniczną na całym świecie można uzyskać na stronie [http://welcome.hp.com/](http://welcome.hp.com/country/us/en/wwcontact_us.html) [country/us/en/wwcontact\\_us.html.](http://welcome.hp.com/country/us/en/wwcontact_us.html)

#### **Warunki użytkowania oprogramowania**

Instalowanie, kopiowanie lub pobieranie preinstalowanego na tym komputerze produktu programowego bądź używanie go w jakikolwiek inny sposób oznacza wyrażenie zgody na objęcie zobowiązaniami wynikającymi z postanowień Umowy Licencyjnej Użytkownika Oprogramowania HP (EULA). Jeżeli użytkownik nie akceptuje postanowień tej umowy, jedynym rozwiązaniem jest zwrócenie całego nieużywanego produktu (sprzętu i oprogramowania) w miejscu zakupu w ciągu 14 dni od daty zakupu w celu odzyskania pełnej kwoty wydanej na jego zakup.

Wszelkie dodatkowe informacje oraz sposób odzyskania pełnej kwoty wydanej na zakup komputera można uzyskać w punkcie, w którym został on kupiony (u sprzedawcy).

### **Uwagi dotyczące bezpieczeństwa**

**OSTRZEŻENIE!** Aby zmniejszyć ryzyko oparzeń lub przegrzania komputera, nie należy umieszczać go bezpośrednio na kolanach ani blokować otworów wentylacyjnych. Należy używać komputera tylko na twardej, płaskiej powierzchni. Nie należy dopuszczać, aby przepływ powietrza został zablokowany przez inną twardą powierzchnię, na przykład przez znajdującą się obok opcjonalną drukarkę, lub miękką powierzchnię, na przykład przez poduszki, koce czy ubranie. Nie należy także dopuszczać, aby pracujący zasilacz prądu przemiennego dotykał skóry lub miękkiej powierzchni, na przykład poduszek, koców czy ubrania. Komputer i zasilacz spełniają ograniczenia dotyczące temperatury powierzchni dostępnych dla użytkownika, zdefiniowane w normie International Standard for Safety of Information Technology Equipment (IEC 60950).

# Spis treści

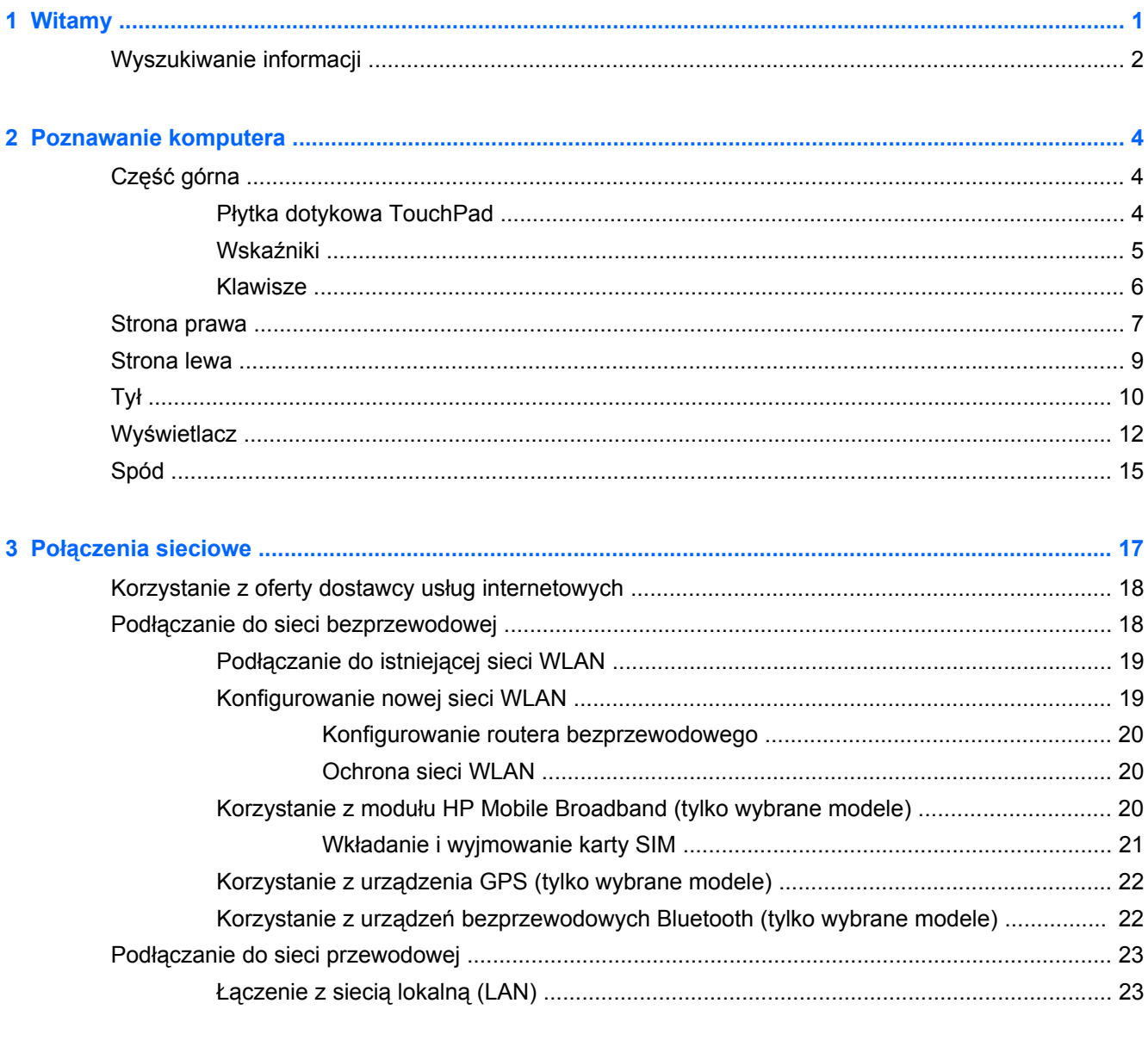

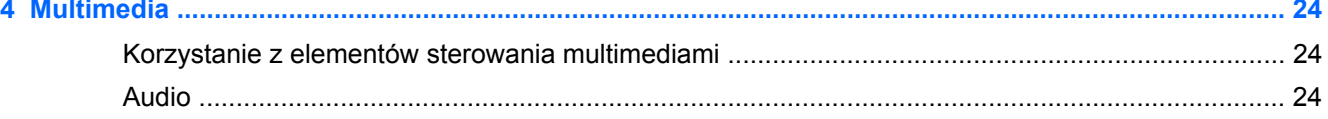

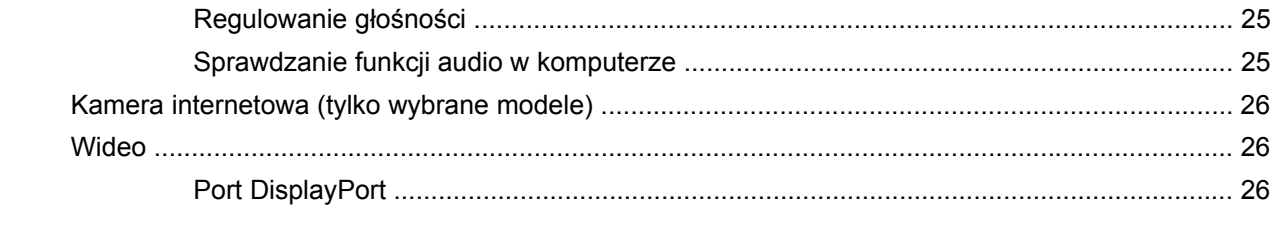

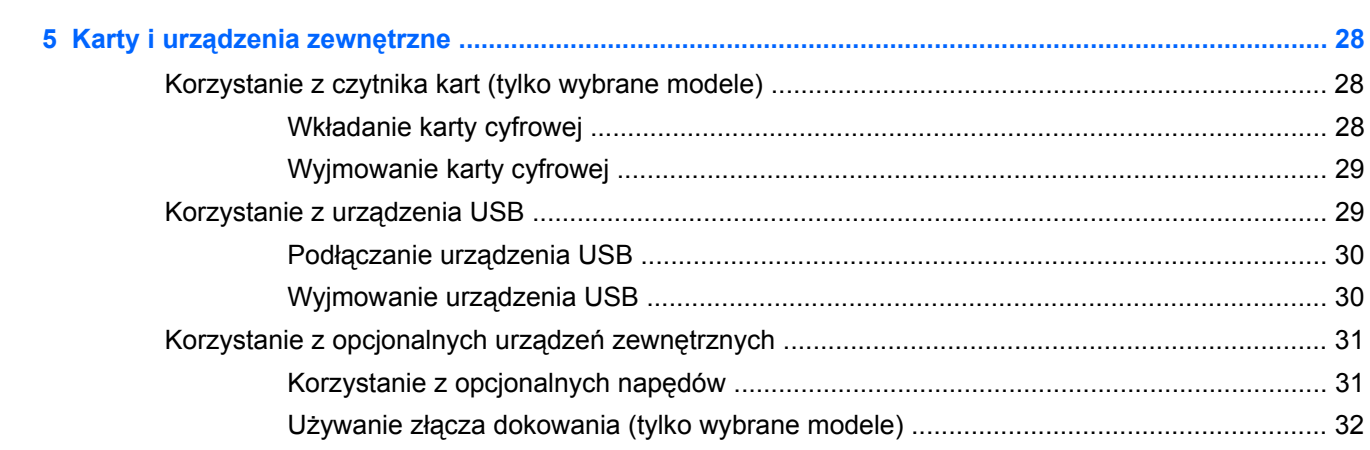

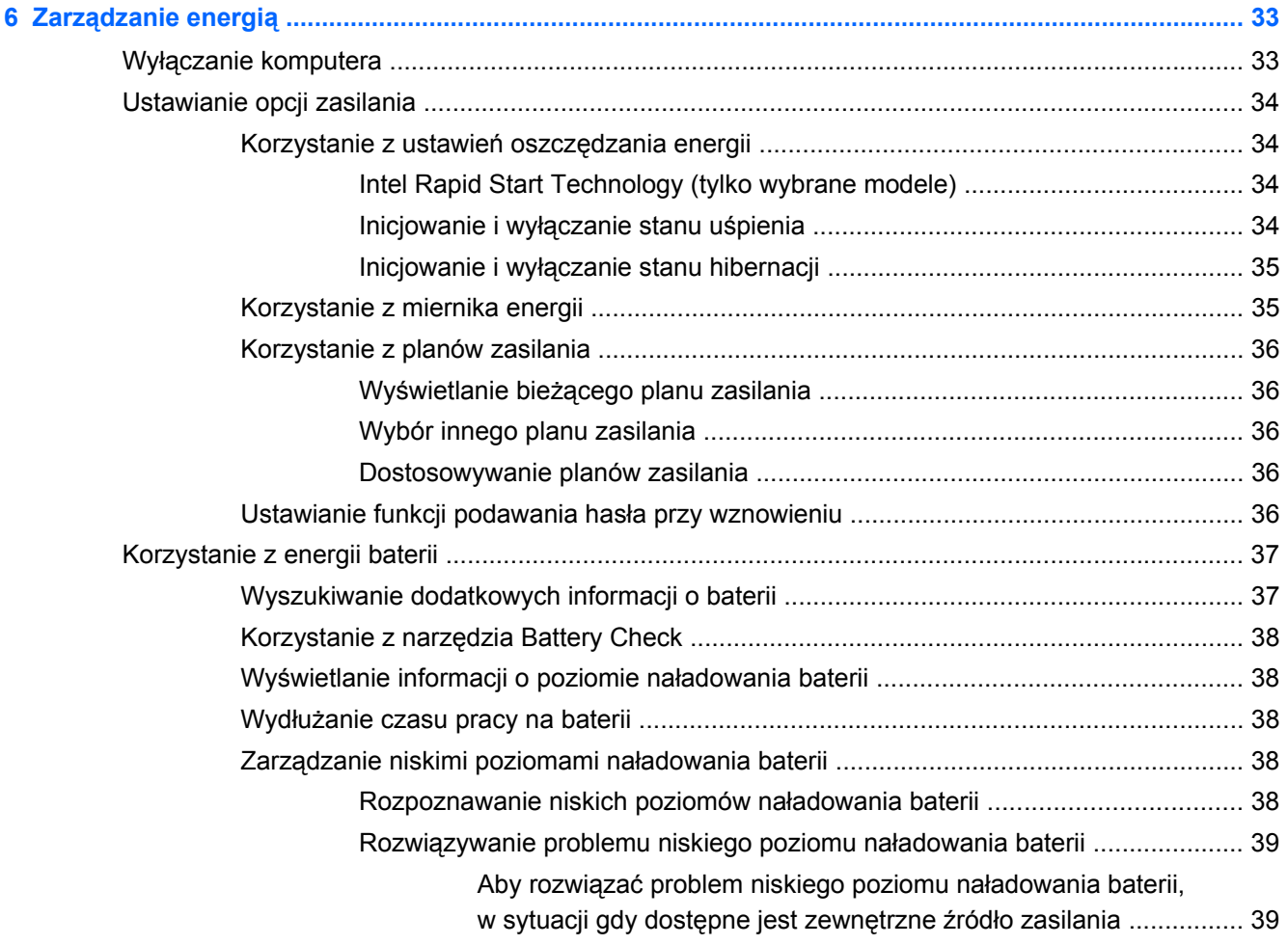

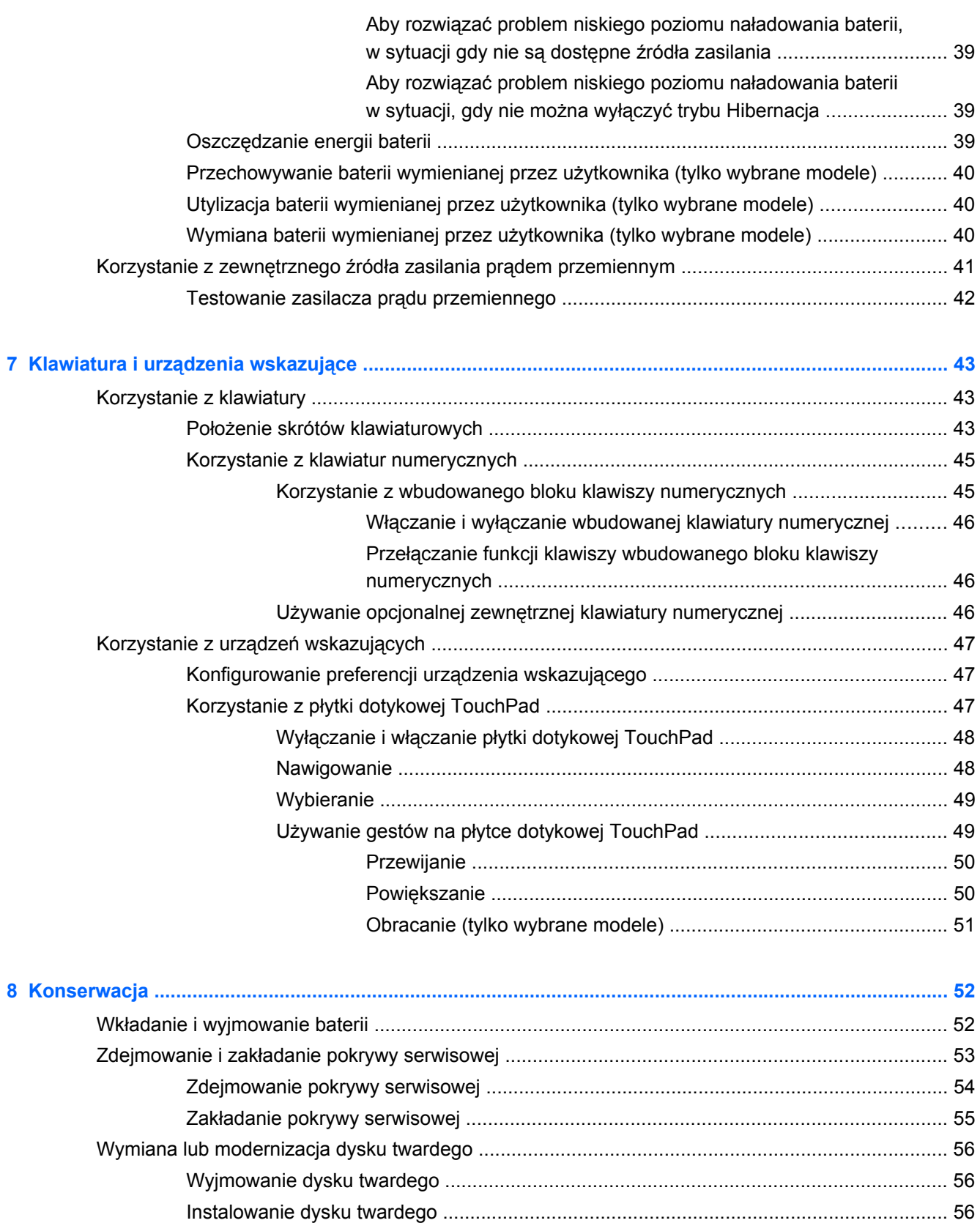

Dodawanie i wymiana modułów pamię[ci ........................................................................... 57](#page-64-0)

[Aktualizowanie programów i sterowników .......................................................................................... 59](#page-66-0)

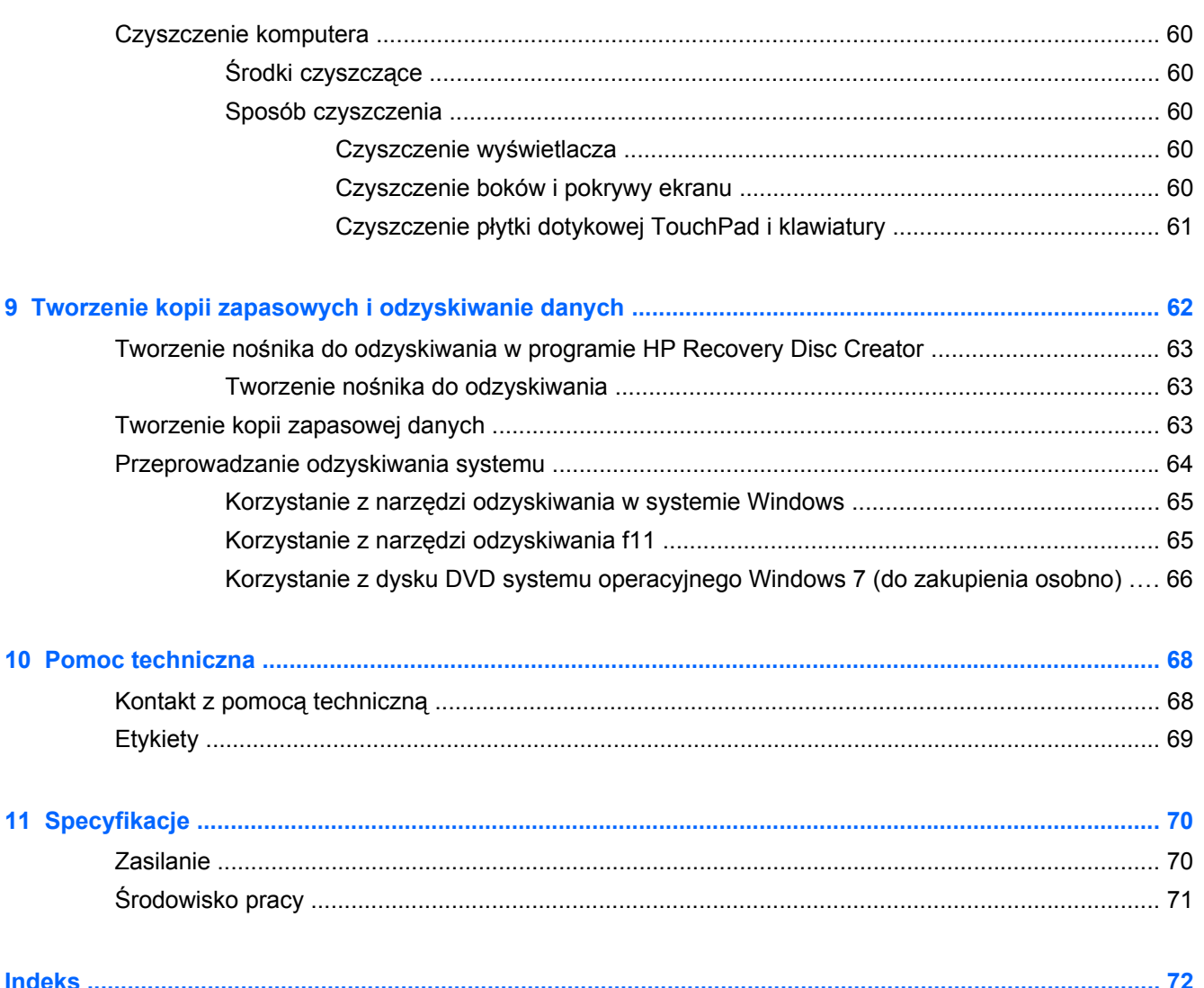

# <span id="page-8-0"></span>**1 Witamy**

Po skonfigurowaniu i zarejestrowaniu komputera jest jeszcze kilka ważnych czynności do wykonania:

- **Połączenie z Internetem** skonfiguruj sieć przewodową lub bezprzewodową, aby można było połączyć się z Internetem. Więcej informacji — patrz: Połą[czenia sieciowe na stronie 17.](#page-24-0)
- **Aktualizacja oprogramowania antywirusowego** zabezpiecz komputer przed uszkodzeniami powodowanymi przez wirusy. Odpowiednie oprogramowanie jest preinstalowane na komputerze wraz z ograniczoną subskrypcją darmowych aktualizacji. Więcej informacji można znaleźć w **Instrukcji obsługi komputera przenośnego HP**. Informacje na temat dostępu do tej instrukcji można znaleźć w sekcji [Wyszukiwanie informacji na stronie 2](#page-9-0).
- **Poznawanie komputera** zapoznaj się z funkcjami komputera. Dodatkowe informacje można znaleźć w sekcjach [Poznawanie komputera na stronie 4](#page-11-0) i [Klawiatura i urz](#page-50-0)ądzenia wskazujące [na stronie 43.](#page-50-0)
- **Zainstalowane oprogramowanie** Przejrzyj listę gotowego do użycia oprogramowania zainstalowanego w komputerze. Wybierz kolejno **Start > Wszystkie programy**. Szczegółowe informacje na temat korzystania z oprogramowania dostarczonego z komputerem można znaleźć w instrukcjach producenta dostarczonych z oprogramowaniem lub na stronie internetowej producenta.

# <span id="page-9-0"></span>**Wyszukiwanie informacji**

Na komputerze znajduje się kilka zasobów pomocnych przy wykonywaniu różnych czynności.

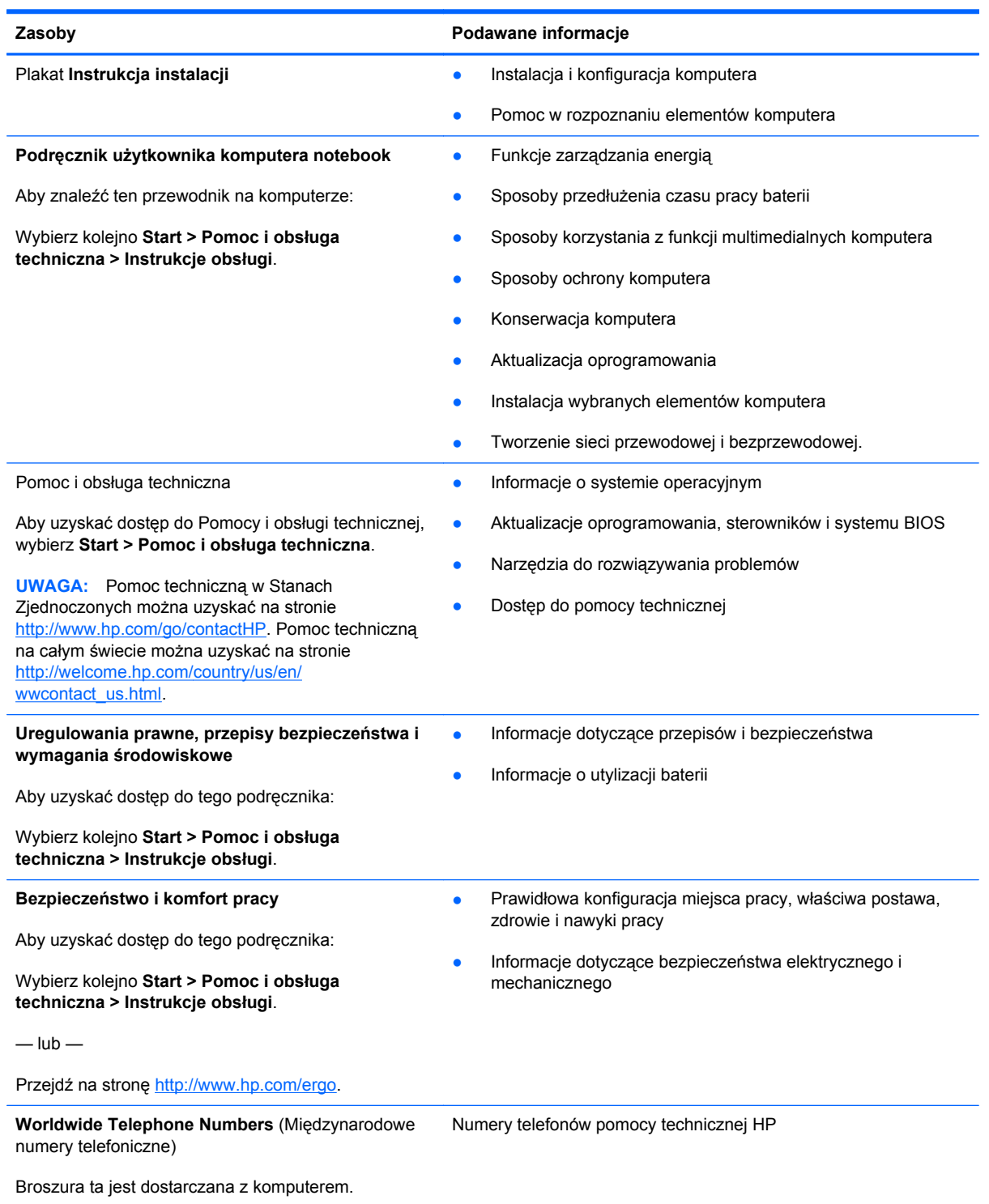

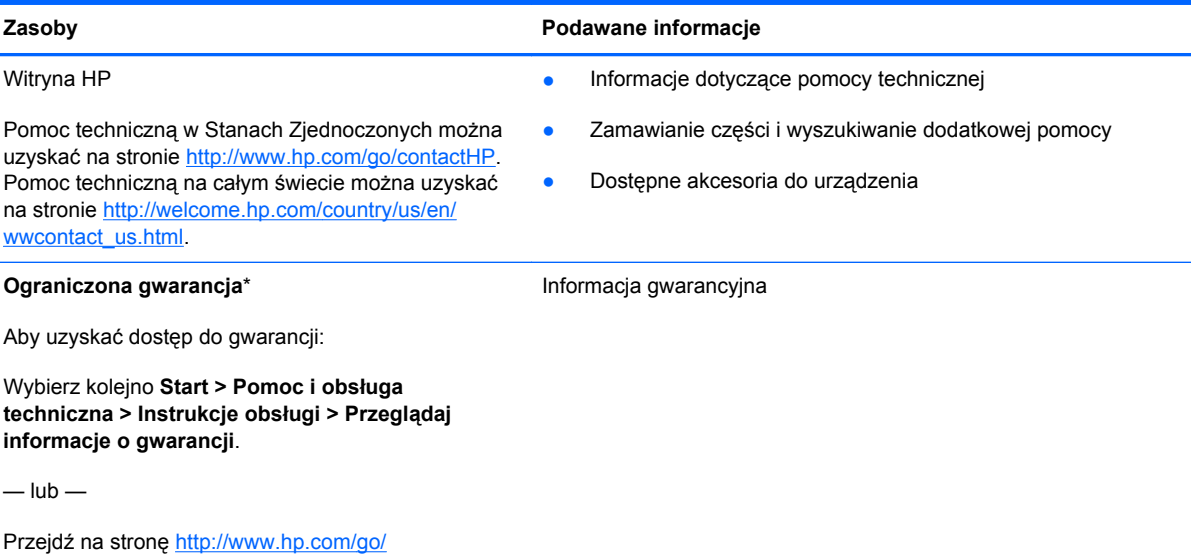

[orderdocuments.](http://www.hp.com/go/orderdocuments)

\*Do urządzenia jest dołączona osobna Gwarancja ograniczona HP, która dotyczy tego urządzenia. Jest ona dołączona do instrukcji obsługi w komputerze i/lub na płycie CD/DVD dołączonej do urządzenia. W niektórych krajach/regionach Gwarancja ograniczona HP może być dostarczana w postaci papierowej. W niektórych krajach/regionach, w których nie dołączono drukowanej wersji gwarancji, można ją zamówić na stronie<http://www.hp.com/go/orderdocuments> lub pisząc na adres:

- **Ameryka Północna**: Hewlett-Packard, MS POD, 11311 Chinden Blvd., Boise, ID 83714, USA
- **Europa, Bliski Wschód, Afryka**: Hewlett-Packard, POD, Via G. Di Vittorio, 9, 20063, Cernusco s/Naviglio (MI), Włochy
- **Azja i Pacyfik**: Hewlett-Packard, POD, P.O. Box 200, Alexandra Post Office, Singapur 9115077

Zamawiając papierową kopię gwarancji, należy podać numer produktu, okres gwarancji (znajdujący się na etykiecie serwisowej), nazwisko/nazwę oraz adres.

**WAŻNE:** NIE należy zwracać produktu HP na powyższy adres. Pomoc techniczną w Stanach Zjednoczonych można uzyskać na stronie [http://www.hp.com/go/contactHP.](http://www.hp.com/go/contactHP) Pomoc techniczną na całym świecie można uzyskać na stronie [http://welcome.hp.com/country/us/en/wwcontact\\_us.html](http://welcome.hp.com/country/us/en/wwcontact_us.html)

# <span id="page-11-0"></span>**2 Poznawanie komputera**

# **Część górna**

## **Płytka dotykowa TouchPad**

**WAGA:** Posiadany komputer może się nieznacznie różnić od komputera pokazanego na ilustracji w tym rozdziale.

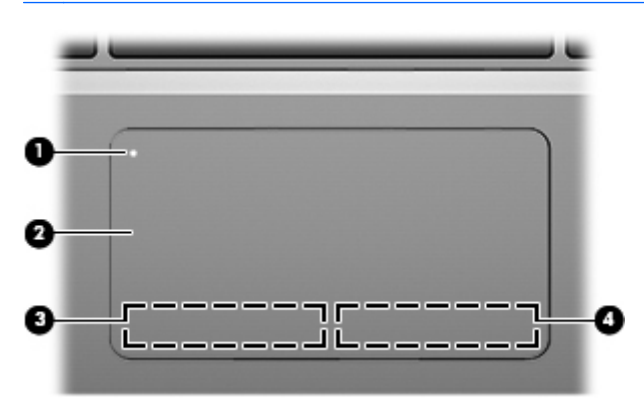

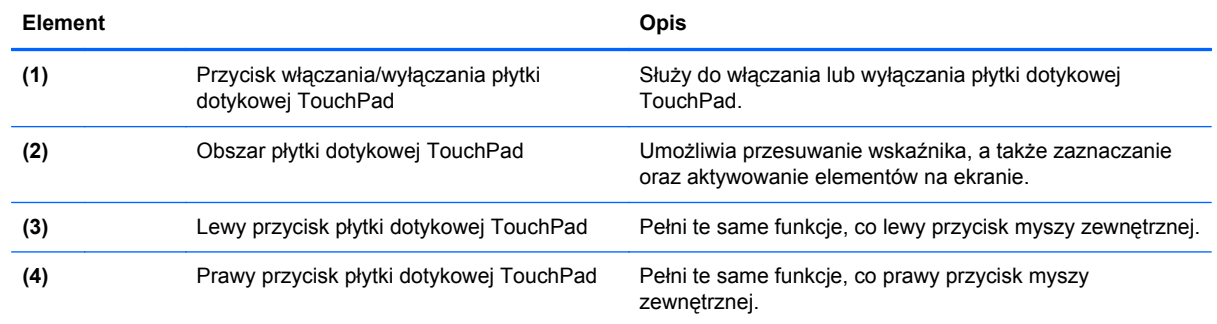

### <span id="page-12-0"></span>**Wskaźniki**

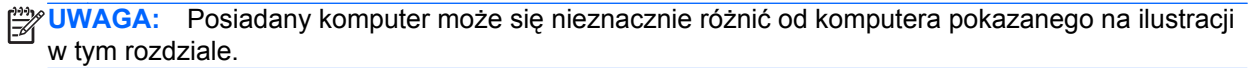

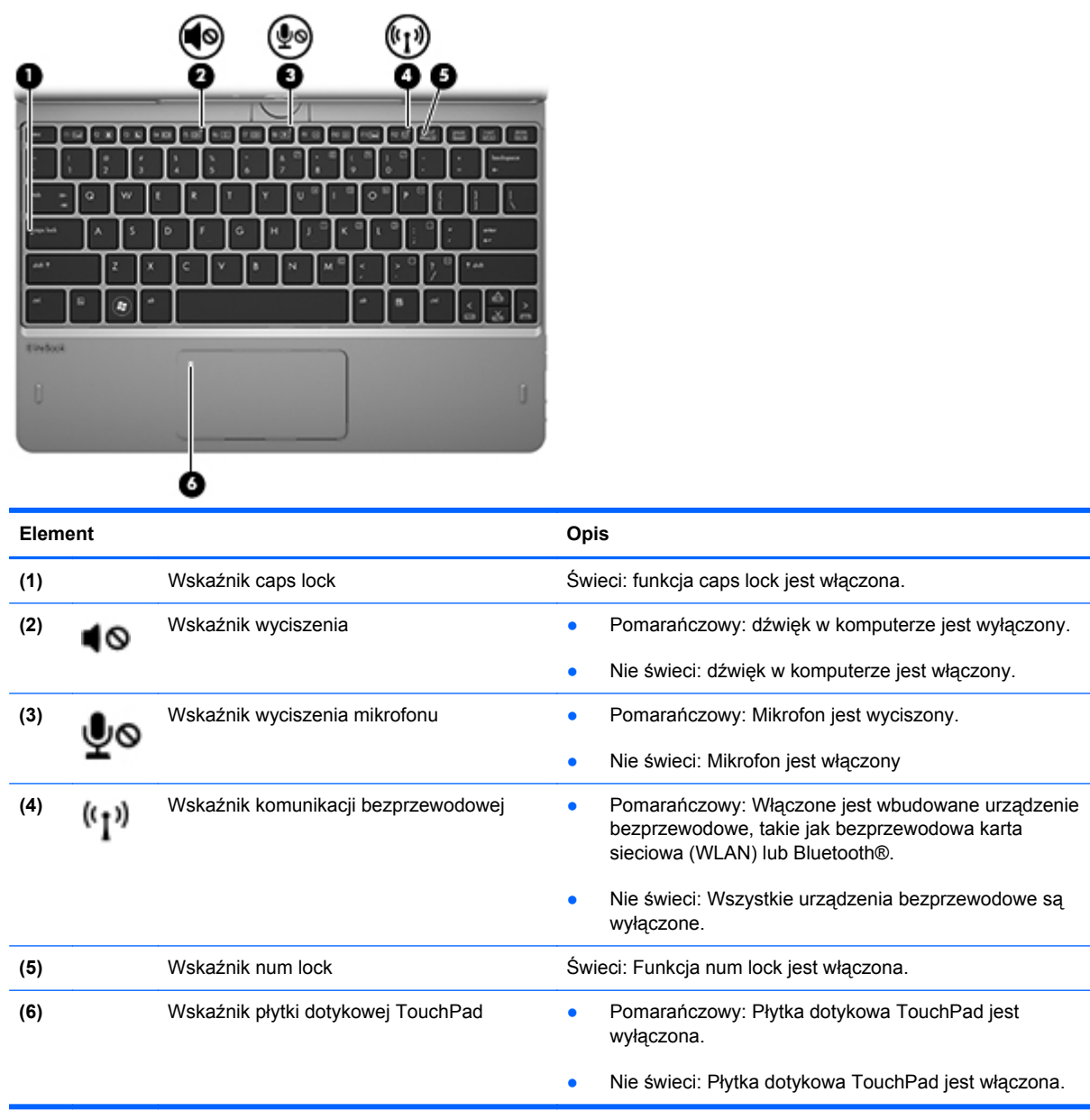

## <span id="page-13-0"></span>**Klawisze**

**UWAGA:** Posiadany komputer może się nieznacznie różnić od komputera pokazanego na ilustracji w tym rozdziale.

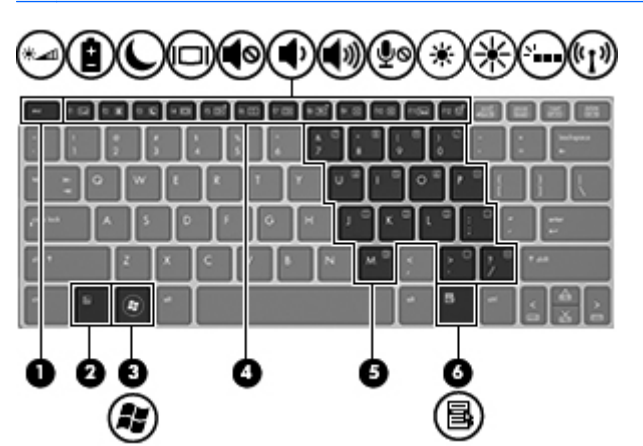

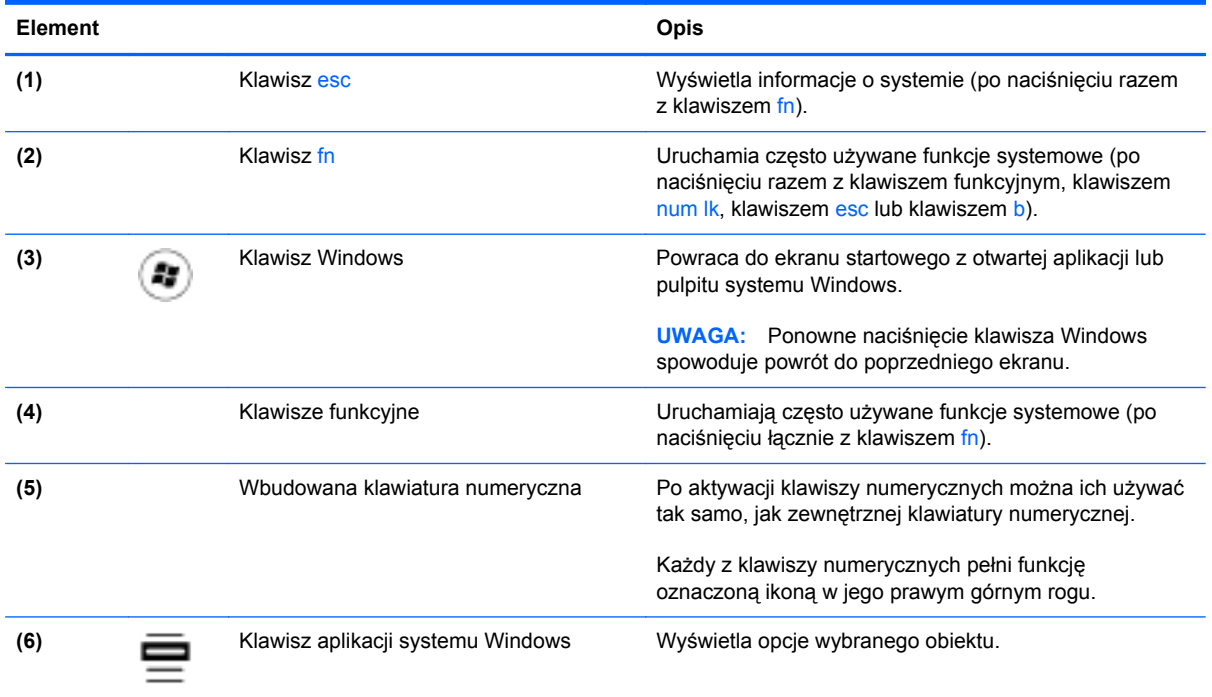

# <span id="page-14-0"></span>**Strona prawa**

**CONTRACTOR** 

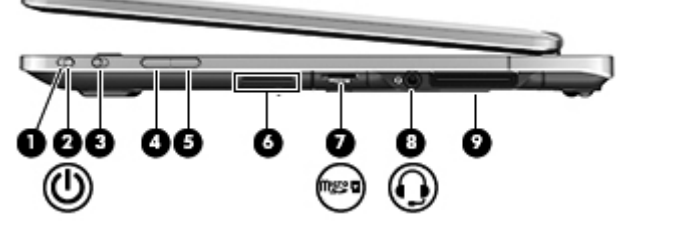

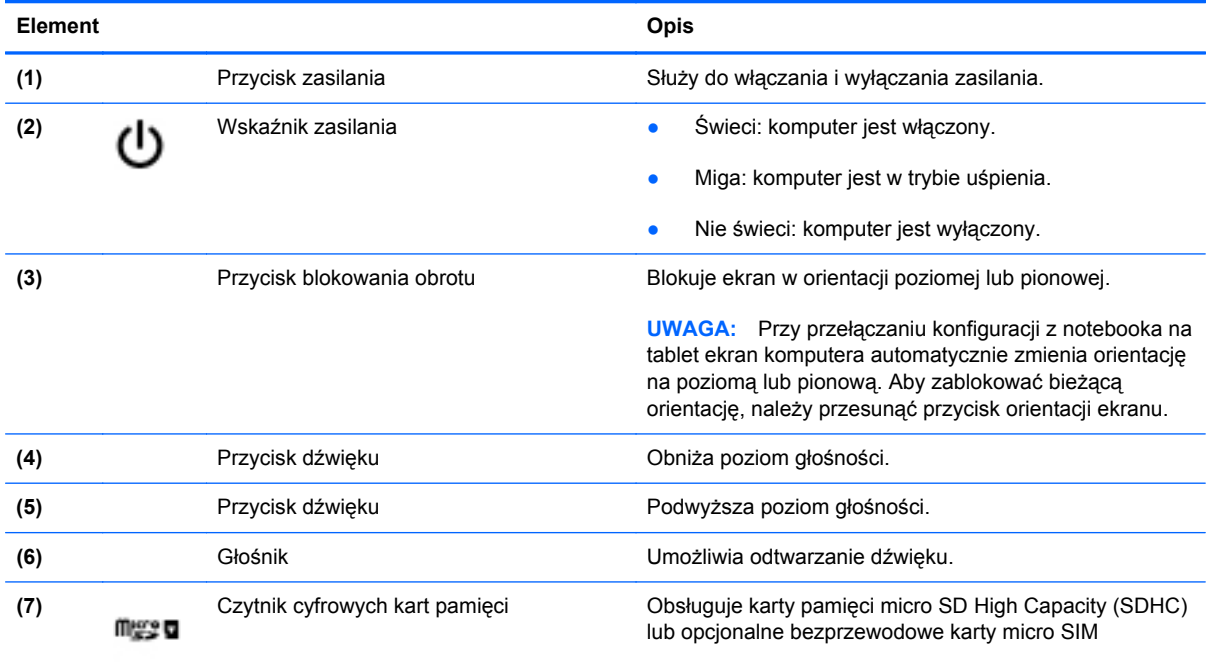

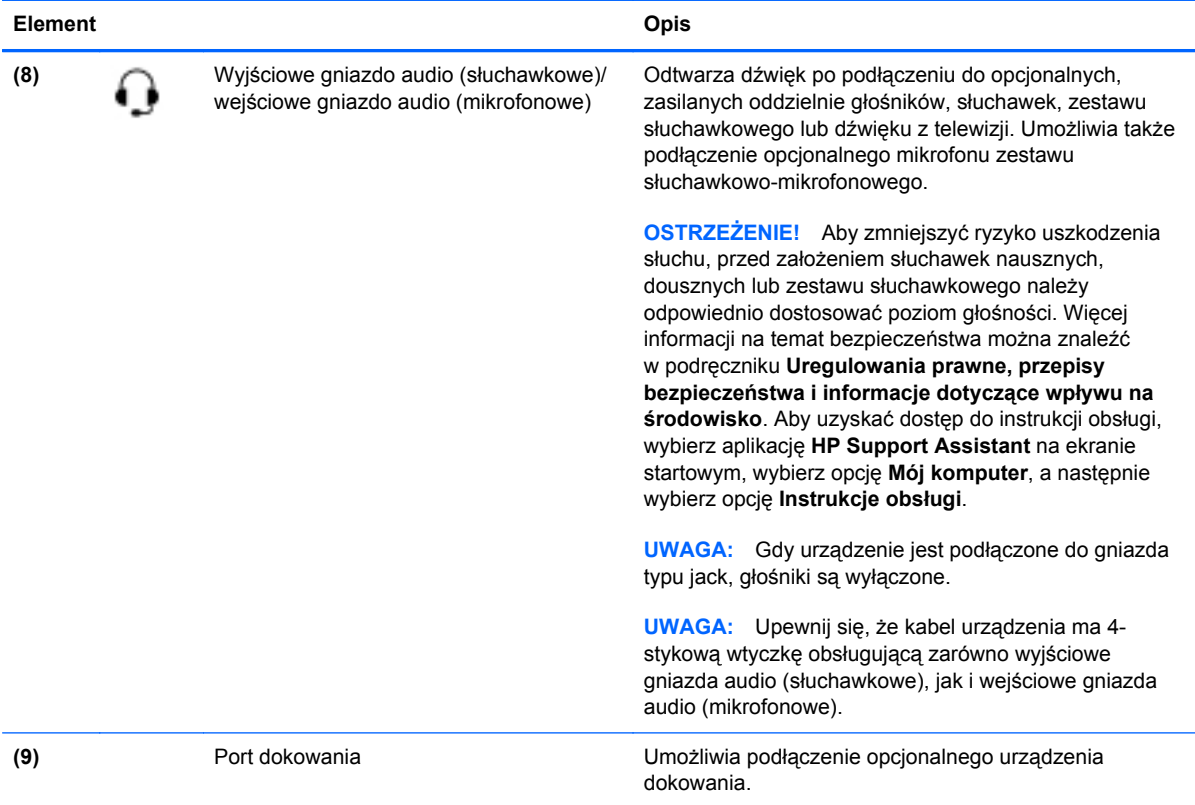

Rozdział 2 Poznawanie komputera

 $\boldsymbol{8}$ 

# <span id="page-16-0"></span>**Strona lewa**

**UWAGA:** Posiadany komputer może się nieznacznie różnić od komputera pokazanego na ilustracji w tym rozdziale.

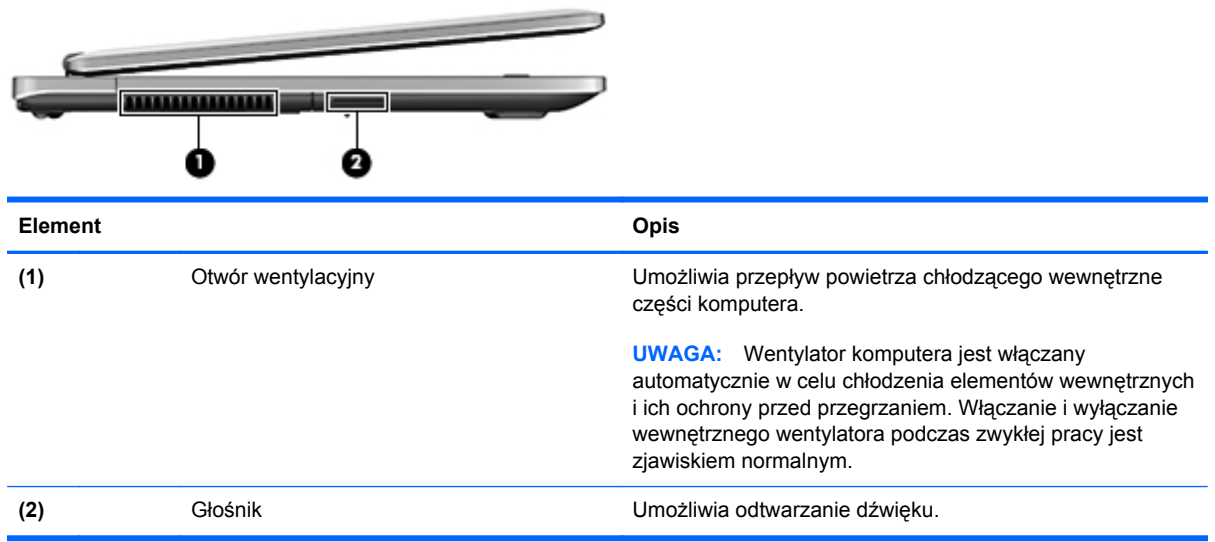

# <span id="page-17-0"></span>**Tył**

**UWAGA:** Posiadany komputer może się nieznacznie różnić od komputera pokazanego na ilustracji w tym rozdziale.

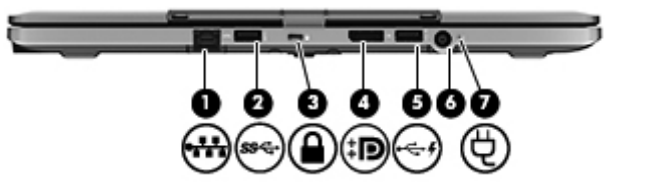

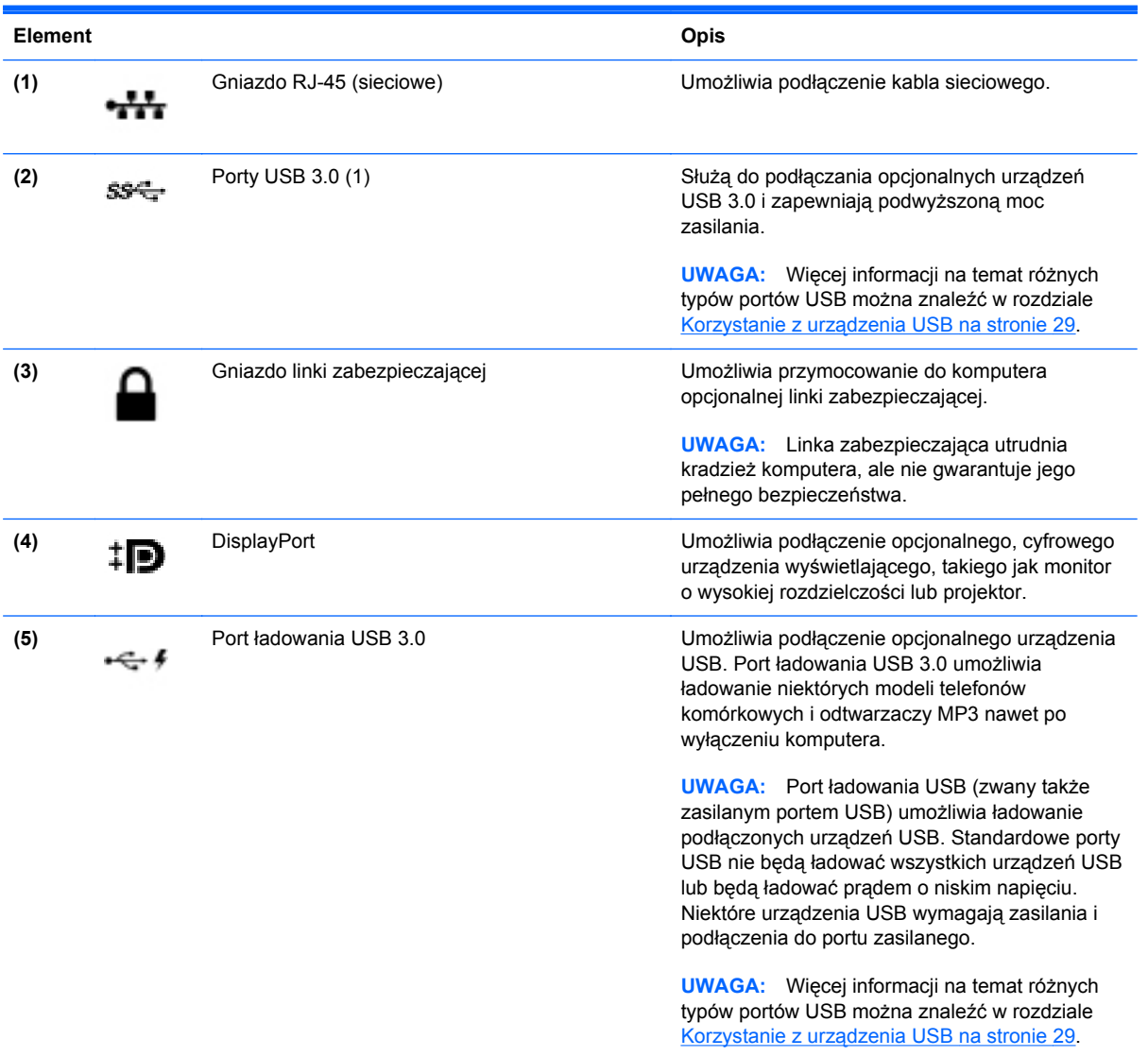

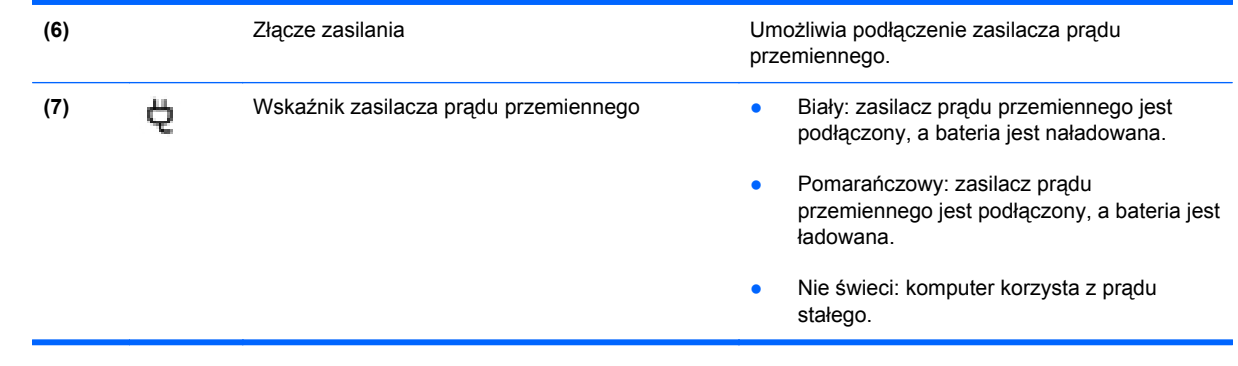

# <span id="page-19-0"></span>**Wyświetlacz**

Komputer może służyć jako notebook, ale można go także obrócić i używać jako tabletu, umożliwiając skorzystanie z możliwości jego ekranu dotykowego oraz dużej liczby aplikacji.

**OSTROŻNIE:** Aby nie dopuścić do uszkodzenia zawiasów wyświetlacza, nigdy nie należy obracać komputera na siłę.

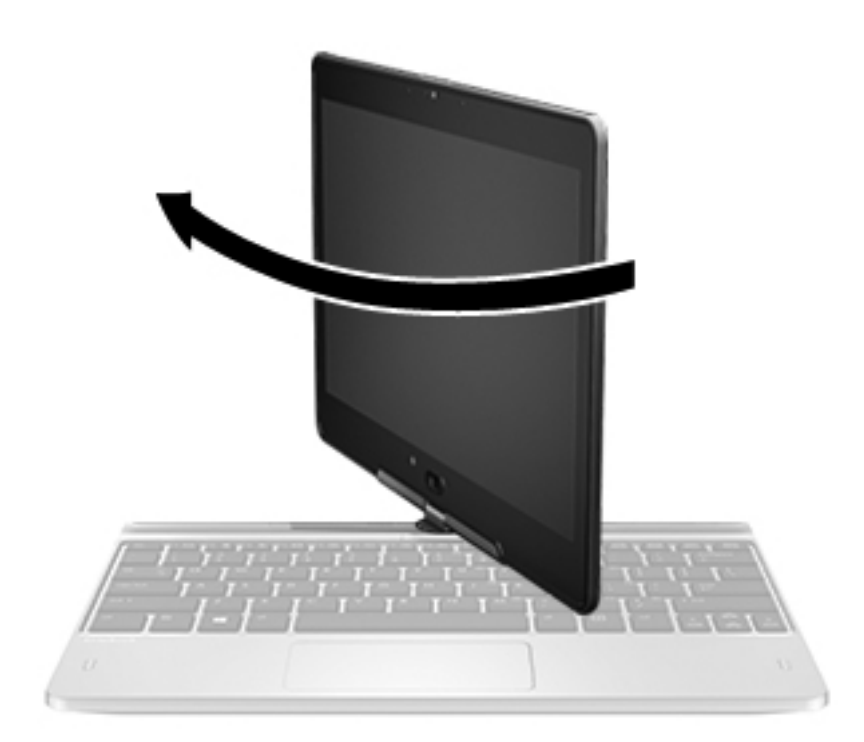

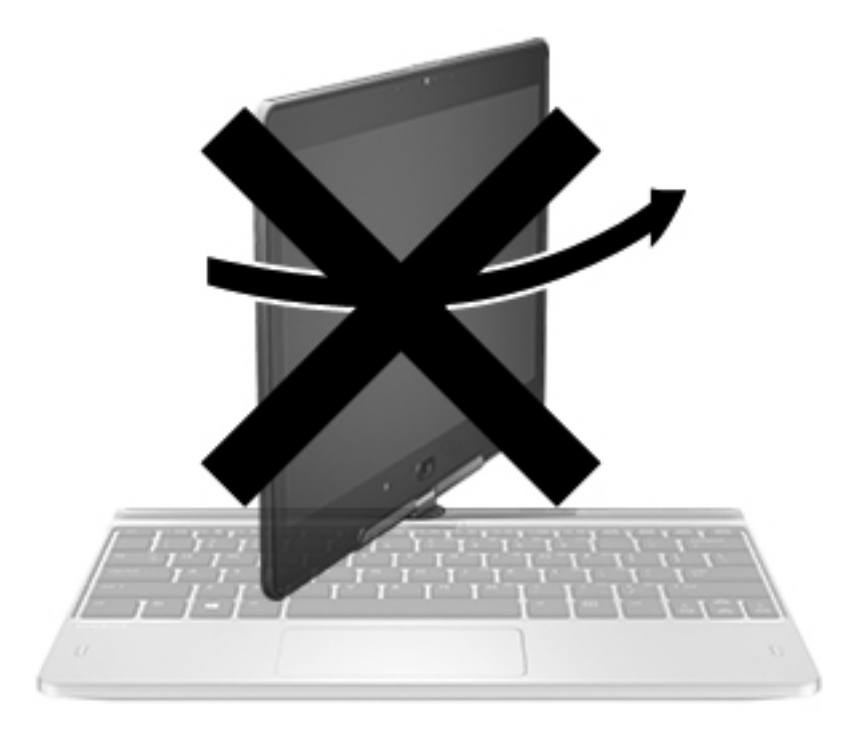

**OSTROŻNIE:** Aby nie dopuścić do uszkodzenia zawiasów wyświetlacza, gdy komputer jest używany jako notebook, nie obracaj wyświetlacza w kierunku przeciwnym do ruchu wskazówek zegara.

#### **Zmiana komputera w tablet**

- **1.** Obróć wyświetlacz w kierunku zgodnym do ruchu wskazówek zegara o 180 stopni, aż obraz na wyświetlaczu zostanie obrócony.
- **2.** Obniż wyświetlacz nad klawiaturę.

Aby z powrotem zmienić tablet w notebook, wykonaj te czynności w odwrotnej kolejności.

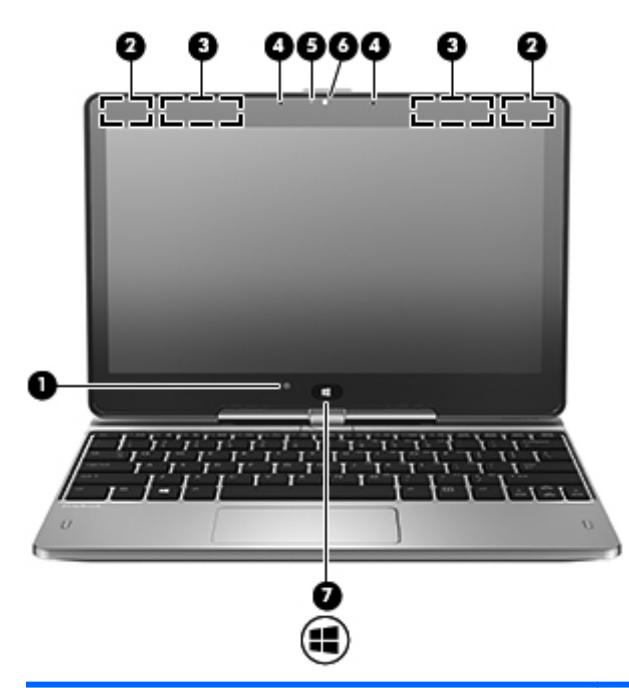

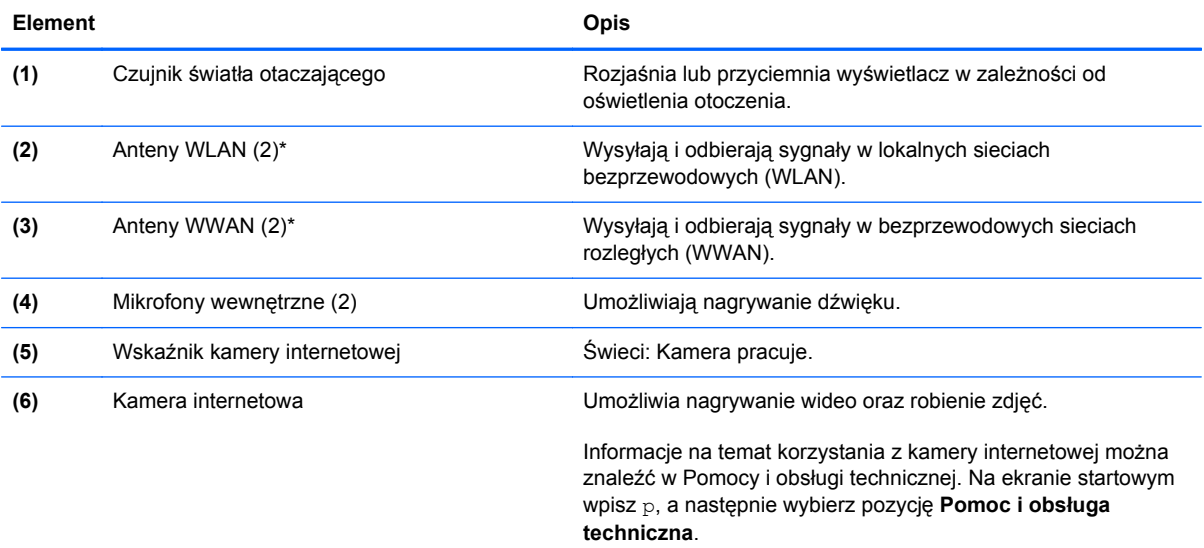

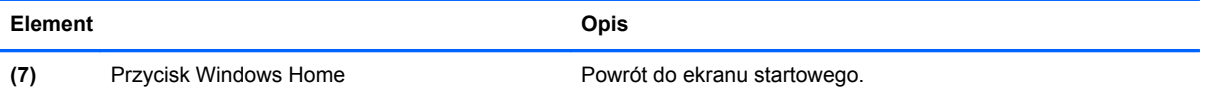

\*Anteny nie są widoczne z zewnątrz komputera. Aby zapewnić optymalną transmisję, należy pozostawić wolną przestrzeń w pobliżu anten. Aby wyświetlić regulacje prawne dotyczące sieci bezprzewodowych, przeczytaj rozdział **Uregulowania prawne, przepisy bezpieczeństwa i informacje dotyczące wpływu na środowisko** dotyczący danego kraju lub regionu. Aby uzyskać dostęp do instrukcji obsługi, wybierz aplikację **HP Support Assistant** na ekranie startowym, wybierz opcję **Mój komputer**, a następnie wybierz opcję **Instrukcje obsługi**.

# <span id="page-22-0"></span>**Spód**

**UWAGA:** Posiadany komputer może się nieznacznie różnić od komputera pokazanego na ilustracji w tym rozdziale.

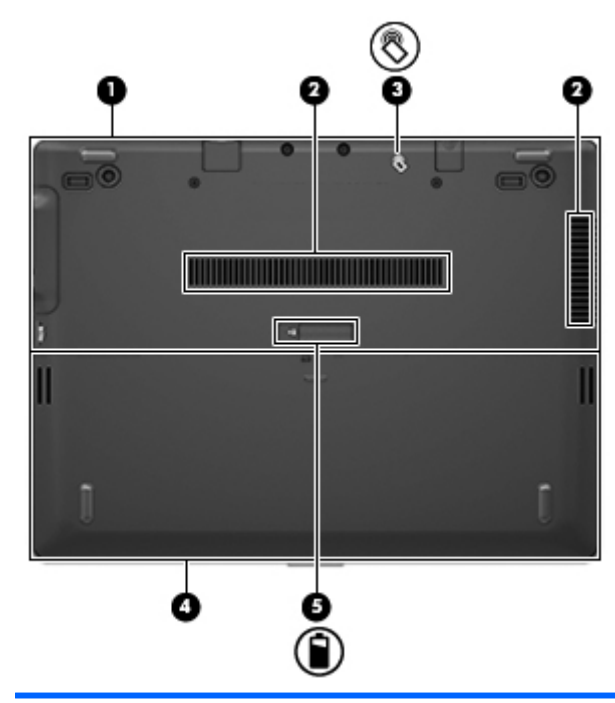

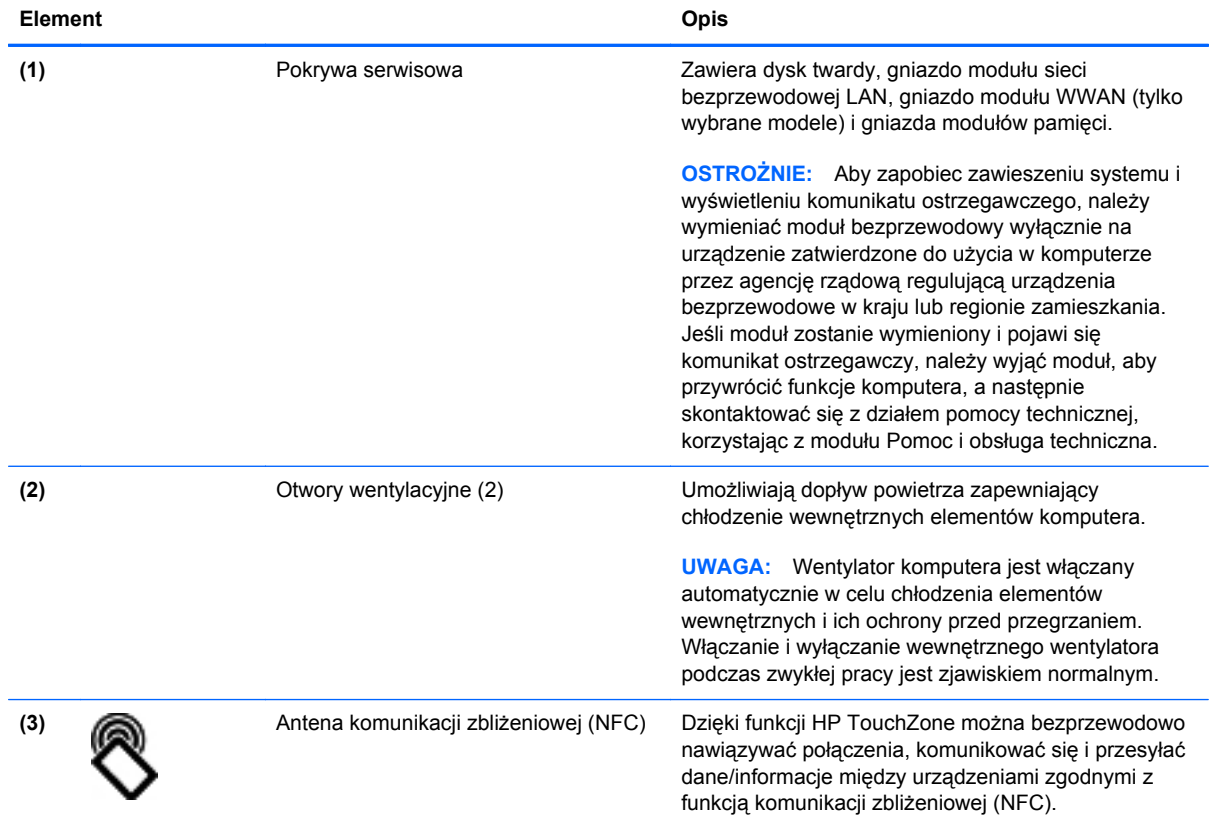

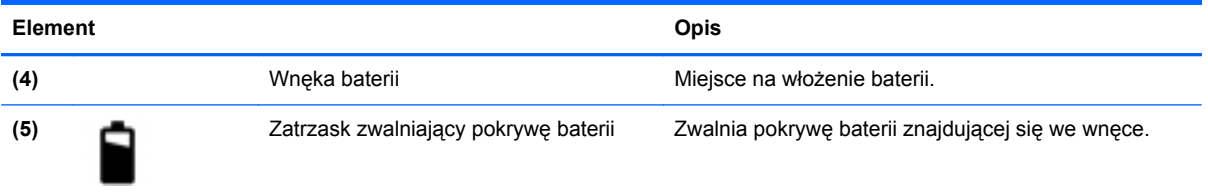

# <span id="page-24-0"></span>**3 Połączenia sieciowe**

**UWAGA:** Funkcje internetowe sprzętu i oprogramowania mogą się różnić w zależności od modelu komputera i lokalizacji.

Używany komputer może obsługiwać jedną lub obie z następujących metod dostępu do Internetu:

- Bezprzewodowy mobilny dostęp do Internetu dzięki połączeniu bezprzewodowemu. Więcej informacji — patrz: Podłączanie do istnieją[cej sieci WLAN na stronie 19](#page-26-0) lub [Konfigurowanie](#page-26-0) [nowej sieci WLAN na stronie 19](#page-26-0).
- Przewodowy umożliwia podłączenie do Internetu za pośrednictwem sieci przewodowej. Informacje na temat łączenia się z siecią przewodową można znaleźć w **Instrukcji obsługi komputera przenośnego HP**.

# <span id="page-25-0"></span>**Korzystanie z oferty dostawcy usług internetowych**

Przed nawiązaniem połączenia z Internetem należy założyć konto u dostawcy usług internetowych. Skontaktuj się z lokalnym dostawcą usług internetowych, aby kupić usługę dostępu do Internetu i modem. Dostawca pomoże skonfigurować modem, zainstalować kabel łączący komputer z modemem i przetestować usługę dostępu do Internetu.

**UWAGA:** Od dostawcy otrzymasz identyfikator użytkownika i hasło dostępu do Internetu. Zapisz te informacje i schowaj w bezpiecznym miejscu.

Poniższe funkcje pomogą w skonfigurowaniu nowego konta internetowego lub skorzystaniu z istniejącego konta:

- **Internet Services & Offers (dostepne w niektórych lokalizacjach) to narzędzie pomaga w** tworzeniu nowego konta internetowego i konfigurowaniu komputera do korzystania z istniejącego konta. Narzędzie to jest dostępne po wybraniu opcji **Start > Wszystkie programy > Komunikacja i czat**.
- **Ikony dostarczane przez dostawcę usług internetowych** (dostępne w niektórych lokalizacjach) — ikony te mogą być wyświetlane pojedynczo na pulpicie systemu Windows lub zgrupowane w folderze na pulpicie o nazwie Usługi elektroniczne. Aby skonfigurować nowe konto internetowe lub użyć istniejącego konta, kliknij dwukrotnie wybraną ikonę i postępuj zgodnie z instrukcjami wyświetlanymi na ekranie.
- **Kreator systemu Windows Połącz z Internetem** dostępnego w systemie Windows kreatora Połącz z Internetem można używać do nawiązania połączenia z Internetem w następujących przypadkach:
	- Jeśli już posiadasz konto u dostawcy usług internetowych.
	- Jeśli nie masz konta internetowego i chcesz wybrać dostawcę usług internetowych z listy podanej w kreatorze. (Lista dostawców usług internetowych nie jest dostępna we wszystkich krajach/regionach).
	- Jeśli został wybrany dostawca usług internetowych niewymieniony na liście, który dostarczył niezbędne informacje (konkretny adres IP oraz adresy serwerów POP3 i SMTP).

Aby uzyskać dostęp do kreatora Połącz z Internetem i instrukcji korzystania z niego, wybierz kolejno **Start > Panel sterowania > Sieć i Internet > Centrum sieci i udostępniania**.

**UWAGA:** Jeśli w trakcie pracy z kreatorem pojawi się monit o wybór, czy zapora systemu Windows ma być włączona, czy wyłączona, należy wybrać włączenie zapory.

## **Podłączanie do sieci bezprzewodowej**

W technologii bezprzewodowej dane są przesyłane za pomocą fal radiowych zamiast przewodów. Komputer może być wyposażony w co najmniej jedno z następujących urządzeń bezprzewodowych:

- Urządzenie bezprzewodowej sieci lokalnej (WLAN)
- Moduł HP Mobile Broadband, urządzenie dostępu do bezprzewodowej sieci rozległej (WWAN)
- Urządzenie Bluetooth

Więcej informacji na temat technologii bezprzewodowej i łączenia z siecią bezprzewodową można znaleźć w **Instrukcji obsługi komputera przenośnego HP** oraz w informacjach i łączach internetowych dostępnych w Pomocy i obsłudze technicznej.

### <span id="page-26-0"></span>**Podłączanie do istniejącej sieci WLAN**

- **1.** Włącz komputer.
- **2.** Upewnij się, że urządzenie WLAN jest włączone.
- **3.** Kliknij ikonę sieci w obszarze powiadomień z prawej strony paska zadań.
- **4.** Wybierz sieć WLAN, do której chcesz się podłączyć.

**UWAGA:** Jeśli lista sieci WLAN jest pusta, komputer znajduje się poza zasięgiem routera bezprzewodowego lub punktu dostępowego.

**UWAGA:** Jeśli sieć, z którą chcesz się połączyć, nie jest wyświetlana na liście, kliknij opcię **Otwórz Centrum sieci i udostępniania,** a następnie przycisk **Skonfiguruj nowe połączenie lub nową sieć**. Pojawi się lista opcji. Sieć można wyszukać ręcznie i połączyć się z nią, lub utworzyć nowe połączenie sieciowe.

- **5.** Kliknij przycisk **Połącz**.
- **6.** Jeżeli sieć jest zabezpieczona, pojawi się żądanie podana kodu zabezpieczającego sieć. Wpisz kod, a następnie kliknij przycisk **OK**, aby nawiązać połączenie.

### **Konfigurowanie nowej sieci WLAN**

Wymagany sprzęt:

- Modem szerokopasmowy (DSL lub kablowy) (zakupiony osobno) **(1)** oraz usługa szybkiego dostępu do Internetu zakupiona od dostawcy usług internetowych (ISP)
- Router bezprzewodowy (do kupienia osobno) **(2)**
- Nowy komputer z możliwością łączności bezprzewodowej **(3)**

**UWAGA:** Niektóre modemy mają wbudowany router bezprzewodowy. Skontaktuj się ze swoim dostawcą usług internetowych, aby ustalić, jaki typ modemu posiadasz.

Na poniższej ilustracji przedstawiono przykład gotowej instalacji sieci WLAN podłączonej do Internetu. W miarę rozwoju sieci można do niej podłączać bezprzewodowo i przewodowo dodatkowe komputery, które będą za jej pośrednictwem uzyskiwać dostęp do Internetu.

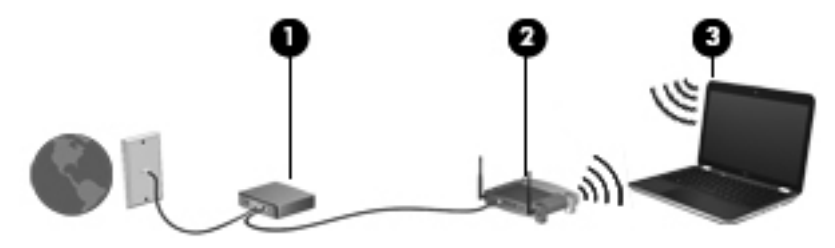

#### <span id="page-27-0"></span>**Konfigurowanie routera bezprzewodowego**

Aby uzyskać pomoc na temat konfiguracji sieci WLAN, skorzystaj z dokumentacji dostarczonej przez producenta routera lub dostawcę usług internetowych.

Również system operacyjny Windows zawiera narzędzia pomocne przy konfigurowaniu nowej sieci bezprzewodowej. Aby skorzystać z narzędzi systemu Windows do skonfigurowania sieci:

● Wybierz kolejno **Start > Panel sterowania > Sieć i Internet > Centrum sieci i udostępniania > Skonfiguruj nowe połączenie lub sieć > Skonfiguruj sieć**. Następnie postępuj zgodnie z instrukcjami wyświetlanymi na ekranie.

**UWAGA:** Zaleca się, aby początkowo połączyć nowy komputer bezprzewodowy z routerem za pomocą dostarczonego z routerem kabla sieciowego. Po poprawnym podłączeniu komputera do Internetu można odłączyć kabel i korzystać z sieci za pomocą połączenia bezprzewodowego.

#### **Ochrona sieci WLAN**

Podczas konfigurowania sieci WLAN lub uzyskiwania dostępu do istniejącej sieci WLAN należy zawsze włączać funkcje zabezpieczeń, które pozwolą chronić sieć przed nieautoryzowanym dostępem.

Informacje na temat ochrony sieci WLAN można znaleźć w **Instrukcji obsługi komputera przenośnego HP**.

### **Korzystanie z modułu HP Mobile Broadband (tylko wybrane modele)**

Moduł HP Mobile Broadband umożliwia komputerowi połączenie z Internetem za pośrednictwem sieci WWAN, co zapewnia dostęp do Internetu z większej liczby miejsc i na większych obszarach niż w przypadku korzystania z sieci WLAN. Korzystanie z modułu HP Mobile Broadband wymaga konta u usługodawcy sieciowego (nazywanego **operatorem sieci mobilnej**), który w większości przypadków będzie operatorem sieci komórkowej. Zasięg modułu jest zbliżony do zasięgu telefonu komórkowego.

Podczas używania z usługą operatora sieci mobilnej moduł ten zapewnia swobodę w zakresie łączenia z Internetem, wysyłania wiadomości e-mail lub łączenia z siecią firmową niezależnie od tego, czy znajdujesz się w drodze czy poza zasięgiem punktów dostępowych Wi-Fi.

HP umożliwia korzystanie z następujących technologii:

- HSPA (High Speed Packet Access) zapewnia dostęp do sieci opartych na standardzie telekomunikacyjnym GSM (Global System for Mobile Communications).
- EV-DO (Evolution Data Optimized) zapewnia dostęp do sieci opartych na standardzie telekomunikacyjnym CDMA.

Aktywacja usługi szerokopasmowej może wymagać podania numeru seryjnego modułu HP Mobile Broadband.

Niektórzy operatorzy wymagają korzystania z kart SIM. Karta SIM zawiera podstawowe informacje o użytkowniku, takie jak PIN (osobisty numer identyfikacyjny), a także informacje o sieci. Niektóre komputery korzystają z kart SIM instalowanych we wnęce baterii. Jeżeli karta SIM nie została zainstalowana w komputerze, być może została dołączona wraz z informacją dot. technologii HP Mobile Broadband dołączoną do komputera. Kartę SIM może także dostarczyć oddzielnie operator sieci komórkowej.

Informacje na temat wkładania i wyjmowania karty SIM znajdują się w sekcji Wkł[adanie i wyjmowanie](#page-28-0) [karty SIM na stronie 21](#page-28-0) tego rozdziału.

<span id="page-28-0"></span>Informacje na temat modułu HP Mobile Broadband i sposobu aktywacji usługi u wybranego operatora sieci mobilnej znajdują się w informacjach o module HP Mobile Broadband. Dodatkowe informacje znaiduia sie w witrynie firmy HP pod adresem <http://www.hp.com/go/mobilebroadband>(dotyczy tylko wybranych regionów lub krajów).

#### **Wkładanie i wyjmowanie karty SIM**

**OSTROŻNIE:** Aby zapobiec uszkodzeniu złączy, nie używaj zbyt dużej siły w trakcie wkładania karty SIM.

Aby włożyć kartę SIM, wykonaj następujące czynności:

- **1.** Wyłącz komputer.
- **2.** Zamknij wyświetlacz.
- **3.** Odłącz wszystkie urządzenia zewnętrzne podłączone do komputera.
- **4.** Odłącz kabel zasilający z gniazda sieci elektrycznej.
- **5.** Umieść komputer na płaskiej powierzchni spodnią stroną do góry, wnęką baterii do siebie.
- **6.** Wyjmij baterię.
- **7.** Włóż kartę SIM do gniazda kart SIM i delikatnie wciśnij kartę SIM do gniazda tak, aby została ona mocno osadzona.
	- **WAGA:** Ten komputer wykorzystuje karty micro SIM, które są mniejsze niż standardowe karty SIM. Standardowa karta SIM nie pasuje do tego gniazda.

**WAGA:** Zobacz rysunek we wnęce baterii, aby określić, w którą stroną należy włożyć kartę SIM do komputera.

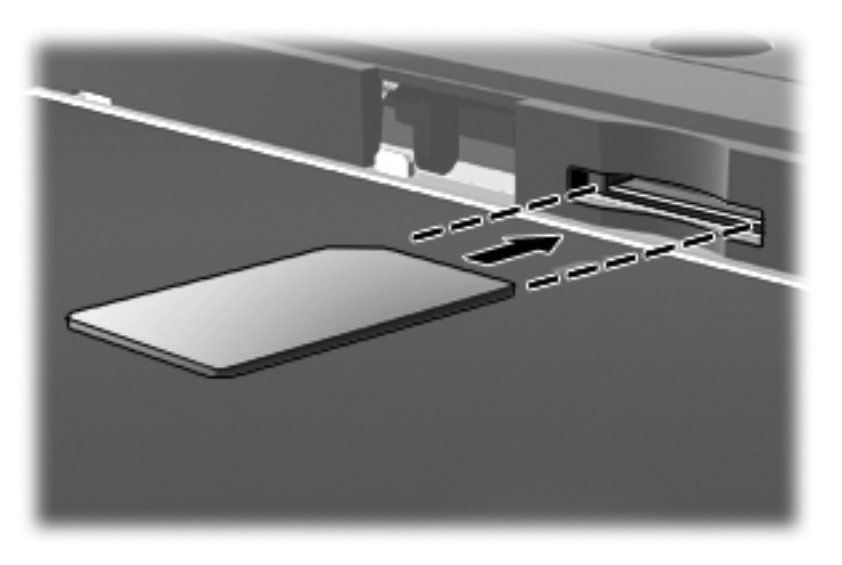

- **8.** Włóż baterię.
- **UWAGA:** Moduł HP Mobile Broadband pozostanie wyłączony, jeśli bateria nie zostanie ponownie zamontowana.
- **9.** Ponownie podłącz zasilanie zewnętrzne.
- <span id="page-29-0"></span>**10.** Ponownie podłącz urządzenia zewnętrzne.
- **11.** Włącz komputer.

Aby wyjąć kartę SIM, naciśnij ją, a następnie wyjmij z gniazda.

### **Korzystanie z urządzenia GPS (tylko wybrane modele)**

Komputer może być wyposażony w urządzenie GPS (Global Positioning System). Satelity systemu GPS dostarczają informacji o położeniu, prędkości i kierunku poruszania się do urządzeń wyposażonych w GPS.

Więcej informacji na ten temat można znaleźć w Pomocy oprogramowania HP GPS and Location.

### **Korzystanie z urządzeń bezprzewodowych Bluetooth (tylko wybrane modele)**

Urządzenie Bluetooth umożliwia komunikację bezprzewodową o małym zasięgu, która zastępuje fizyczne połączenia przewodowe łączące zazwyczaj urządzenia elektroniczne, takie jak:

- **Komputery (biurkowe, przenośne, PDA).**
- **•** Telefony (komórkowe, bezprzewodowe, smartfony).
- Urządzenia przetwarzania obrazu (drukarka, aparat).
- Urządzenia audio (słuchawki, głośniki).
- Mysz.

Urządzenia Bluetooth umożliwiają nawiązywanie połączeń równorzędnych (typu peer-to-peer), a tym samym konfigurację osobistej sieci lokalnej (PAN) obejmującej te urządzenia. Informacje na temat konfigurowania i używania urządzeń Bluetooth można znaleźć w pomocy oprogramowania Bluetooth.

# <span id="page-30-0"></span>**Podłączanie do sieci przewodowej**

Są dwa rodzaje połączeń przewodowych: sieć lokalna (LAN) i połączenie modemowe. Połączenie za pośrednictwem sieci LAN to połączenie w sieci kablowej, dużo szybsze niż modemowe, które jest realizowane przy użyciu kabla telefonicznego. Kable do obu rodzajów połączeń są sprzedawane oddzielnie.

**OSTRZEŻENIE!** Aby zredukować ryzyko porażenia prądem elektrycznym, pożaru lub uszkodzenia sprzętu, nie podłączaj kabla modemowego ani kabla telefonicznego do gniazda RJ-45 (sieciowego).

### **Łączenie z siecią lokalną (LAN)**

Jeśli chcesz podłączyć komputer bezpośrednio do routera w swoim domu (zamiast pracować bezprzewodowo) lub jeśli chcesz połączyć się z istniejącą siecią w swoim biurze, użyj połączenia w sieci LAN.

Podłączenie do sieci LAN wymaga użycia 8-stykowego kabla sieciowego RJ-45.

Aby podłączyć kabel sieciowy, wykonaj następujące czynności:

- **1.** Podłącz kabel sieciowy do gniazda sieciowego w komputerze **(1)**.
- **2.** Podłącz drugi koniec kabla sieciowego do ściennego gniazda sieciowego **(2)** lub routera.
- **UWAGA:** Jeżeli kabel sieciowy jest wyposażony w układ przeciwzakłóceniowy **(3)**, który zapobiega interferencjom z sygnałem telewizyjnym i radiowym, należy skierować koniec z tym układem w stronę komputera.

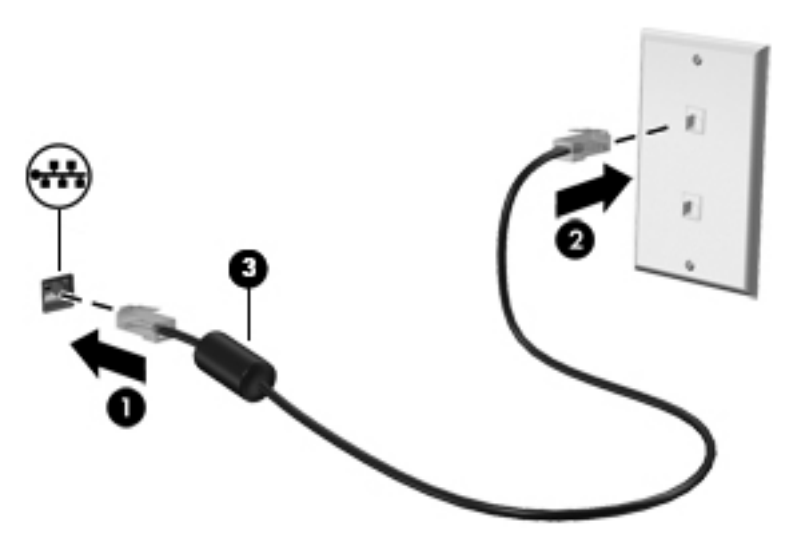

# <span id="page-31-0"></span>**4 Multimedia**

W komputerze mogą znajdować się następujące elementy multimedialne:

- Wbudowany głośnik/głośniki
- Wbudowany mikrofon/mikrofony
- Wbudowana kamera internetowa
- Preinstalowane oprogramowanie multimedialne
- **•** Przyciski lub klawisze multimedialne

## **Korzystanie z elementów sterowania multimediami**

Zależnie od modelu komputera użytkownik może mieć do dyspozycji następujące elementy sterowania multimediami, które umożliwiają odtwarzanie, wstrzymywanie odtwarzania, szybkie przewijanie do przodu lub przewijanie do tyłu pliku na nośniku:

- przyciski multimediów,
- skróty klawiaturowe multimediów (specyficzne klawisze naciskane razem z klawiszem fn),
- klawisze multimediów.

W podręczniku **Rozpoczęcie pracy** znajdują się informacje na temat przycisków komputera sterujących multimediami.

## **Audio**

Komputer udostępnia wiele funkcji związanych z dźwiękiem:

- odtwarzanie muzyki,
- nagrywanie dźwięku,
- $\bullet$  pobieranie muzyki z Internetu,
- tworzenie prezentacji multimedialnych,
- przesyłanie dźwięku i obrazów za pomocą komunikatorów internetowych,
- transmisja strumieniowa programów radiowych,
- Tworzenie (nagrywanie) dysków CD audio w zainstalowanym napędzie optycznym (tylko wybrane modele) lub w opcjonalnym zewnętrznym napędzie optycznym (do kupienia osobno).

### <span id="page-32-0"></span>**Regulowanie głośności**

Zależnie od modelu komputera regulację głośności umożliwiają następujące elementy:

- przyciski regulacji głośności,
- Przyciski głośności (określone przyciski naciskane wraz z klawiszem fn)
- klawisze regulacji głośności.

**OSTRZEŻENIE!** Aby zmniejszyć ryzyko uszkodzenia słuchu, przed założeniem słuchawek nausznych, dousznych lub zestawu słuchawkowego należy odpowiednio dostosować poziom głośności. Dodatkowe informacje na temat bezpieczeństwa można znaleźć w dokumencie **Uregulowania prawne, przepisy bezpieczeństwa i wymagania środowiskowe**.

**WAGA:** Głośność można regulować również z poziomu systemu operacyjnego i niektórych programów.

**UWAGA:** W podręczniku **Rozpoczęcie pracy** znajdują się informacje na temat dostępnych w komputerze sposobów regulacji głośności.

### **Sprawdzanie funkcji audio w komputerze**

**UWAGA:** Aby uzyskać najlepsze rezultaty nagrywania, mów bezpośrednio do mikrofonu i nagrywaj dźwięk przy ustawieniu bez szumu otoczenia.

Aby sprawdzić funkcje audio komputera, wykonaj następujące kroki:

- **1.** Wybierz kolejno **Start > Panel sterowania > Sprzęt i dźwięk > Dźwięk**.
- **2.** Gdy otworzy się okno Dźwięk, kliknij kartę **Dźwięki**. W opcji **Zdarzenia programu** wybierz zdarzenie dźwiękowe, takie jak pisk czy alarm i kliknij przycisk **Test**.

W głośnikach lub podłączonych słuchawkach powinien być słyszalny dźwięk.

Aby sprawdzić funkcje nagrywania komputera, wykonaj następujące kroki:

- **1.** Wybierz kolejno **Start > Wszystkie programy > Akcesoria > Rejestrator dźwięku**
- **2.** Kliknij przycisk **Rozpocznij nagrywanie** i mów do mikrofonu. Zapisz plik na pulpicie.
- **3.** Otwórz program multimedialny, aby odtworzyć dźwięk.

Aby potwierdzić lub zmienić ustawienia audio w komputerze wybierz kolejno **Start > Panel sterowania > Sprzęt i dźwięk > Dźwięk**.

Aby sprawdzić funkcje nagrywania komputera, wykonaj następujące kroki:

- **1.** Wybierz kolejno **Start > Wszystkie programy > Akcesoria > Rejestrator dźwięku**
- **2.** Kliknij przycisk **Rozpocznij nagrywanie** i mów do mikrofonu. Zapisz plik na pulpicie.
- **3.** Otwórz program multimedialny, aby odtworzyć dźwięk.

Aby potwierdzić lub zmienić ustawienia audio w komputerze, wybierz kolejno opcje **Start > Panel sterowania > Dźwięk**.

# <span id="page-33-0"></span>**Kamera internetowa (tylko wybrane modele)**

Niektóre komputery są wyposażone we wbudowaną kamerę internetową. Za pomocą zainstalowanego oprogramowania można użyć kamery do robienia zdjęć lub nagrywania filmów. Istnieje możliwość podglądu zdjęć i nagrań wideo oraz ich zapisywania na dysku.

Oprogramowanie kamery internetowej umożliwia korzystanie z następujących funkcji:

- Przechwytywanie i udostępnianie nagrań wideo
- Przesyłanie strumieniowe wideo za pośrednictwem komunikatora internetowego
- Wykonywanie zdjęć

Administratorzy mogą określić poziom zabezpieczeń oprogramowania do rozpoznawania twarzy (Face Recognition) w kreatorze konfiguracji programu Security Manager lub konsoli administracyjnej HP Client Security. Więcej informacji można znaleźć w podręczniku **HP Client Security — Rozpoczęcie pracy** lub w module Pomoc oprogramowania Face Recognition.

Więcej informacji na temat dostępu do kamery internetowej można znaleźć w podręczniku **Rozpoczęcie pracy**. Informacje na temat korzystania z kamery internetowej można uzyskać, wybierając kolejno opcje **Start > Pomoc i obsługa techniczna**.

## **Wideo**

Komputer ma następujące porty wyjściowe wideo:

Port DisplayPort

**UWAGA:** W podręczniku **Rozpoczęcie pracy** znajdują się informacje na portów wideo komputera.

### **Port DisplayPort**

Port DisplayPort pozwala na podłączanie komputera do opcjonalnego urządzenia audio lub wideo, takiego jak telewizor wysokiej rozdzielczości, lub dowolnego zgodnego urządzenia cyfrowego lub audio. Port DisplayPort zapewnia wyższą wydajność niż port VGA monitora zewnętrznego i zapewnia zwiększoną jakość obrazu dzięki komunikacji cyfrowej.

**UWAGA:** Do przesyłania sygnałów audio i/lub wideo za pośrednictwem portu DisplayPort wymagany jest kabel DisplayPort (do zakupienia osobno).

Do portu DisplayPort w komputerze może być podłączono jedno urządzenie DisplayPort. Informacje wyświetlane na ekranie komputera mogą być jednocześnie wyświetlane na urządzeniu DisplayPort.

Aby podłączyć urządzenie wideo lub audio do portu DisplayPort:

**1.** Podłącz jeden koniec kabla DisplayPort do portu DisplayPort w komputerze.

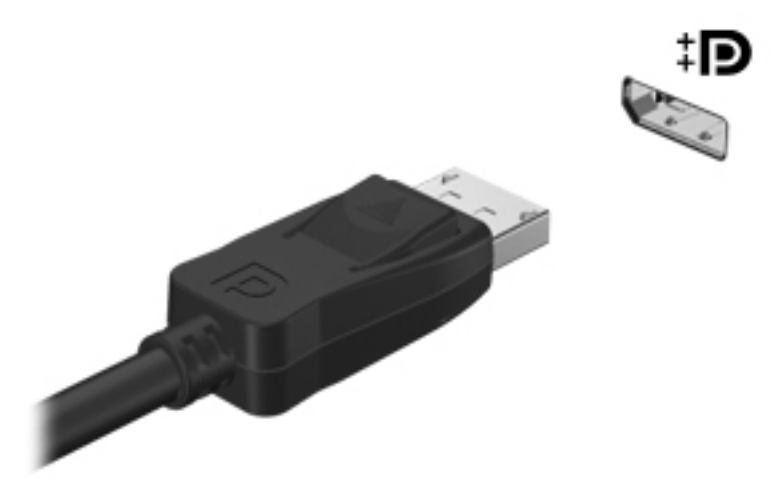

**2.** Podłącz drugi koniec kabla do urządzenia wideo, a następnie postępuj zgodnie z instrukcjami producenta urządzenia.

**WAGA:** Aby odłączyć kabel urządzenia, wciśnij zatrzask złącza i odłącz go od komputera.

**WAGA:** Instrukcje na temat przełączania obrazu na ekranie w danym produkcie znajdują się w podręczniku **Rozpoczęcie pracy**.

# <span id="page-35-0"></span>**5 Karty i urządzenia zewnętrzne**

## **Korzystanie z czytnika kart (tylko wybrane modele)**

Opcjonalne karty cyfrowe umożliwiają bezpieczne przechowywanie i udostępnianie danych. Karty te są często używane w aparatach obsługujących multimedia cyfrowe oraz urządzeniach PDA i w innych komputerach.

Informacje na temat obsługiwanych przez komputer formatów kart cyfrowych można znaleźć w rozdziale [Poznawanie komputera na stronie 4](#page-11-0).

### **Wkładanie karty cyfrowej**

**OSTROŻNIE:** Aby zmniejszyć ryzyko uszkodzenia złączy karty cyfrowej, podczas wkładania karty nie należy używać zbyt dużej siły.

- **1.** Trzymając kartę cyfrową etykietą do góry, skieruj ją złączem w stronę komputera.
- **2.** Wsuń kartę do czytnika kart, a następnie wciśnij ją, aż zostanie w nim prawidłowo osadzona.

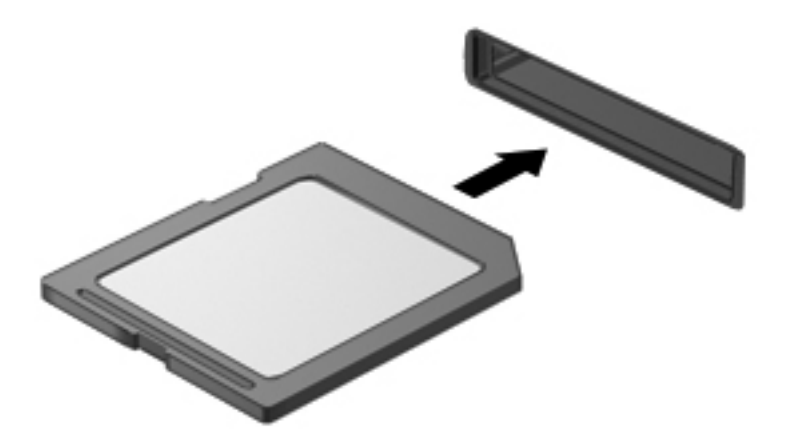

Komputer zasygnalizuje dźwiękiem wykrycie urządzenia. Może również zostać wyświetlone menu z opcjami.
## **Wyjmowanie karty cyfrowej**

- **OSTROŻNIE:** Aby w bezpieczny sposób wyjąć kartę cyfrową i zmniejszyć ryzyko utraty danych lub sytuacji, w której system przestanie odpowiadać, należy postępować zgodnie z następującą procedurą.
	- **1.** Zapisz informacje i zamknij wszystkie programy związane z kartą.
	- **2.** Kliknij ikonę usuwania sprzętu na pulpicie systemu Windows w obszarze powiadomień po prawej stronie paska zadań. Następnie postępuj zgodnie z instrukcjami wyświetlanymi na ekranie.
	- **3.** Dociśnij kartę **(1)**, a następnie wyjmij ją z gniazda **(2)**.

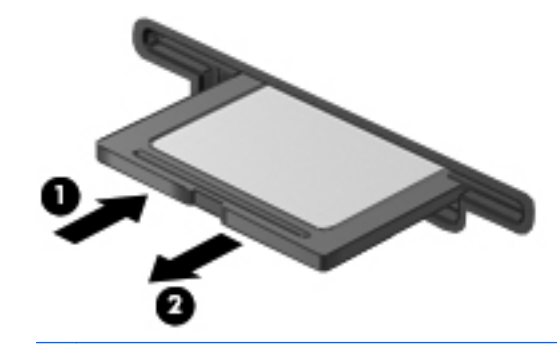

**UWAGA:** Jeżeli karta nie wysunie się, wyciągnij ją z gniazda.

## **Korzystanie z urządzenia USB**

Uniwersalna magistrala szeregowa (USB) jest interfejsem sprzętowym umożliwiającym podłączanie do komputera opcjonalnych urządzeń zewnętrznych USB, takich jak klawiatura, mysz, napęd, drukarka, skaner lub koncentrator.

Do prawidłowego działania niektórych urządzeń USB konieczne może być zainstalowanie dodatkowego oprogramowania. Zwykle jest ono dostarczane wraz z urządzeniem. Więcej informacji o oprogramowaniu dla danego urządzenia można znaleźć w instrukcjach producenta oprogramowania. Instrukcje te mogą być dostarczone wraz z oprogramowaniem, na dysku lub na stronie internetowej producenta.

Komputer posiada co najmniej 1 port USB obsługujący urządzenia w standardzie USB 1.0, USB 1.1, USB 2.0 i USB 3.0. Komputer może być również wyposażony w port ładowania USB dostarczający zasilanie do urządzenia zewnętrznego. Opcjonalne urządzenie dokowania lub koncentrator USB zapewnia dodatkowe porty USB, których można używać z komputerem.

## **Podłączanie urządzenia USB**

**OSTROŻNIE:** Aby zmniejszyć ryzyko uszkodzenia złącza portu USB, podczas podłączania urządzenia nie należy używać zbyt dużej siły.

Podłącz kabel USB do portu USB.

**WAGA:** Poniższa ilustracja w tym podręczniku może różnić się od rzeczywistego wyglądu komputera.

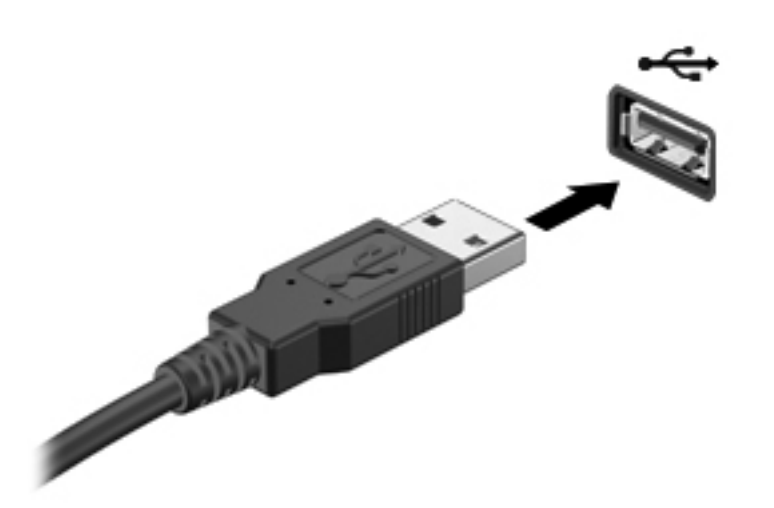

Po wykryciu urządzenia zostanie wyemitowany dźwięk.

**UWAGA:** Przy pierwszym podłączeniu urządzenia USB w obszarze powiadomień wyświetlany jest komunikat informujący, że urządzenie zostało rozpoznane przez komputer.

### **Wyjmowanie urządzenia USB**

**OSTROŻNIE:** Aby zmniejszyć ryzyko uszkodzenia złącza USB, podczas wyjmowania urządzenia USB nie należy gwałtownie wyciągać kabla ze złącza.

**OSTROŻNIE:** Aby wyjąć urządzenie USB w bezpieczny sposób i zmniejszyć ryzyko utraty informacji lub wystąpienia sytuacji, w której system przestanie odpowiadać, należy postępować zgodnie z następującą procedurą.

- **1.** W celu odłączenia urządzenia USB zapisz informacje i zamknij wszystkie programy związane z urządzeniem.
- **2.** Kliknij ikonę usuwania sprzętu na pulpicie systemu Windows w obszarze powiadomień po prawej stronie paska zadań i postępuj zgodnie z instrukcjami wyświetlanymi na ekranie.
- **3.** Wyjmij urządzenie.

## **Korzystanie z opcjonalnych urządzeń zewnętrznych**

**WAGA:** Dodatkowe informacje na temat wymaganego oprogramowania, sterowników i portów w komputerze, których należy używać, można znaleźć w dokumentacji dostarczonej przez producenta.

Aby podłączyć urządzenie zewnętrzne do komputera:

- **OSTROŻNIE:** Aby zmniejszyć ryzyko uszkodzenia sprzętu podczas podłączania urządzenia znajdującego się pod napięciem, należy pamiętać o wyłączeniu urządzenia i odłączeniu kabla prądu przemiennego.
	- **1.** Podłącz urządzenie do komputera.
	- **2.** W przypadku podłączania urządzenia znajdującego się pod napięciem podłącz kabel zasilający urządzenia do uziemionego gniazda sieci elektrycznej.
	- **3.** Wyłącz urządzenie.

Aby odłączyć niezasilane urządzenie zewnętrzne od komputera, wyłącz urządzenie, a następnie odłącz je od komputera. Aby odłączyć zasilane urządzenie zewnętrzne, wyłącz je, odłącz od komputera, a następnie odłącz przewód zasilający.

### **Korzystanie z opcjonalnych napędów**

Wyjmowane napędy zewnętrzne rozszerzają opcje przechowywania i uzyskiwania dostępu do informacji. Napęd USB można dodać, podłączając go do portu USB w komputerze.

**WWAGA:** Zewnętrzne napędy optyczne HP zgodne ze standardami USB należy podłączać do zasilanego portu USB komputera.

Dostępne są następujące rodzaje napędów USB:

- napęd dyskietek o pojemności 1,44 megabajta,
- moduł dysku twardego,
- zewnętrzny napęd optyczny (CD, DVD lub Blu-ray),
- urządzenie MultiBay.

## **Używanie złącza dokowania (tylko wybrane modele)**

Złącze dokowania łączy komputer z opcjonalnym urządzeniem dokowania. Opcjonalne urządzenie dokowania udostępnia dodatkowe porty i złącza, które mogą być używane z komputerem.

**WAGA:** Poniższy obraz może nieznacznie odbiegać od wyglądu komputera lub urządzenia dokowania.

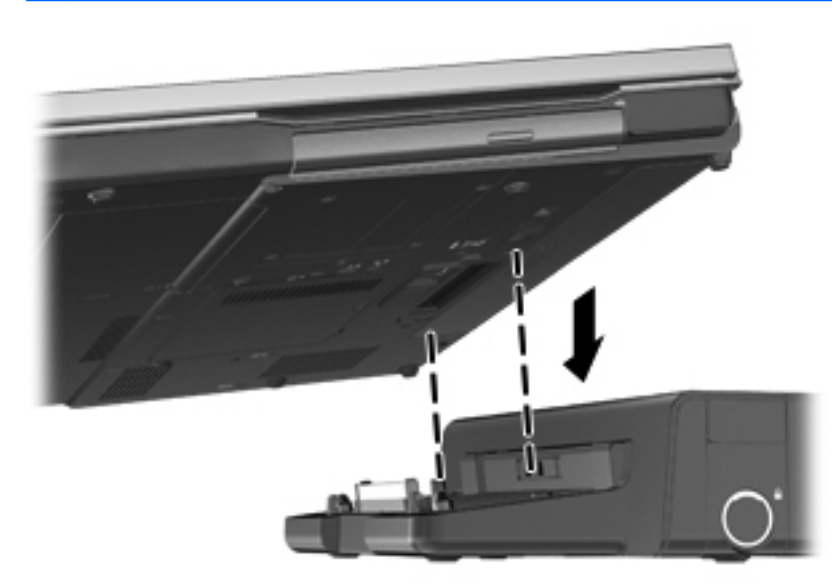

# **6 Zarządzanie energią**

**UWAGA:** Komputer może być wyposażony w przycisk zasilania lub we włącznik. Termin **przycisk zasilania** jest używany w tym podręczniku w odniesieniu do obu tych typów elementów sterujących zasilaniem.

## **Wyłączanie komputera**

**OSTROŻNIE:** Wyłączenie komputera powoduje utratę niezapisanych danych.

Polecenie wyłączenia komputera zamyka wszystkie otwarte programy i system operacyjny, a następnie wyłącza wyświetlacz i komputer.

Komputer należy wyłączać w następujących przypadkach:

- Jeśli konieczna jest wymiana baterii lub uzyskanie dostępu do elementów znajdujących się wewnątrz komputera.
- Podczas podłączania zewnętrznego urządzenia sprzętowego, które nie może być podłączone poprzez port USB.
- Jeżeli komputer nie będzie używany ani podłączony do zasilania zewnętrznego przez dłuższy czas.

Możliwe jest także naciśnięcie przycisku zasilania w celu wyłączenia komputera, jednak zalecaną metodą jest użycie polecenia zamykania systemu Windows.

**UWAGA:** Jeżeli komputer znajduje się w stanie uśpienia lub hibernacji, przed wyłączeniem należy go wznowić.

- **1.** Zapisz pracę i zamknij wszystkie otwarte programy.
- **2.** Wybierz kolejno opcje **Start > Zamknij**.

Jeżeli system nie odpowiada i nie można wyłączyć komputera przy użyciu powyższej procedury zamykania, należy skorzystać z następujących procedur awaryjnych, stosując je w poniższej kolejności:

- Naciśnij kombinację klawiszy ctrl+alt+delete, a następnie kliknij przycisku **Zasilanie** na ekranie.
- Naciśnij i przytrzymaj przycisk zasilania przez co najmniej 5 sekund.
- Odłącz komputer od zewnętrznego źródła zasilania.
- W przypadku modeli z baterią wymienianą przez użytkownika wyjmij baterię.

## **Ustawianie opcji zasilania**

## **Korzystanie z ustawień oszczędzania energii**

Komputer udostępnia dwa fabryczne ustawienia oszczędzania energii: Tryb uśpienia i tryb hibernacji.

Po zainicjowaniu trybu uśpienia wskaźniki zasilania migają i następuje wygaszenie ekranu. Praca jest zapisywana w pamięci, co powoduje, że wznowienie komputera ze stanu uśpienia przebiega szybciej niż wznowienie ze stanu hibernacji. Tryb Hibernacja jest inicjowany, jeśli komputer znajduje się w stanie uśpienia przez dłuższy czas oraz gdy bateria osiąga krytycznie niski poziom naładowania, podczas gdy komputer znajduje się w stanie uśpienia.

Po uruchomieniu trybu Hibernacja praca jest zapisywana w pliku hibernacyjnym na dysku twardym, a następnie komputer zostaje wyłączony.

**OSTROŻNIE:** Aby zmniejszyć ryzyko obniżenia jakości dźwięku i obrazu wideo, utraty możliwości odtwarzania dźwięku lub obrazu wideo albo utraty informacji, nie należy uruchamiać stanu uśpienia ani hibernacji podczas odczytu z dysku lub karty zewnętrznej ani podczas zapisu na nie.

**WAGA:** Gdy komputer znajduje się w stanie uśpienia lub hibernacji, nie można inicjować komunikacji sieciowej ani wykonywać żadnych czynności na komputerze.

### **Intel Rapid Start Technology (tylko wybrane modele)**

W niektórych modelach funkcja Intel Rapid Start Technology (RST) jest włączona domyślnie. Umożliwia ona szybkie wznowienie działania po stanie bezczynności.

Technologia RST zarządza opcjami oszczędzania energii w następujący sposób.

- Tryb uśpienia technologia RST umożliwia wybór stanu uśpienia. Aby zakończyć stan uśpienia, naciśnij dowolny klawisz, aktywuj płytkę dotykową TouchPad lub krótko naciśnij przycisk zasilania.
- Tryb hibernacji technologia RST przejdzie w stan hibernacji po okresie bezczynności w stanie uśpienia podczas zasilania z baterii lub z zewnętrznego źródła zasilania lub gdy poziom naładowania baterii osiągnie poziom krytyczny. Aby wznowić pracę po zainicjowaniu hibernacji, naciśnij przycisk zasilania.

**WAGA:** Technologię RST można wyświetlić w narzędziu Setup Utility (BIOS). Jeśli chcesz mieć możliwość zainicjowania stanu hibernacji, musisz włączyć opcję hibernacji inicjowanej przez użytkownika w Opcjach zasilania. Patrz Inicjowanie i wyłą[czanie stanu hibernacji na stronie 35.](#page-42-0)

#### **Inicjowanie i wyłączanie stanu uśpienia**

Podczas zasilania z baterii lub z zewnętrznego źródła zasilania po pewnym okresie bezczynności ustawienia fabryczne systemu powodują zainicjowanie stanu uśpienia.

Ustawienia zasilania i limity czasu można zmieniać przy użyciu apletu Opcje zasilania w obszarze Panel sterowania w systemie Windows.

<span id="page-42-0"></span>Jeśli komputer jest włączony, stan uśpienia można zainicjować w następujący sposób:

- Krótko naciśnij przycisk zasilania.
- Zamknij wyświetlacz.
- Kliknij przycisk **Start**, kliknij strzałkę umieszczoną obok przycisku zamykania, a następnie kliknij opcję **Uśpij**.

Aby opuścić tryb uśpienia, naciśnij krótko przycisk zasilania.

Podczas wznawiania pracy komputera wskaźniki zasilania włączają się, a ekran jest przywracany do stanu przed wstrzymaniem pracy.

**UWAGA:** Jeśli ustawiono funkcję wprowadzania hasła podczas wznawiania, przed przywróceniem ekranu do poprzedniego stanu konieczne jest wpisanie hasła systemu Windows.

#### **Inicjowanie i wyłączanie stanu hibernacji**

System jest fabrycznie skonfigurowany tak, aby inicjować tryb hibernacji po pewnym okresie bezczynności podczas zasilania z baterii lub z zewnętrznego źródła zasilania, a także zawsze wtedy, gdy bateria osiągnie krytycznie niski poziom naładowania.

Ustawienia zasilania i limity czasu można zmieniać z poziomu Panelu sterowania systemu Windows.

Aby zainicjować stan Hibernacji:

**▲** Kliknij przycisk **Start**, kliknij strzałkę umieszczoną obok przycisku zamykania, a następnie kliknij opcję **Hibernacja**.

Aby zakończyć stan hibernacji:

**▲** Krótko naciśnij przycisk zasilania.

Wskaźniki zasilania włączają się, a ekran jest przywracany do poprzedniego stanu.

**WAGA:** Jeżeli przy wznowieniu wymagane jest hasło, przed przywróceniem ekranu do poprzedniego stanu konieczne jest wpisanie hasła systemu Windows.

### **Korzystanie z miernika energii**

Miernik energii znajduje się w obszarze powiadomień z prawej strony paska zadań. Miernik energii umożliwia szybkie uzyskanie dostępu do ustawień zasilania i wyświetlenie informacji o poziomie naładowania baterii.

- Aby wyświetlić wartość procentową poziomu naładowania baterii i bieżący plan zasilania, należy przesunąć wskaźnik na ikonę miernika energii.
- Aby uzyskać dostęp do Opcji zasilania lub zmienić plan zasilania, kliknij prawym przyciskiem myszy ikonę Miernik energii i wybierz z listy żądany element.

Inne ikony miernika energii wskazują, czy komputer jest zasilany z baterii, czy ze źródła zewnętrznego. Na ikonie wyświetlany jest również odpowiedni komunikat, gdy bateria osiągnęła niski lub krytyczny poziom naładowania.

## **Korzystanie z planów zasilania**

Plan zasilania to zbiór ustawień systemowych pozwalający zarządzać sposobem zasilania komputera. Plany zasilania pomagają oszczędzać energię lub maksymalizować wydajność.

#### **Wyświetlanie bieżącego planu zasilania**

Wybierz jedną z następujących metod:

- Kliknij ikonę miernika energii w obszarze powiadomień po prawej stronie paska zadań.
- Wybierz kolejno opcje **Start > Panel sterowania > System i zabezpieczenia > Opcje zasilania**.

#### **Wybór innego planu zasilania**

Należy użyć jednej z następujących metod:

- Kliknij ikonę miernika zasilania w obszarze powiadomień, a następnie wybierz z listy plan zasilania.
- Wybierz kolejno opcje **Start > Panel sterowania > System i zabezpieczenia > Opcje zasilania**, a następnie wybierz pozycję z listy.

#### **Dostosowywanie planów zasilania**

**1.** Kliknij ikonę miernika energii w obszarze powiadomień, a następnie kliknij przycisk **Więcej opcji zasilania**.

 $-\mathsf{lub}$  —

Wybierz kolejno opcje **Start > Panel sterowania > System i zabezpieczenia > Opcje zasilania**.

- **2.** Wybierz plan zasilania, a następnie kliknij przycisk **Zmień ustawienia planu**.
- **3.** Odpowiednio zmień ustawienia.
- **4.** Aby zmienić ustawienia dodatkowe, kliknij opcję **Zmień zaawansowane ustawienia zasilania** i wprowadź zmiany.

### **Ustawianie funkcji podawania hasła przy wznowieniu**

Aby ustawić funkcję wyświetlania monitu o wprowadzenie hasła przy wyłączeniu trybu uśpienia lub hibernacji, należy wykonać następujące kroki:

- **1.** Wybierz kolejno opcje **Start > Panel sterowania > System i zabezpieczenia > Opcje zasilania**.
- **2.** W lewym okienku kliknij opcję **Wymagaj hasła przy wznawianiu**.
- **3.** Kliknij opcję **Zmień ustawienia aktualnie niedostępne**.
- **4.** Kliknij opcję **Wymagaj hasła (zalecane)**.
	- **WAGA:** Jeśli konieczne jest utworzenie hasła konta użytkownika lub zmiana hasła bieżącego konta użytkownika, kliknij przycisk **Utwórz lub zmień hasło konta użytkownika**, a następnie postępuj według instrukcji na ekranie. Jeśli nie trzeba tworzyć ani zmieniać hasła konta użytkownika, przejdź do kroku 5.
- **5.** Kliknij przycisk **Zapisz zmiany**.

## **Korzystanie z energii baterii**

**OSTRZEŻENIE!** Aby zmniejszyć ryzyko wystąpienia problemów związanych z bezpieczeństwem, należy używać wyłącznie baterii dostarczonej wraz z komputerem, baterii zamiennej dostarczonej przez HP lub zgodnej baterii kupionej w HP.

Komputer jest zasilany z baterii, gdy nie jest podłączony do zewnętrznego źródła zasilania prądem przemiennym. Czas pracy baterii komputera może być różny w zależności od ustawień zarządzania energią, uruchomionych programów, jasności wyświetlacza, urządzeń zewnętrznych podłączonych do komputera i innych czynników. Pozostawienie baterii w komputerze powoduje, że zawsze przy podłączeniu komputera do źródła prądu przemiennego bateria jest ładowana. Ponadto wykonywana praca jest chroniona w przypadku awarii zasilania. Jeżeli w komputerze znajduje się naładowana bateria i korzysta on z zewnętrznego zasilacza prądu przemiennego, w przypadku odłączenia zasilacza lub zaniku napięcia zasilającego komputer automatycznie przełącza się na zasilanie z baterii.

**UWAGA:** Po odłączeniu zasilacza prądu przemiennego jasność wyświetlacza jest automatycznie zmniejszana w celu przedłużenia czasu pracy baterii. Informacje o zmianie jasności wyświetlacza można znaleźć w podręczniku **Rozpoczęcie pracy**.

## **Wyszukiwanie dodatkowych informacji o baterii**

W module Pomoc i obsługa techniczna są dostępne następujące narzędzia i informacje dotyczące baterii:

- Narzędzie Battery Check umożliwiające przetestowanie wydajności baterii.
- Informacje na temat kalibracji, zarządzania energią oraz odpowiedniej konserwacji i przechowywania w celu wydłużenia czasu pracy baterii.
- Informacje dotyczące typów baterii, danych technicznych, czasu pracy i pojemności.

Aby uzyskać dostęp do informacji o baterii:

**▲** Wybierz kolejno opcje **Start > HP Support Assistant > Bateria > Zasilanie i bateria**.

## **Korzystanie z narzędzia Battery Check**

Pomoc i obsługa techniczna zawiera informacje na temat stanu baterii zainstalowanej w komputerze.

Uruchamianie programu Battery Check:

**1.** Podłącz zasilacz do komputera.

**WAGA:** Aby program Battery Check działał prawidłowo, komputer musi być podłączony do zasilania zewnętrznego.

- **2.** Wybierz kolejno opcje **Start > Support Assistant > Bateria > Zasilanie, ciepło i mechanika**.
- **3.** Kliknij kartę **Zasilanie i bateria**, a następnie kliknij opcję **Battery Check**.

Program Battery Check sprawdza baterię i jej ogniwa, by sprawdzić, czy działa prawidłowo, a następnie podaje wyniki do oceny.

## **Wyświetlanie informacji o poziomie naładowania baterii**

**▲** Przesuń kursor na ikonę miernika energii w obszarze powiadomień z prawej strony paska zadań.

### **Wydłużanie czasu pracy na baterii**

Czas pracy baterii zależy od funkcji używanych w trakcie pracy na zasilaniu bateryjnym. Maksymalny czas rozładowywania baterii stopniowo się zmniejsza, gdyż pojemność baterii samoczynnie maleje.

Wskazówki służące wydłużaniu czasu pracy na baterii:

- Zmniejsz jasność wyświetlacza.
- Wyjmij baterię z komputera, gdy nie jest używana ani ładowana, jeżeli komputer zawiera baterię wymienianą przez użytkownika
- Przechowuj wymienialną baterię w chłodnym, suchym miejscu.
- Wybierz ustawienie **Oszczędzanie energii** w Opcjach zasilania.

## **Zarządzanie niskimi poziomami naładowania baterii**

Informacje zawarte w tej części dotyczą alertów i komunikatów systemowych ustawionych fabrycznie. Niektóre alerty i komunikaty systemowe dotyczące niskiego poziomu naładowania baterii można zmieniać przy użyciu apletu Opcje zasilania w obszarze Panel sterowania w systemie Windows. Preferencje ustawiane przy użyciu apletu Opcje zasilania nie mają wpływu na wskaźniki.

#### **Rozpoznawanie niskich poziomów naładowania baterii**

Kiedy bateria będąca jedynym źródłem zasilania komputera osiąga niski lub krytyczny poziom naładowania:

Wskaźnik baterii (tylko wybrane modele) sygnalizuje niski lub krytyczny poziom naładowania baterii.

**WAGA:** Dodatkowe informacje na temat wskaźnika baterii można znaleźć w podręczniku **Rozpoczęcie pracy**.

 $-\mathsf{lub}$  —

Na ikonie miernika baterii w obszarze powiadomień wyświetlane jest powiadomienie o niskim lub krytycznym poziomie naładowania baterii.

**UWAGA:** Dodatkowe informacje na temat miernika energii można znaleźć w części [Korzystanie z miernika energii na stronie 35.](#page-42-0)

W przypadku krytycznie niskiego poziomu naładowania baterii podejmowane są następujące działania:

- Jeżeli włączono hibernację, a komputer jest włączony lub znajduje się w stanie uśpienia, nastąpi uruchomienie hibernacji.
- Jeżeli wyłączono hibernacje, a komputer jest włączony lub znajduje się w stanie uśpienia, komputer pozostanie przez krótki czas w stanie uśpienia, a następnie zostanie wyłączony — wszystkie niezapisane dane zostaną utracone.

#### **Rozwiązywanie problemu niskiego poziomu naładowania baterii**

#### **Aby rozwiązać problem niskiego poziomu naładowania baterii, w sytuacji gdy dostępne jest zewnętrzne źródło zasilania**

- **▲** Podłącz jedno z następujących urządzeń:
	- Zasilacz prądu przemiennego
	- Opcjonalne urządzenie dokowania lub rozszerzeń
	- Opcjonalny zasilacz zakupiony jako akcesorium w firmie HP

**Aby rozwiązać problem niskiego poziomu naładowania baterii, w sytuacji gdy nie są dostępne źródła zasilania**

- Uruchom tryb Hibernacji.
- Zapisz pracę i wyłącz komputer.

#### **Aby rozwiązać problem niskiego poziomu naładowania baterii w sytuacji, gdy nie można wyłączyć trybu Hibernacja**

Jeśli brakuje energii do wznowienia komputera z trybu Hibernacja, należy wykonać następujące czynności:

- **1.** Wymień baterię (wymienianą przez użytkownika) rozładowaną na naładowaną lub podłącz zasilacz prądu przemiennego do komputera i do zasilania zewnętrznego.
- **2.** Wyjdź ze stanu hibernacji, naciskając przycisk zasilania.

### **Oszczędzanie energii baterii**

- Wybierz ustawienia niskiego zużycia energii, korzystając z apletu Opcje zasilania Panelu sterowania systemu Windows.
- Wyłącz nieużywane połączenia z siecią lokalną i bezprzewodową oraz zamknij aplikacje obsługujące modem.
- Odłącz nieużywane urządzenia zewnętrzne, które nie są podłączone do zewnętrznego źródła zasilania.
- <span id="page-47-0"></span>Zatrzymaj, wyłącz lub wyjmij nieużywane karty zewnętrzne.
- Zmniejszanie jasności obrazu.
- W przypadku dłuższej przerwy w pracy uruchom stan uśpienia lub hibernacji albo wyłącz komputer.

### **Przechowywanie baterii wymienianej przez użytkownika (tylko wybrane modele)**

**OSTROŻNIE:** Aby zmniejszyć ryzyko uszkodzenia baterii, nie należy narażać jej na długotrwałe działanie wysokich temperatur.

Jeżeli komputer nie będzie używany ani podłączony do zewnętrznego źródła zasilania przez ponad 2 tygodnie, należy wyjąć z niego wymienianą baterię i umieścić ją w osobnym miejscu.

Aby zminimalizować stopień samoczynnego rozładowania się przechowywanej baterii, należy umieścić ją w suchym i chłodnym miejscu.

**EX UWAGA:** Przechowywaną baterię należy sprawdzać co 6 miesięcy. Jeśli pojemność baterii spadła poniżej 50 procent, naładuj baterię przed kolejnym okresem przechowywania.

Przed użyciem baterii, która nie była używana przez co najmniej miesiąc, należy przeprowadzić jej kalibracie.

### **Utylizacja baterii wymienianej przez użytkownika (tylko wybrane modele)**

**OSTRZEŻENIE!** Ze względu na ryzyko pożaru lub eksplozji nie wolno baterii rozkładać na części, zgniatać, przekłuwać ani wyrzucać do wody lub ognia.

Informacje na temat odpowiedniej utylizacji baterii znajdują się w rozdziale **Uregulowania prawne, przepisy bezpieczeństwa i wymagania środowiskowe**.

## **Wymiana baterii wymienianej przez użytkownika (tylko wybrane modele)**

Narzędzie Battery Check dostępne w module Pomoc i obsługa techniczna informuje o konieczności wymiany baterii, gdy jej ogniwa nie ładują się prawidłowo lub gdy pojemność baterii osiągnęła zbyt niski poziom. Jeśli bateria może być objęta gwarancją firmy HP, instrukcje zawierają identyfikator gwarancyjny. Komunikat zawiera odnośnik do witryny firmy HP, gdzie można znaleźć więcej informacji na temat zamawiania baterii zamiennej.

## **Korzystanie z zewnętrznego źródła zasilania prądem przemiennym**

**OSTRZEŻENIE!** Nie należy ładować baterii komputera podczas lotu samolotem.

**OSTRZEŻENIE!** Aby zmniejszyć prawdopodobieństwo wystąpienia problemów związanych z bezpieczeństwem, należy używać wyłącznie zasilacza prądu przemiennego dostarczonego wraz z komputerem, zamiennego zasilacza dostarczonego przez firmę HP lub zgodnego zasilacza prądu przemiennego zakupionego opcjonalnie w firmie HP.

**UWAGA:** Informacje na temat podłączania zasilania sieciowego zawiera arkusz **Instrukcja instalacji** dołączony do komputera.

Zewnętrzne zasilanie sieciowe jest dostarczane za pośrednictwem zatwierdzonego zasilacza prądu przemiennego lub opcjonalnego urządzenia dokowania, lub urządzenia rozszerzeń.

Komputer należy podłączać do zewnętrznego źródła zasilania prądem przemiennym w następujących przypadkach:

- Podczas ładowania lub kalibrowania baterii
- Podczas instalowania lub modyfikowania oprogramowania systemowego
- Podczas zapisywania informacji na dysku CD, DVD lub BD (tylko wybrane modele)
- Podczas korzystania z programu Defragmentator dysków
- Podczas wykonywania kopii zapasowych lub odzyskiwania

Efektem podłączenia komputera do zewnętrznego źródła zasilania prądem przemiennym są następujące zdarzenia:

- Rozpoczyna się ładowanie baterii.
- Jeżeli komputer jest włączony, ikona miernika energii w obszarze powiadomień zmienia wygląd.

Efektem odłączenia komputera od zewnętrznego źródła zasilania prądem przemiennym są następujące zdarzenia:

- Komputer przełącza się na zasilanie bateryjne.
- Jasność wyświetlacza jest automatycznie zmniejszana w celu przedłużenia czasu pracy baterii.

## **Testowanie zasilacza prądu przemiennego**

Przetestuj zasilacz, jeśli w komputerze występuje choć jeden z następujących objawów, gdy komputer jest podłączony do zasilacza:

- **•** Komputer nie włącza się.
- **•** Ekran nie włącza się.
- Wskaźniki zasilania nie świecą.

Aby przetestować zasilacz prądu przemiennego:

**WAGA:** Następujące instrukcje dotyczą komputerów z wymienianymi przez użytkownika bateriami.

- **1.** Wyłącz komputer.
- **2.** Wyjmij baterię.
- **3.** Podłącz komputer do gniazda sieci elektrycznej za pomocą zasilacza prądu przemiennego.
- **4.** Włącz komputer.
	- Jeśli wskaźniki zasilania **włączą się**, zasilacz prądu przemiennego działa prawidłowo.
	- Jeśli wskaźniki zasilania **nie włączają się**, zasilacz nie działa i powinien być wymieniony.

Skontaktuj się z pomocą techniczną, aby uzyskać informacje na temat wymiany zasilacza prądu przemiennego.

# **7 Klawiatura i urządzenia wskazujące**

## **Korzystanie z klawiatury**

## **Położenie skrótów klawiaturowych**

**UWAGA:** Posiadany komputer może się nieznacznie różnić od komputera pokazanego na ilustracji w tym rozdziale.

Skrót klawiaturowy to kombinacja klawisza fn **(2)** z klawiszem esc **(1)** lub jednym z klawiszy funkcyjnych **(4)**.

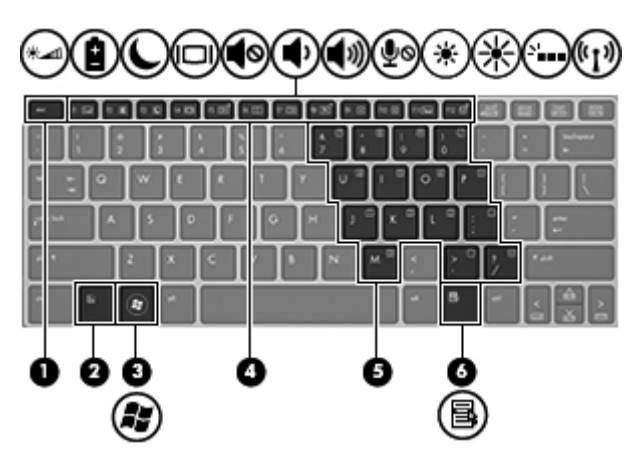

Aby użyć skrótu klawiaturowego:

**▲** Naciśnij krótko klawisz fn, a następnie naciśnij krótko drugi klawisz polecenia skrótu klawiaturowego.

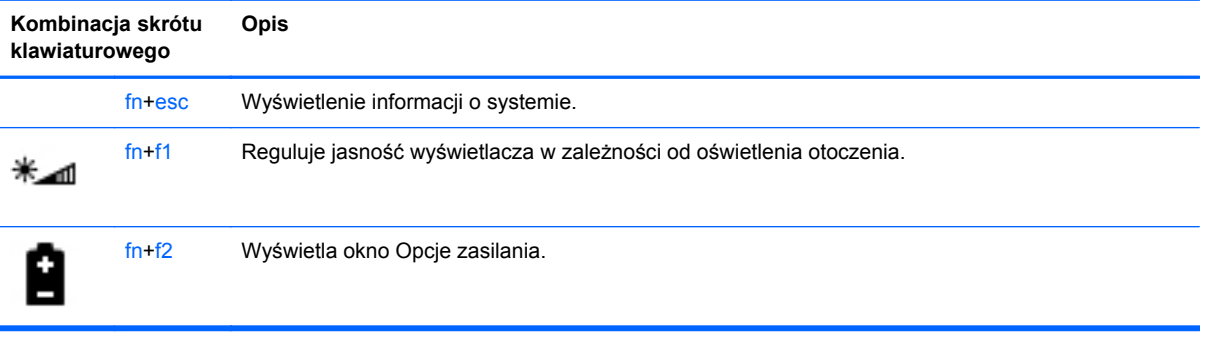

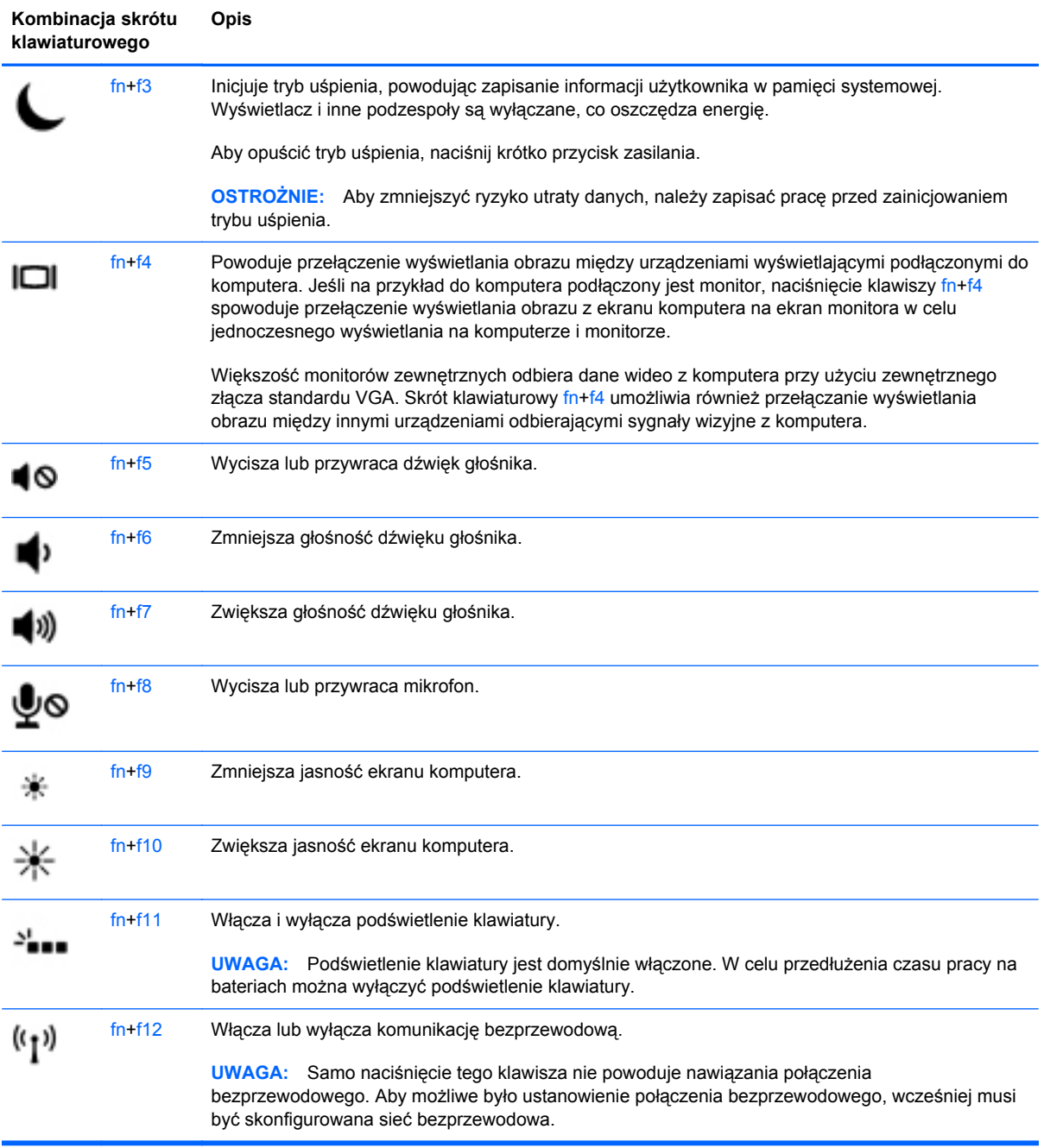

## **Korzystanie z klawiatur numerycznych**

Komputer jest wyposażony w zintegrowaną klawiaturę numeryczną.Komputer obsługuje również opcjonalną zewnętrzną klawiaturę numeryczną lub opcjonalną klawiaturę zewnętrzną zawierającą klawiaturę numeryczną.

#### **Korzystanie z wbudowanego bloku klawiszy numerycznych**

**WAGA:** Posiadany komputer może się nieznacznie różnić od komputera pokazanego na ilustracji w tym rozdziale.

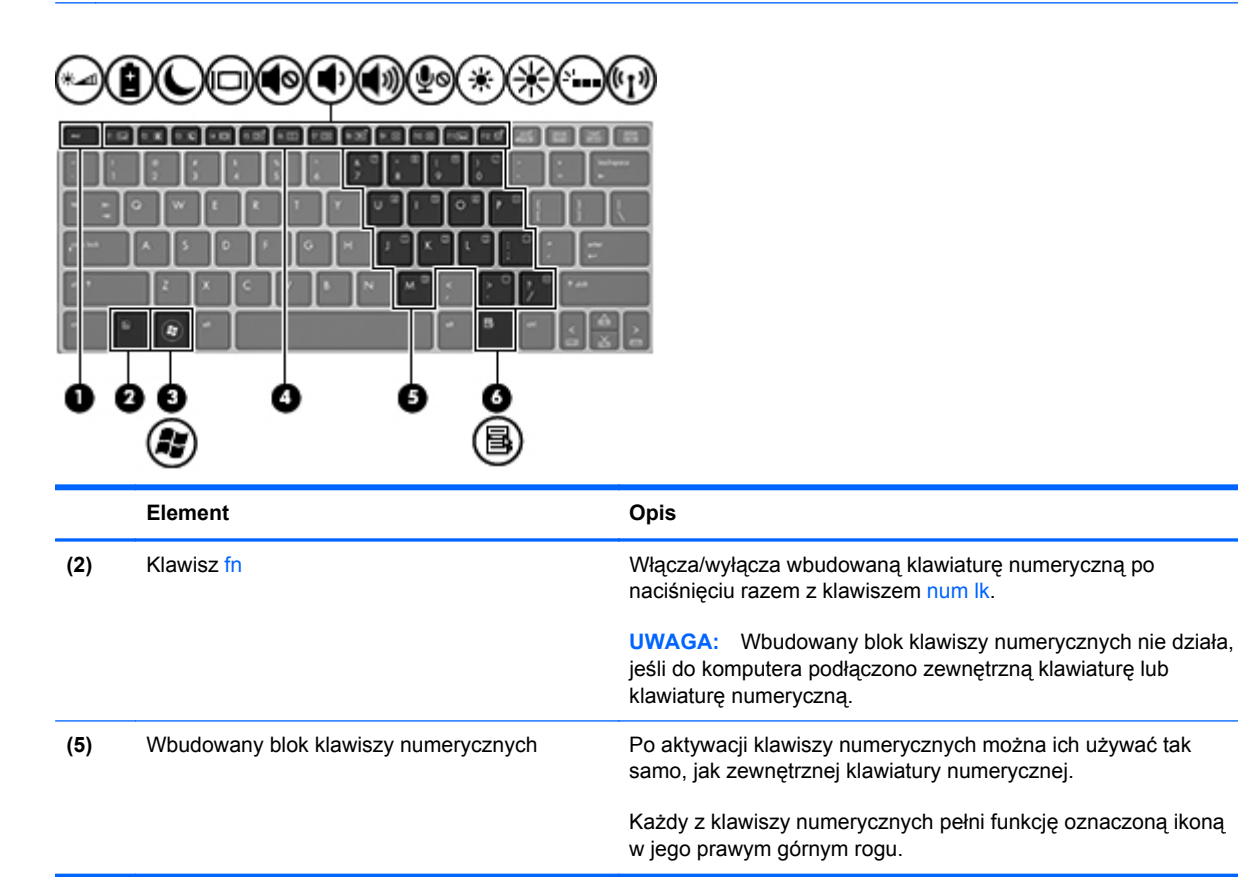

#### **Włączanie i wyłączanie wbudowanej klawiatury numerycznej**

Aby włączyć wbudowaną klawiaturę numeryczną, należy nacisnąć klawisze fn+num lk. Ponowne naciśnięcie kombinacji fn+num lk spowoduje wyłączenie klawiszy numerycznych.

**WAGA:** Wbudowana klawiatura numeryczna jest wyłączona, gdy do komputera podłączona jest zewnętrzna klawiatura lub klawiatura numeryczna.

#### **Przełączanie funkcji klawiszy wbudowanego bloku klawiszy numerycznych**

Standardowe i numeryczne funkcje klawiszy wbudowanej klawiatury numerycznej można tymczasowo przełączać:

- Aby skorzystać z funkcji nawigacyjnej, gdy klawiatura numeryczna jest wyłączona, naciśnij i przytrzymaj klawisz fn, a następnie naciśnij odpowiedni klawisz numeryczny.
- Aby skorzystać z funkcji standardowej klawisza, gdy klawiatura numeryczna jest włączona:
	- Naciśnij i przytrzymaj klawisz fn, aby pisać małymi literami.
	- Nacisnąć i przytrzymać klawisze fn+shift, aby pisać wielkimi literami.

#### **Używanie opcjonalnej zewnętrznej klawiatury numerycznej**

Klawisze większości zewnętrznych klawiatur numerycznych mają różne funkcje w zależności od tego, czy włączony jest tryb num lock. (Tryb num lock domyślnie jest wyłączony). Na przykład:

- Gdy tryb num lock jest włączony, większość klawiszy służy do wprowadzania cyfr.
- Gdy tryb num lock jest wyłączony, większość klawiszy pełni funkcję klawiszy ze strzałkami, a także klawiszy page up i page down.

Jeśli włączony jest tryb num lock zewnętrznej klawiatury numerycznej, lampka num lock na komputerze jest włączona. Jeśli natomiast tryb num lock zewnętrznej klawiatury numerycznej jest wyłączony, lampka num lock na komputerze jest wyłączona.

Aby włączyć lub wyłączyć tryb num lock zewnętrznej klawiatury numerycznej podczas pracy:

**▲** Naciśnij klawisz num lk na zewnętrznej klawiaturze numerycznej (nie na klawiaturze komputera).

## **Korzystanie z urządzeń wskazujących**

**UWAGA:** Poza urządzeniami w komputerze, można także korzystać z zewnętrznej myszy USB (do zakupienia oddzielnie) poprzez jej podłączenie do jednego z portów USB komputera.

### **Konfigurowanie preferencji urządzenia wskazującego**

Ekran Właściwości myszy w systemie Windows służy do dostosowywania ustawień urządzeń wskazujących, takich jak konfiguracja przycisków, szybkość kliknięcia i opcje wskaźnika.

Aby uzyskać dostęp do właściwości myszy:

● Wybierz **Start > Urządzenia i drukarki**. Następnie kliknij prawym przyciskiem myszy urządzenie przedstawiające Twój komputer i wybierz **Ustawienia myszy**.

### **Korzystanie z płytki dotykowej TouchPad**

Aby przesunąć wskaźnik, przesuń palcem po powierzchni płytki dotykowej TouchPad w wybranym kierunku. Lewego i prawego przycisku płytki dotykowej TouchPad używa się w taki sam sposób jak przycisków myszy zewnętrznej.

### **Wyłączanie i włączanie płytki dotykowej TouchPad**

Aby wyłączyć lub włączyć płytkę dotykową TouchPad, dotknij szybko dwukrotnie jej przycisku włączenia/wyłączenia.

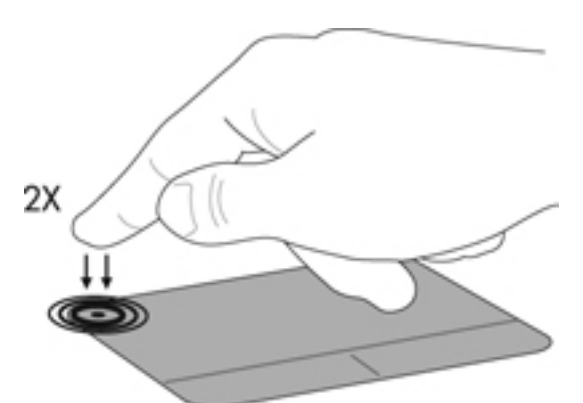

Wskaźnik płytki dotykowej TouchPad oraz wyświetlane ikony na ekranie informują o stanie płytki. Poniższa tabela zawiera ikony płytki dotykowej TouchPad wraz z opisami.

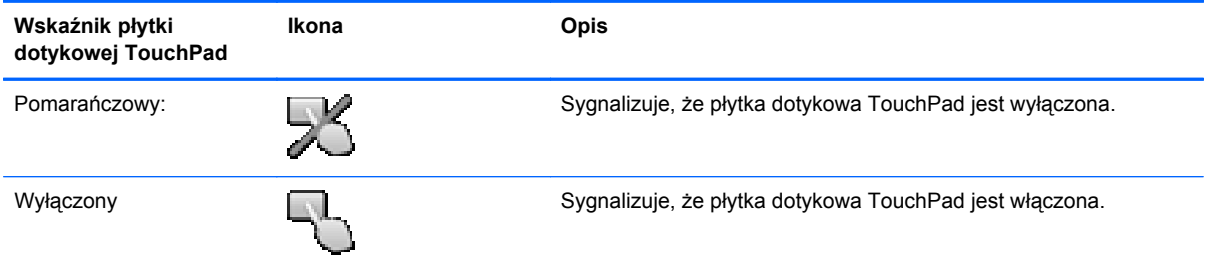

### **Nawigowanie**

Aby przesunąć wskaźnik, przesuń palcem po powierzchni płytki dotykowej TouchPad w wybranym kierunku.

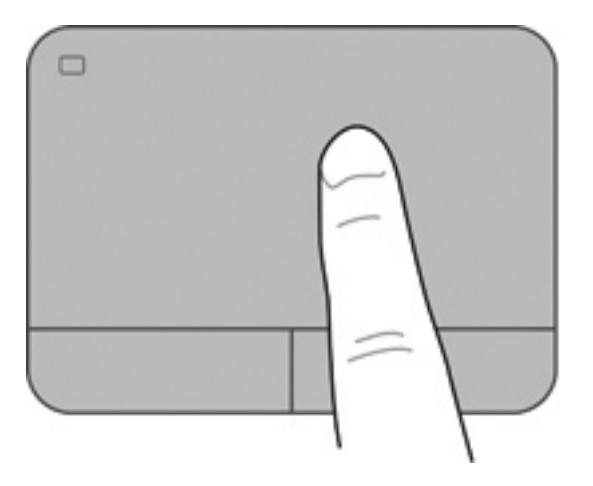

#### **Wybieranie**

Użyj lewego i prawego przycisku płytki dotykowej TouchPad w taki sam sposób, jak odpowiadających im przycisków myszy zewnętrznej.

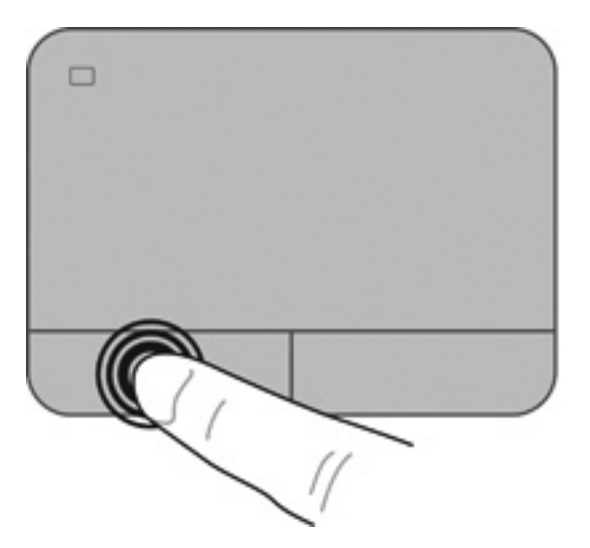

#### **Używanie gestów na płytce dotykowej TouchPad**

Płytka dotykowa TouchPad obsługuje różne gesty. W celu użycia gestów TouchPad, umieść jednocześnie dwa palce na płytce dotykowej.

**WAGA:** Gesty płytki dotykowej TouchPad nie są obsługiwane we wszystkich programach.

W celu obejrzenia demonstracji gestu:

- **1.** Kliknij ikonę **Pokaż ukryte ikony** w obszarze powiadomień, po prawej stronie paska zadań.
- **2.** Kliknij kartę **Ustawienia urządzenia**, a następnie wybierz urządzenie w wyświetlonym oknie, po czym kliknij **Ustawienia**.
- **3.** Wybierz gest, aby aktywować demonstrację.

Włączanie i wyłączanie gestów:

- **1.** Kliknij ikonę **Pokaż ukryte ikony** w obszarze powiadomień, po prawej stronie paska zadań.
- **2.** Kliknij ikonę **ALPS Pointing Device**, a następnie kliknij opcję **Właściwości urządzenia wskazującego**.
- **3.** Kliknij kartę **Ustawienia myszy**, wybierz urządzenie w wyświetlonym oknie, a następnie kliknij opcję **Właściwości**.
- **4.** Kliknij opcję **Kliknij, aby zmienić ustawienia płytki dotykowej TouchPad**.
- **5.** W oknie ALPS GlidePoint dostosuj gesty według własnego uznania. Kliknij polecenie **Zastosuj**, a następnie przycisk **OK**.

#### **Przewijanie**

Przewijanie przydaje się w trakcie przesuwania strony lub obrazu w górę, w dół i na boki. Aby przewijać, połóż dwa nieco rozsunięte palce na płytce TouchPad i przeciągnij nimi po płytce w górę, w dół, w lewo lub w prawo.

**WAGA:** Szybkość przewijania zależy od szybkości ruchu palców.

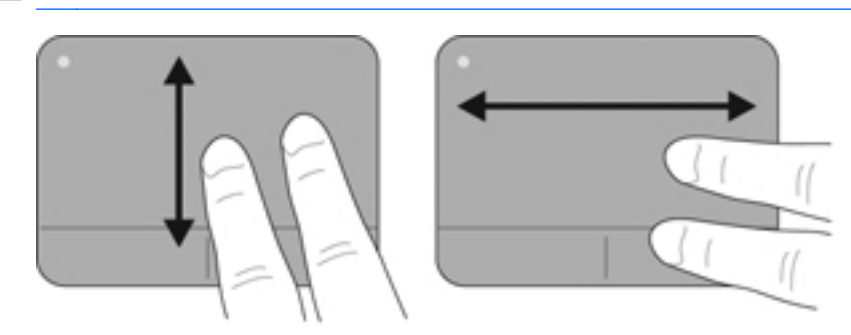

#### **Powiększanie**

Gest zbliżania palców umożliwia powiększanie lub zmniejszanie obrazów i tekstu.

- W celu powiększenia elementu umieść dwa złączone palce na płytce dotykowej TouchPad i rozsuwaj je.
- W celu zmniejszenia elementu umieść dwa rozsunięte palce na płytce dotykowej TouchPad i przysuwaj je do siebie.

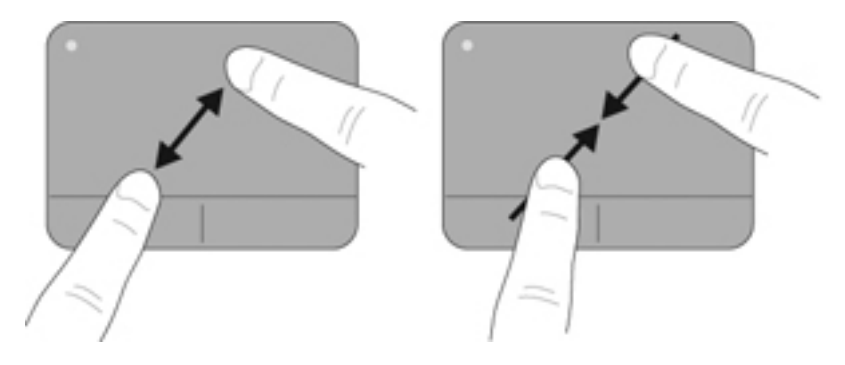

#### **Obracanie (tylko wybrane modele)**

Funkcja obracania umożliwia obracanie elementów, takich jak zdjęcia.

● Połóż lewy palec wskazujący w obszarze płytki dotykowej TouchPad. Przesuń palec wskazujący prawej ręki zamaszystym ruchem z godziny dwunastej na trzecią. Aby wykonać obrót w przeciwnym kierunku, palcem wskazującym wykonaj ruch z godziny trzeciej na dwunastą.

**UWAGA:** Funkcja obracania jest przeznaczona dla określonych aplikacji, w których można manipulować obiektem lub obrazem. Może ona nie działać dla wszystkich aplikacji.

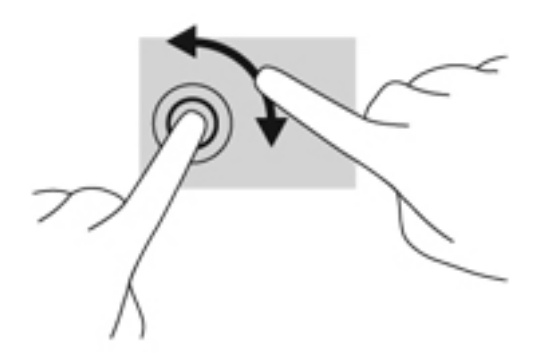

# <span id="page-59-0"></span>**8 Konserwacja**

## **Wkładanie i wyjmowanie baterii**

**UWAGA:** Więcej informacji na temat korzystania z baterii można znaleźć w **Instrukcji obsługi komputera przenośnego HP**.

Aby włożyć baterię:

- **1.** Umieść komputer na płaskiej powierzchni spodnią stroną do góry, z wnęką na baterię skierowaną do siebie.
- **2.** Włóż baterię pod kątem 45 stopni **(1)** do wnęki, aż zostanie prawidłowo osadzona.

Odchyl baterię w dół, aż zostanie prawidłowo osadzona **(2)**. Zatrzask zwalniający baterię automatycznie zablokuje ją we właściwym miejscu.

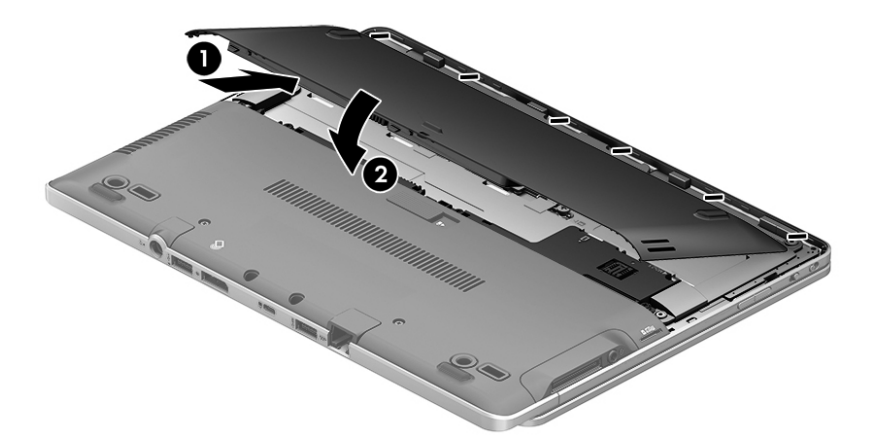

Aby wyjąć baterię:

- **OSTROŻNIE:** Wyjęcie baterii będącej jedynym źródłem zasilania komputera może spowodować utratę informacji. Aby zapobiec utracie informacji, przed wyjęciem baterii należy zapisać pracę, wprowadzić komputer w stan hibernacji lub zamknąć system operacyjny Windows.
	- **1.** Umieść komputer na płaskiej powierzchni spodnią stroną do góry, z wnęką na baterię skierowaną do siebie.
	- **2.** Wysuń zatrzask zwalniający baterii **(1)**, aby ją zwolnić.

<span id="page-60-0"></span>**3.** Odchyl baterię do góry i wyjmij ją z komputera **(2)**.

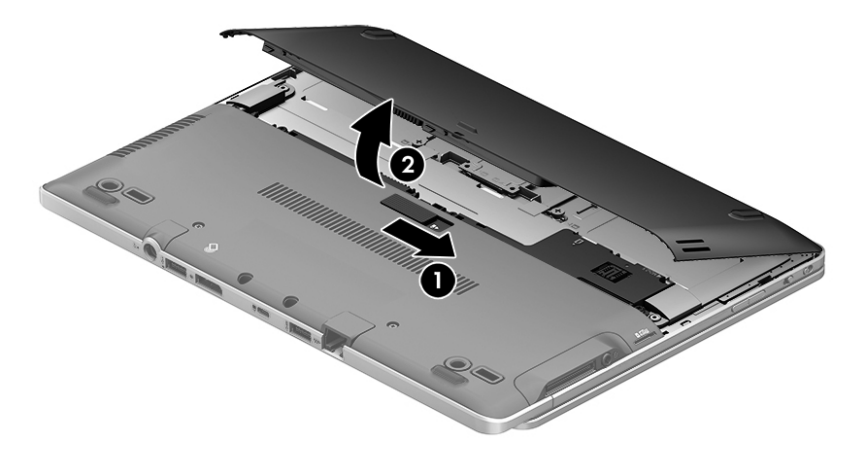

## **Zdejmowanie i zakładanie pokrywy serwisowej**

**OSTROŻNIE:** Aby zapobiec utracie informacji lub zawieszeniu systemu:

Zapisz pracę, zamknij wszystkie programy i wyłącz komputer przed dodaniem lub wymianą modułu pamięci albo dysku twardego.

W przypadku wątpliwości, czy komputer jest wyłączony, czy też znajduje się w stanie hibernacji, należy go włączyć, naciskając przycisk zasilania. Następnie należy wyłączyć komputer za pomocą odpowiedniej funkcji systemu operacyjnego.

## **Zdejmowanie pokrywy serwisowej**

Zdejmij pokrywę serwisową, aby uzyskać dostęp do gniazda modułu pamięci, dysku twardego, etykiety zgodności z przepisami i innych elementów.

Aby zdjąć pokrywę serwisową:

- **1.** Wyjmij baterię (patrz Wkł[adanie i wyjmowanie baterii na stronie 52](#page-59-0)).
- **2.** Skieruj wnękę serwisową do siebie i usuń trzy śruby mocujące ze środka urządzenia oraz dwie śruby z przodu urządzenia**(1)**. Dwie śruby z przodu urządzenia mają gumowe zatyczki, które należy zdjąć, aby uzyskać dostęp do śrub. Następnie usuń dwie śruby ze środkowej części pokrywy serwisowej **(2)**.
- **3.** Przed dalszymi czynnościami może być konieczne usunięcie obudowy karty micro SD. Przesuń pokrywę serwisową do przodu komputera **(3)** i unieś ją **(4)**, aby zdjąć pokrywę z komputera.

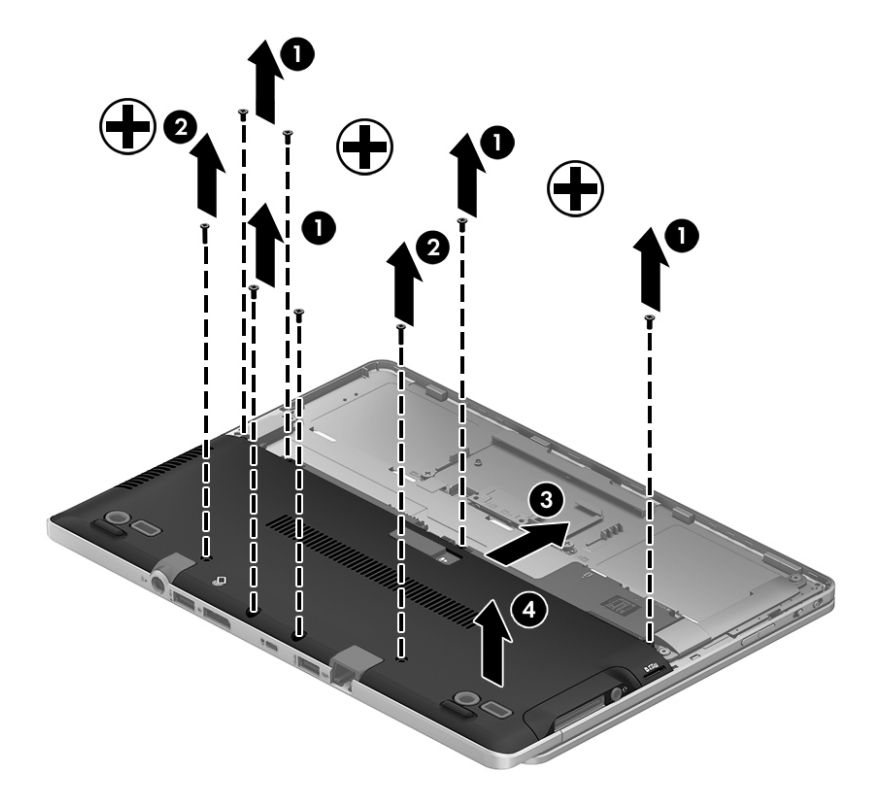

## **Zakładanie pokrywy serwisowej**

Załóż pokrywę serwisową po skorzystaniu z dostępu do gniazda modułu pamięci, dysku twardego, etykiety zgodności z przepisami lub innych elementów.

Aby założyć pokrywę serwisową:

- **1.** Ustaw pokrywę serwisową na swoim miejscu **(1)**, dokładnie ją wyrównując, a następnie przesuń ją w kierunku wnęki baterii, aż drzwiczki zatrzasną się w odpowiednim miejscu.**(2)**.
- **2.** W razie potrzeby skieruj wnękę serwisową do siebie i załóż obudowę karty micro SD. Załóż trzy śruby mocujące w środkowej części urządzenia i dwie śruby na krawędzi urządzenia **(3)**. Załóż gumowe zatyczki na śruby na krawędzi. Następnie załóż dwie śruby w środkowej części pokrywy serwisowej **(4)**.
- **UWAGA:** Jeżeli chcesz użyć opcjonalnej śruby, znajduje się ona wewnątrz pokrywy serwisowej.

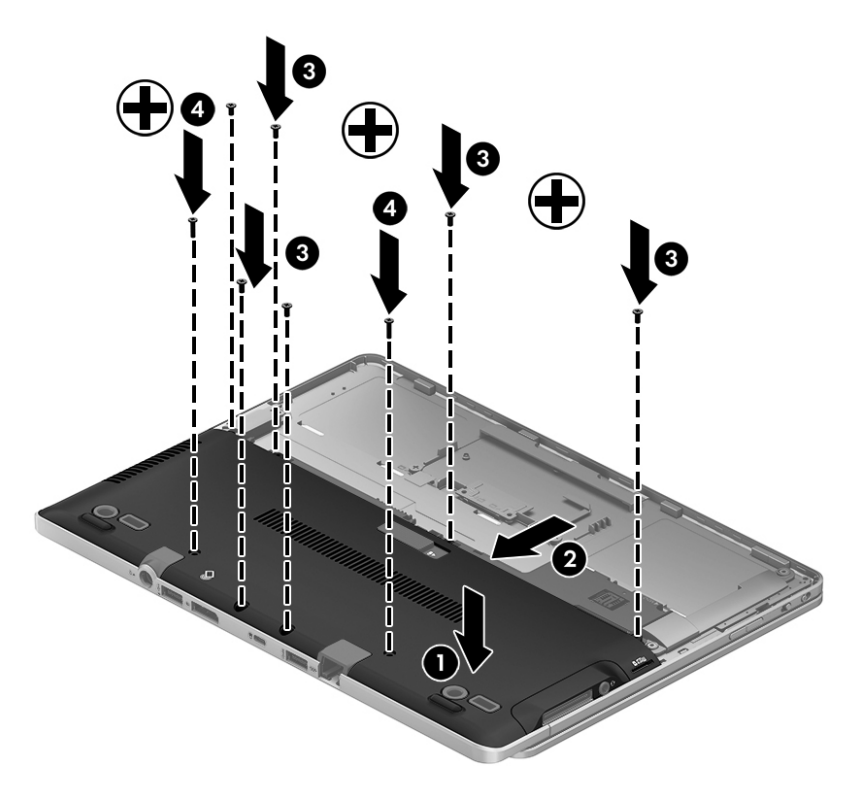

**3.** Włóż baterię (patrz Wkł[adanie i wyjmowanie baterii na stronie 52](#page-59-0)).

## **Wymiana lub modernizacja dysku twardego**

**OSTROŻNIE:** Aby zapobiec utracie informacji lub zawieszeniu systemu:

Przed wyjęciem dysku twardego z wnęki należy wyłączyć komputer. Nie wolno wyjmować dysku twardego, gdy komputer jest włączony lub znajduje się w stanie wstrzymania czy hibernacji.

W przypadku wątpliwości, czy komputer jest wyłączony, czy też znajduje się w stanie hibernacji, należy go włączyć, naciskając przycisk zasilania. Następnie należy wyłączyć komputer za pomocą odpowiedniej funkcji systemu operacyjnego.

## **Wyjmowanie dysku twardego**

Aby wyjąć dysk twardy:

- **1.** Zapisz pracę i wyłącz komputer.
- **2.** Odłącz zasilacz prądu przemiennego i urządzenia zewnętrzne podłączone do komputera.
- **3.** Połóż komputer spodem do góry na płaskiej powierzchni.
- **4.** Zdejmij pokrywę baterii i wyjmij baterię. (Patrz [Wymiana baterii wymienianej przez u](#page-47-0)żytkownika [\(tylko wybrane modele\) na stronie 40\)](#page-47-0).
- **5.** Zdejmij pokrywę wnęki serwisowej. (Patrz Zdejmowanie i zakł[adanie pokrywy serwisowej](#page-60-0) [na stronie 53\)](#page-60-0).
- **6.** Poluzuj śrubę dysku twardego 1. Odchyl dysk pod kątem czterdziestu pięciu stopni, a następnie podnieś go z wnęki dysku twardego. Dysk twardy jest dyskiem mini card SSD, który nie przypomina tradycyjnego dysku twardego.

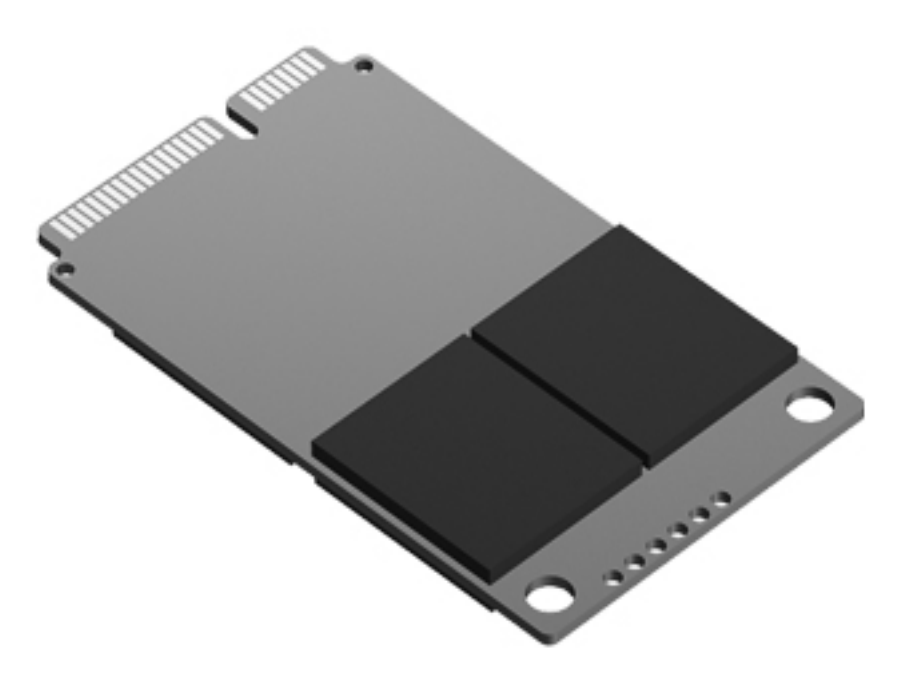

## **Instalowanie dysku twardego**

**UWAGA:** Posiadany komputer może się nieznacznie różnić od komputera pokazanego na ilustracii w tym rozdziale.

Aby zainstalować dysk twardy:

- **1.** Włóż dysk twardy do jego wnęki pod kątem i połóż go płasko na dnie wnęki.
- **2.** Przykręć śrubę dysku twardego.
- **3.** Załóż pokrywę serwisową, dokładnie ją wyrównując. (Zobacz [Zdejmowanie i zak](#page-60-0)ładanie pokrywy [serwisowej na stronie 53](#page-60-0).)
- **4.** Włóż baterię (zobacz [Wymiana baterii wymienianej przez u](#page-47-0)żytkownika (tylko wybrane modele) [na stronie 40\)](#page-47-0).
- **5.** Podłącz zasilacz prądu przemiennego i urządzenia zewnętrzne do komputera.
- **6.** Włącz komputer.

## **Dodawanie i wymiana modułów pamięci**

Ten komputer jest wyposażony w jedną komorę modułów pamięci. Dostępną pojemność pamięci komputera można zwiększyć, dodając moduł pamięci do wolnego gniazda modułu rozszerzenia pamięci lub wymieniając istniejący moduł pamięci w gnieździe podstawowego modułu pamięci na moduł o większej pojemności.

**OSTRZEŻENIE!** Aby zmniejszyć ryzyko porażenia prądem i uszkodzenia urządzenia, przed zainstalowaniem modułu pamięci należy odłączyć kabel zasilający i wyjąć wszystkie baterie.

**OSTROŻNIE:** Wyładowania elektrostatyczne (ESD) mogą uszkodzić elementy elektroniczne. Przed przystąpieniem do wykonywania jakiejkolwiek procedury należy odprowadzić ładunki elektrostatyczne, dotykając uziemionego metalowego przedmiotu.

**OSTROŻNIE:** Aby zapobiec utracie informacji lub zawieszeniu systemu:

Przed dodaniem lub wymianą modułu pamięci wyłącz komputer. Nie wolno wyjmować modułów pamięci, gdy komputer jest włączony bądź znajduje się w stanie uśpienia lub hibernacji.

W przypadku wątpliwości, czy komputer jest wyłączony, czy też znajduje się w stanie hibernacji, należy go włączyć, naciskając przycisk zasilania. Następnie należy wyłączyć komputer za pomocą odpowiedniej funkcji systemu operacyjnego.

**WAGA:** Aby po dodaniu drugiego modułu pamięci korzystać z konfiguracji dwukanałowej, należy się upewnić, że oba moduły pamięci są identyczne.

**E**<sup>2</sup> UWAGA: Główne gniazdo pamięci znajduje się pod spodem, a dodatkowe gniazdo znajduje się powyżej.

Aby dodać lub wymienić moduł pamięci:

- **1.** Zapisz pracę i wyłącz komputer.
- **2.** Odłącz zasilacz prądu przemiennego i urządzenia zewnętrzne podłączone do komputera.
- **3.** Wyjmij baterię (zobacz [Wymiana baterii wymienianej przez u](#page-47-0)żytkownika (tylko wybrane modele) [na stronie 40\)](#page-47-0).
- **4.** Zdejmij pokrywę serwisową (zobacz Zdejmowanie i zakł[adanie pokrywy serwisowej](#page-60-0) [na stronie 53\)](#page-60-0).
- **5.** Jeśli wymieniasz moduł pamięci, wyjmij moduł znajdujący się w komputerze:
	- **a.** Odciągnij zaciski mocujące **(1)** znajdujące się po obu stronach modułu pamięci.

Moduł pamięci odchyli się do góry.

- **b.** Chwyć za krawędź modułu pamięci **(2)** i delikatnie wyjmij moduł z gniazda.
	- **OSTROŻNIE:** Aby nie uszkodzić modułu pamięci, należy trzymać go tylko za krawędzie. Nie należy dotykać elementów modułu pamięci.

Aby chronić moduł pamięci po wyjęciu z gniazda, należy go umieścić w opakowaniu zabezpieczonym elektrostatycznie.

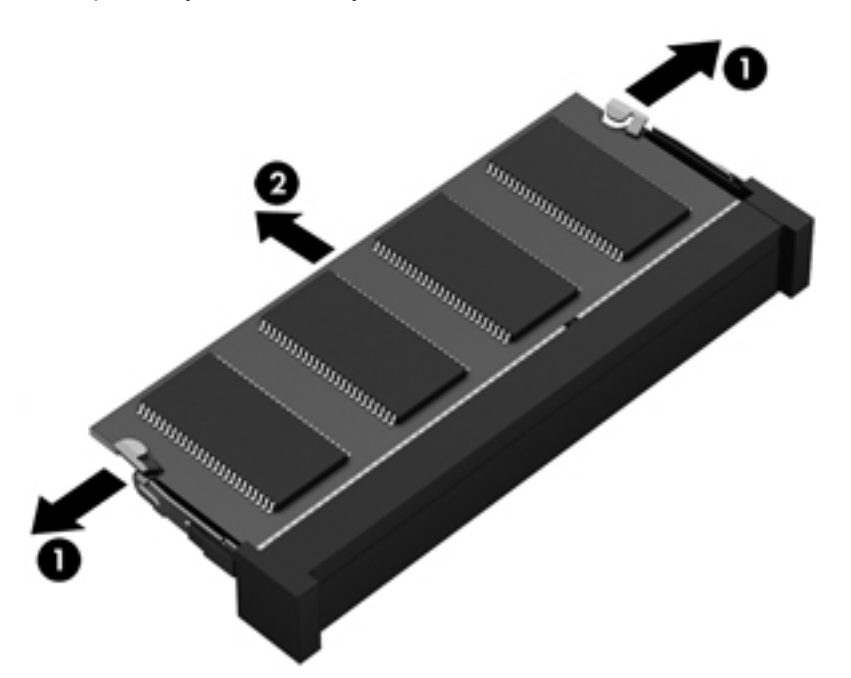

**6.** Włóż nowy moduł pamięci:

**OSTROŻNIE:** Aby nie uszkodzić modułu pamięci, należy trzymać go tylko za krawędzie. Nie należy dotykać elementów modułu pamięci.

- **a.** Wyrównaj krawędź modułu pamięci z otworami **(1)** z zatrzaskiem w gnieździe modułu pamięci.
- **b.** Ustaw moduł pamięci pod kątem 45 stopni względem powierzchni gniazda, a następnie wciśnij moduł **(2)** do gniazda modułu pamięci.

**c.** Delikatnie dociśnij moduł pamięci **(3)** z jego lewej i prawej strony aż do zatrzaśnięcia uchwytów.

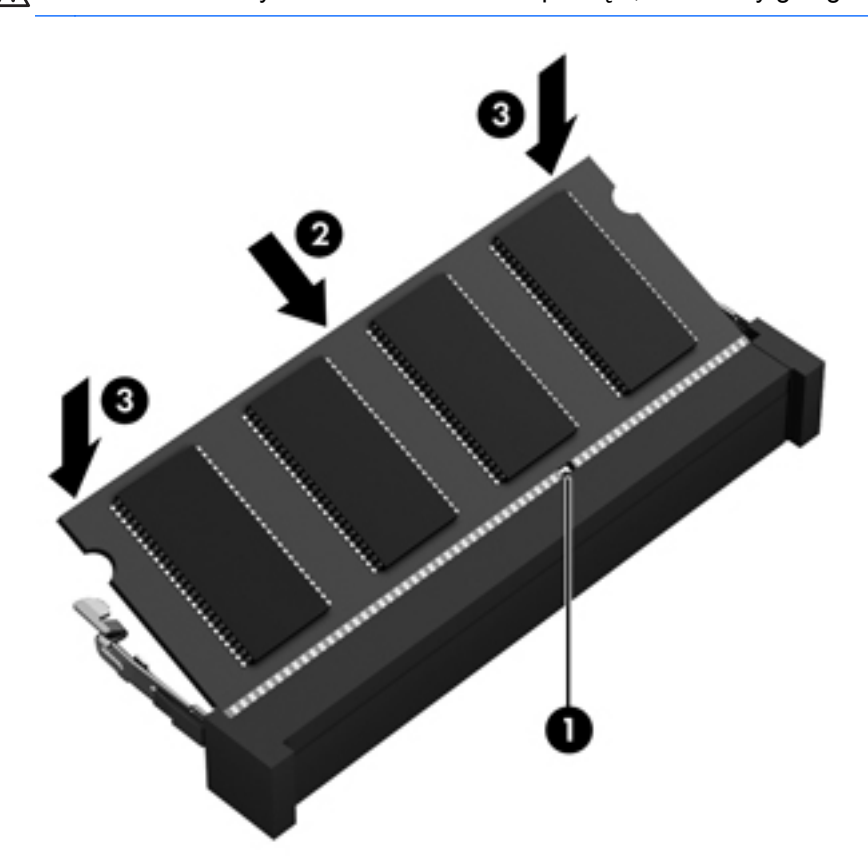

**OSTROŻNIE:** Aby nie uszkodzić modułu pamięci, nie należy go zginać.

- **7.** Załóż pokrywę serwisową (zobacz Zdejmowanie i zakł[adanie pokrywy serwisowej na stronie 53](#page-60-0)).
- **8.** Włóż baterię (zobacz [Wymiana baterii wymienianej przez u](#page-47-0)żytkownika (tylko wybrane modele) [na stronie 40\)](#page-47-0).
- **9.** Podłącz zasilacz prądu przemiennego i urządzenia zewnętrzne do komputera.
- **10.** Włącz komputer.

## **Aktualizowanie programów i sterowników**

Firma HP zaleca regularne aktualizowanie programów i sterowników do najnowszych wersji. Pomoc techniczną w Stanach Zjednoczonych można uzyskać na stronie [http://www.hp.com/go/contactHP.](http://www.hp.com/go/contactHP) Pomoc techniczną na całym świecie można uzyskać na stronie [http://welcome.hp.com/country/us/en/](http://welcome.hp.com/country/us/en/wwcontact_us.html) [wwcontact\\_us.html.](http://welcome.hp.com/country/us/en/wwcontact_us.html)

## **Czyszczenie komputera**

## **Środki czyszczące**

Do bezpiecznego czyszczenia i dezynfekcji komputera można korzystać z następujących środków:

- Chlorek benzylodimetyloalkiloamoniowy w stężeniu maksymalnie 0,3% (np: jednorazowe ściereczki bakteriobójcze. Są one dostępne pod wieloma różnymi nazwami.)
- Bezalkoholowy płyn do czyszczenia szyb
- Wodny roztwór mydła
- Suche ściereczki z mikrofibry lub giemzy (suche, antystatyczne)
- Ściereczki antystatyczne

**OSTROŻNIE:** Należy unikać:

Silnie działających rozpuszczalników takich, jak alkohol, aceton, chlorek amonu, chlorek metylenu i węglowodory, gdyż mogą one trwale uszkodzić powierzchnię komputera.

Materiałów włóknistych, jak ręczniki papierowe, które mogą porysować powierzchnię komputera. Z czasem, drobiny zanieczyszczeń i środków czyszczący mogą dostać się do zarysowań.

## **Sposób czyszczenia**

Bezpieczne czyszczenie i dezynfekcję komputera należy wykonać w sposób opisany poniżej.

- **OSTRZEŻENIE!** W celu uniknięcia porażenia elektrycznego i uszkodzenia elementów komputera, nie wolno czyścić go, czy jest włączony.
	- 1. Wyłącz komputer.
	- 2. Odłącz zasilanie zewnętrzne.
	- 3. Odłącz wszystkie zasilane urządzenia zewnętrzne.
- **OSTROŻNIE:** Nie rozpryskuj płynnych środków czyszczących bezpośrednio na jakąkolwiek powierzchnię komputera. Płyny, które skroplą się na powierzchni, mogą trwale uszkodzić wewnętrzne elementy komputera.

#### **Czyszczenie wyświetlacza**

Delikatnie przetrzyj ekran miękką, nierozpadającą się szmatką zwilżoną **bezalkoholowym** środkiem do czyszczenia szyb. Przed zamknięciem ekranu sprawdź, czy jest on całkowicie wysuszony.

#### **Czyszczenie boków i pokrywy ekranu**

W celu oczyszczenia i dezynfekcji boków oraz pokrywy ekranu użyj miękkiej szmatki z mikrofibry zwilżonej jednym z wymienionych powyżej środków czyszczących lub użyj odpowiedniej ściereczki zwilżonej środkiem bakteriobójczym.

**UWAGA:** Przy czyszczeniu pokrywy komputera wykonuj koliste ruchy, aby ułatwić usuwanie zanieczyszczeń.

### **Czyszczenie płytki dotykowej TouchPad i klawiatury**

**OSTRZEŻENIE!** Aby zmniejszyć ryzyko porażenia prądem elektrycznym lub uszkodzenia elementów wewnętrznych, do czyszczenia klawiatury nie należy używać odkurzacza. Odkurzacz może pozostawić na powierzchni klawiatury kurz i inne zanieczyszczenia.

**OSTROŻNIE:** Podczas czyszczenia płytki dotykowej i klawiatury, nie wolno dopuścić do dostania się cieczy pomiędzy klawisze. Może to trwale uszkodzić wewnętrzne elementy komputera.

- W celu oczyszczenia i dezynfekcji płytki dotykowej oraz klawiatury, użyj miękkiej szmatki z mikrofibry zwilżonej jednym z wymienionych powyżej środków czyszczących, lub użyj odpowiedniej ściereczki bakteriobójczej.
- Aby zapobiec blokowaniu się klawiszy i usunąć kurz, włókna oraz cząstki z klawiatury, użyj sprężonego powietrza z rurką.

# **9 Tworzenie kopii zapasowych i odzyskiwanie danych**

Aby zapewnić bezpieczeństwo swoich informacji, korzystaj z funkcji tworzenia i odtwarzania kopii zapasowych w systemie Windows w celu tworzenia kopii zapasowych pojedynczych plików i folderów lub całego dysku twardego (tylko wybrane modele) za pomocą zainstalowanego napędu optycznego (tylko wybrane modele) lub opcjonalnego zewnętrznego napędu optycznego, bądź tworzenia punktów przywracania systemu. W przypadku wystąpienia awarii systemu, można użyć tych kopii zapasowych w celu odtworzenia zawartości komputera.

Kopia zapasowa/Przywracanie Windows zapewnia dostęp do następujących funkcji:

- Tworzenie dysku naprawy systemu (tylko wybrane modele) przy użyciu zainstalowanego napędu optycznego (tylko wybrane modele) lub opcjonalnego zewnętrznego napędu optycznego
- Tworzenie kopii zapasowej danych
- Tworzenie obrazu systemu (tylko wybrane modele)
- Planowanie automatycznego wykonywania kopii (tylko wybrane modele)
- Tworzenie punktów przywracania systemu
- Przywracanie poszczególnych plików
- Przywracanie komputera do poprzedniego stanu
- Odtwarzanie informacji za pomocą narzędzi przywracania

**WAGA:** Szczegółowe instrukcje można uzyskać, wyszukując te tematy w Pomocy i obsłudze technicznej.

Na wypadek niestabilności systemu firma HP zaleca wydrukowanie procedury odzyskiwania i zachowanie jej do wykorzystania później.

**UWAGA:** System Windows zawiera funkcję Kontrola konta użytkownika, która zwiększa bezpieczeństwo komputera. Wykonanie pewnych zadań, takich jak instalowanie oprogramowania, uruchamianie narzędzi czy zmiana ustawień systemu Windows, może wymagać specjalnego uprawnienia lub podania hasła. Więcej informacji na ten temat znajduje się w module Pomoc i obsługa techniczna.

## **Tworzenie nośnika do odzyskiwania w programie HP Recovery Disc Creator**

HP Recovery Disc Creator to program umożliwiający utworzenie nośnika do odzyskiwania w inny sposób. Po pomyślnym skonfigurowaniu komputera można utworzyć nośnik do odzyskiwania w programie HP Recovery Disc Creator. Nośnik ten umożliwi odzyskanie systemu w przypadku uszkodzenia dysku twardego. Odzyskanie systemu polega na ponownej instalacji systemu operacyjnego i programów zainstalowanych fabrycznie, a następnie na konfiguracji ich ustawień.

W programie HP Recovery Disc Creator można utworzyć dwa następujące rodzaje dysków DVD do odzyskiwania:

- Windows DVD umożliwia instalację systemu operacyjnego bez dodatkowych sterowników i aplikacji. Wybór tej opcji powoduje utworzenie dysku DVD do odzyskiwania oryginalnego systemu operacyjnego i programów zainstalowanych fabrycznie.
- Driver DVD umożliwia zainstalowanie tylko określonych sterowników i aplikacji, w taki sam sposób jak podczas instalacji sterowników i aplikacji w programie HP Software Setup.

## **Tworzenie nośnika do odzyskiwania**

**UWAGA:** Nośnik do odzyskania systemu operacyjnego można utworzyć tylko raz. Później ta opcja będzie niedostępna.

- **1.** Wybierz kolejno opcje **Start > Wszystkie programy > Produktywność i narzędzia > HP Recovery Disc Creator**.
- **2.** Wybierz opcję **Driver DVD** lub **Windows DVD**.
- **3.** W menu rozwijanym wybierz napęd do nagrania nośnika do odzyskiwania.
- **4.** Kliknij przycisk **Burn** (Nagraj), aby rozpocząć nagrywanie.

## **Tworzenie kopii zapasowej danych**

Przywrócony system po awarii jest tylko tak dobry jak ostatnia posiadana kopia zapasowa. Od razu po skonfigurowaniu oprogramowania należy utworzyć dyski do odzyskiwania systemu (tylko wybrane modele) w programie HP Recovery Disc Creator, korzystając z zainstalowanego napędu optycznego (tylko wybrane modele) lub opcjonalnego zewnętrznego napędu optycznego, i utworzyć kopię zapasową systemu. W związku z instalowaniem nowych programów i zapisywaniem nowych plików należy regularnie tworzyć kopie zapasowe systemu, aby zawsze mieć w miarę aktualną kopię danych. Dyski naprawcze systemu (tylko wybrane modele) służą do uruchomienia komputera i naprawienia systemu operacyjnego w przypadku jego niestabilności lub awarii. Pierwsza i kolejne kopie zapasowe umożliwiają odtworzenie danych i ustawień w przypadku awarii.

Kopię zapasową danych można zapisać na opcjonalnym zewnętrznym dysku twardym, dysku sieciowym lub innych dyskach.

Przed utworzeniem kopii zapasowej należy uwzględnić następujące wskazówki:

- Przechowuj pliki osobiste w bibliotece Dokumenty i regularnie wykonuj ich kopie.
- Wykonaj kopię zapasową szablonów przechowywanych wraz z odpowiednimi programami.
- Zachowaj własne ustawienia dla okien, pasków narzędzi lub menu, wykonując zrzut ekranu z ustawieniami. Wykonanie zrzutu ekranu może oszczędzić dużo czasu, jeśli konieczne będzie zresetowanie preferencii.
- W przypadku zapisywania kopii zapasowej na innych dyskach należy używać dowolnego z wymienionych poniżej rodzajów dysków (zakupionych oddzielnie): CD-R, CD-RW, DVD+R, DVD +R DL, DVD-R, DVD-R DL lub DVD±RW. Rodzaj użytego dysku zależy od rodzaju używanego napędu optycznego.

**UWAGA:** Na dyskach DVD i dwuwarstwowych dyskach DVD (DL) mieści się więcej informacji niż na dyskach CD, więc użycie dysków DVD zmniejsza liczbę potrzebnych dysków.

Przystępując do tworzenia kopii zapasowych na dyskach, dyski należy ponumerować przed włożeniem ich do napędu zewnętrznego.

Tworzenie kopii zapasowej za pomocą programu Kopia zapasowa/Przywracanie:

**UWAGA:** Przed rozpoczęciem procesu tworzenia kopii zapasowej upewnij się, że komputer jest podłączony do zasilania sieciowego.

**WAGA:** Proces ten może trwać ponad godzinę, w zależności od rozmiaru plików i szybkości komputera.

- **1.** Wybierz kolejno opcje **Start > Wszystkie programy > Konserwacja > Kopia zapasowa/ Przywracanie**.
- **2.** Wykonuj instrukcje ekranowe, aby skonfigurować kopię zapasową, utworzyć obraz systemu (tylko wybrane modele) lub utworzyć dysk naprawy systemu (tylko wybrane modele).

## **Przeprowadzanie odzyskiwania systemu**

W przypadku awarii lub niestabilności systemu komputer udostępnia następujące narzędzia umożliwiające odzyskanie plików:

- Narzędzia odzyskiwania Windows: Program Kopia zapasowa/Przywracanie można wykorzystać do odzyskania wcześniej zachowanych informacji. Można także użyć Narzędzia do naprawy systemu podczas uruchomienia Windows do rozwiązania problemów, które uniemożliwiają poprawny start systemu.
- Narzędzia odzyskiwania f11: Narzędzia odzyskiwania f11 można użyć do przywrócenia początkowego obrazu dysku twardego. Obraz obejmuje system operacyjny Windows oraz fabrycznie zainstalowane oprogramowanie.

**WAGA:** Jeżeli nie możesz uruchomić komputera i nie masz dostępu do utworzonych wcześniej dysków naprawy systemu (tylko wybrane modele), konieczny jest zakup dysku DVD z systemem Windows 7 w celu ponownego uruchomienia komputera i naprawy systemu. Więcej informacji na ten temat znajduje się w rozdziale [Korzystanie z dysku DVD systemu operacyjnego Windows 7](#page-73-0) [\(do zakupienia osobno\) na stronie 66.](#page-73-0)
# <span id="page-72-0"></span>**Korzystanie z narzędzi odzyskiwania w systemie Windows**

Aby przywrócić informacje, dla których została wcześniej wykonana kopia zapasowa:

- **1.** Wybierz kolejno opcje **Start > Wszystkie programy > Konserwacja > Kopia zapasowa/ Przywracanie**.
- **2.** Postępuj zgodnie z instrukcjami na ekranie, aby odtworzyć ustawienia systemu, zawartość komputera (tylko wybrane modele) lub pliki.

Wykonaj poniższe czynności, aby przywrócić dane za pomocą opcji Naprawa podczas uruchamiania:

- **OSTROŻNIE:** Użycie funkcji Naprawa podczas uruchamiania spowoduje całkowite wykasowanie zawartości dysku twardego i jego sformatowanie. Wszystkie utworzone na nim pliki oraz zainstalowane oprogramowanie zostaną raz na zawsze usunięte. Po zakończeniu formatowania proces odzyskiwania pomoże użytkownikowi w odtworzeniu systemu operacyjnego, sterowników, oprogramowania i narzędzi, na podstawie kopii zapasowej wykonanej do celów przywracania.
	- **1.** Wykonaj kopię zapasową wszystkich osobistych plików, jeśli jest to możliwe.
	- **2.** W miarę możliwości sprawdź obecność partycji systemu Windows i przywracania.

Aby sprawdzić partycję Windows, wybierz **Start > Komputer**.

Aby sprawdzić, czy istnieje partycja HP Recovery, kliknij menu **Start**, prawym przyciskiem myszy kliknij **Komputer**, po czym kliknij kolejno **Zarządzaj** i **Zarządzanie dyskami**.

- **UWAGA:** Jeśli partycja HP Recovery została usunięta, opcja odzyskiwania f11 nie zadziała. Jeżeli na liście nie ma partycji Windows ani partycji HP Recovery, konieczne będzie przywrócenie systemu operacyjnego i programów za pomocą dysku DVD systemu operacyjnego Windows 7 oraz dysku **Driver Recovery** (Odzyskiwanie sterowników) (do zakupienia osobno). Więcej informacji na ten temat znajduje się w rozdziale [Korzystanie z dysku DVD systemu](#page-73-0) [operacyjnego Windows 7 \(do zakupienia osobno\) na stronie 66](#page-73-0).
- **3.** Jeśli partycja Windows i partycja HP Recovery istnieją, uruchom ponownie komputer, a następnie naciśnij klawisz f8, zanim zostanie załadowany system Windows.
- **4.** Wybierz opcję **Naprawa systemu podczas uruchomienia**.
- **5.** Postępuj zgodnie z instrukcjami wyświetlanymi na ekranie.

**UWAGA:** Więcej informacji na temat przywracania danych za pomocą narzędzi Windows można znaleźć, wyszukując je w module Pomoc i obsługa techniczna.

# **Korzystanie z narzędzi odzyskiwania f11**

**OSTROŻNIE:** Użycie narzędzi do odzyskiwania f11 powoduje całkowite wykasowanie zawartości dysku twardego i jego sformatowanie. Wszystkie utworzone na nim pliki oraz zainstalowane oprogramowanie zostaną raz na zawsze usunięte. Narzędzie przywracania f11 ponownie instaluje system operacyjny, oprogramowanie HP i sterowniki, które zostały zainstalowane fabrycznie. Oprogramowanie, które nie było instalowane fabryczne, wymaga ponownej instalacji.

<span id="page-73-0"></span>Aby przywrócić oryginalny obraz dysku twardego za pomocą narzędzi f11:

- **1.** Wykonaj kopię zapasową wszystkich osobistych plików, jeśli jest to możliwe.
- **2.** W miarę możliwości sprawdź obecność partycji przywracania HP Recovery: Kliknij menu **Start**, prawym przyciskiem myszy kliknij **Komputer**, a następnie kliknij kolejno **Zarządzaj** i **Zarządzanie dyskami**.
- **UWAGA:** Jeżeli partycji HP Recovery nie ma liście, konieczne będzie przywrócenie systemu operacyjnego i programów za pomocą dysku DVD systemu operacyjnego Windows 7 oraz dysku **Driver Recovery** (Odzyskiwanie sterowników) (oba do zakupienia osobno). Więcej informacji na ten temat znajduje się w rozdziale Korzystanie z dysku DVD systemu operacyjnego Windows 7 (do zakupienia osobno) na stronie 66.
- **3.** Jeżeli partycja przywracania HP Recovery jest na liście, uruchom ponownie komputer, a następnie naciśnij klawisz esc, gdy na dole ekranu pojawi się komunikat "Press the ESC key for Startup Menu" (Naciśnij klawisz ESC, aby wejść do menu startowego).
- **4.** Naciśnij klawisz f11, gdy na ekranie zostanie wyświetlony komunikat "Press <F11> for recovery" (Naciśnij klawisz F11, aby wykonać odzyskiwanie).
- **5.** Postępuj zgodnie z instrukcjami wyświetlanymi na ekranie.

# **Korzystanie z dysku DVD systemu operacyjnego Windows 7 (do zakupienia osobno)**

Aby zamówić dysk DVD z systemem operacyjnym Windows 7, skontaktuj się z pomocą techniczną. Pomoc techniczna w Stanach Zjednoczonych: [http://www.hp.com/go/contactHP.](http://www.hp.com/go/contactHP) Pomoc techniczna w pozostałych krajach: [http://welcome.hp.com/country/us/en/wwcontact\\_us.html](http://welcome.hp.com/country/us/en/wwcontact_us.html). Płytę DVD można także zamówić, kontaktując się z pomocą techniczną. Zajrzyj do broszury **Worldwide Telephone Numbers** (Numery telefonów na świecie) dołączonej do komputera, aby zapoznać się z danymi kontaktowymi.

**OSTROŻNIE:** Użycie dysku DVD z systemem operacyjnym Windows 7 powoduje całkowite skasowanie zawartości dysku twardego i jego sformatowanie. Wszystkie utworzone na nim pliki oraz zainstalowane oprogramowanie zostaną raz na zawsze usunięte. Po zakończeniu formatowania procedura odtwarzania pomoże w przywróceniu systemu operacyjnego oraz sterowników, oprogramowania i narzędzi.

Aby rozpocząć odzyskiwanie za pomocą dysku DVD z systemem Windows 7:

**UWAGA:** Ten proces trwa kilka minut.

- **1.** Wykonaj kopię zapasową wszystkich osobistych plików, jeśli jest to możliwe.
- **2.** Uruchom ponownie komputer, włóż dysk DVD z systemem operacyjnym Windows 7 do napędu optycznego przed załadowaniem systemu operacyjnego komputera.
- **3.** Naciśnij dowolny klawisz klawiatury, gdy pojawi się odpowiednie polecenie.
- **4.** Postępuj zgodnie z instrukcjami wyświetlanymi na ekranie.
- **5.** Kliknij **Dalej**.
- **6.** Wybierz opcję **Napraw system**.
- **7.** Postępuj zgodnie z instrukcjami wyświetlanymi na ekranie.

Po zakończeniu naprawy:

- **1.** Wyjmij dysk DVD z systemem operacyjnym Windows 7 i włóż dysk **Driver Recovery** (Odzyskiwanie sterowników).
- **2.** Zainstaluj najpierw sterowniki sprzętu, a następnie zainstaluj zalecane aplikacje.

# **10 Pomoc techniczna**

# **Kontakt z pomocą techniczną**

Jeżeli informacje zawarte w niniejszym podręczniku, **Instrukcji obsługi komputera przenośnego HP** lub dostępne w Pomocy i obsłudze technicznej nie pomogą w rozwiązaniu problemu, skontaktuj się z pomocą techniczną. Pomoc techniczną w Stanach Zjednoczonych można uzyskać na stronie <http://www.hp.com/go/contactHP>. Pomoc techniczną na całym świecie można uzyskać na stronie [http://welcome.hp.com/country/us/en/wwcontact\\_us.html](http://welcome.hp.com/country/us/en/wwcontact_us.html).

Dostępne są tam następujące możliwości:

Czat online z pracownikiem technicznym HP.

**UWAGA:** Jeżeli czat ze specjalistą nie jest dostępny w danym języku, można skorzystać z pomocy w języku angielskim.

- Pomoc za pośrednictwem poczty e-mail.
- Numery telefonów pomocy technicznej.
- Zlokalizowanie centrum serwisowego HP.

# <span id="page-76-0"></span>**Etykiety**

Etykiety umieszczone na komputerze zawierają informacje, które mogą być potrzebne podczas rozwiązywania problemów z systemem lub podróży zagranicznych:

Etykieta serwisowa — zawiera ważne informacje, między innymi:

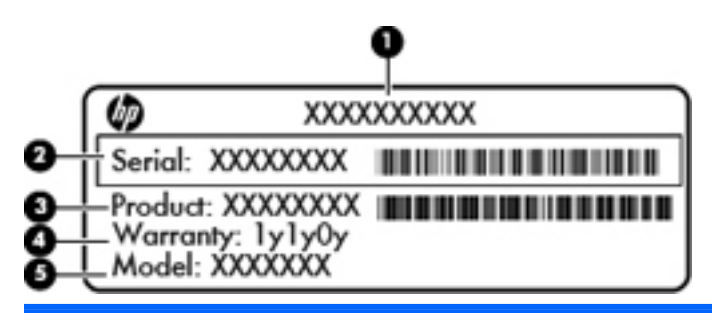

#### **Element**

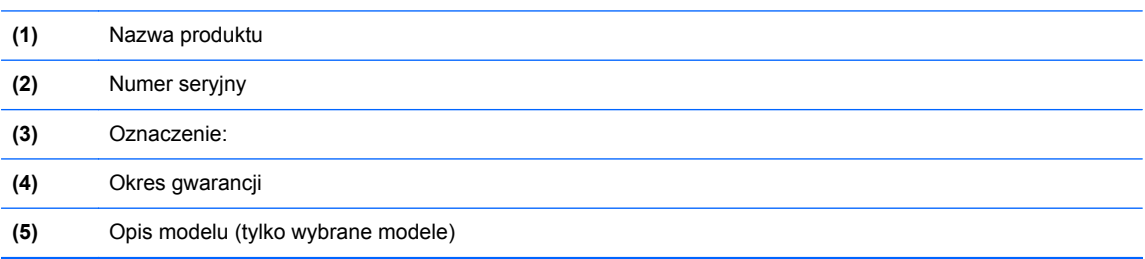

Podczas kontaktowania się z pomocą techniczną konieczny jest dostęp do tych informacji. W zależności od modelu komputera etykieta serwisowa może być umieszczona na spodzie komputera, we wnęce baterii lub pod pokrywą serwisową.

- Certyfikat Autentyczności Microsoft® znajduje się na nim klucz produktu Microsoft Windows. Klucz ten może być wymagany przy aktualizacji systemu operacyjnego lub rozwiązywaniu związanych z nim problemów. Certyfikat autentyczności Microsoft znajduje się we wnęce baterii.
- Etykieta zgodności z przepisami znajdują się na niej informacje o zgodności komputera z przepisami. Etykieta zgodności z przepisami znajduje się we wnęce baterii.
- Etykiety certyfikatów urządzeń bezprzewodowych (tylko wybrane modele) zawierają informacje o opcjonalnych urządzeniach bezprzewodowych oraz znaki homologacji niektórych krajów/regionów, w których urządzenia zostały dopuszczone do użytku. Jeżeli dany model komputera jest wyposażony w jedno lub więcej urządzeń bezprzewodowych, dołączona jest do niego co najmniej jedna etykieta certyfikatów urządzeń bezprzewodowych. Informacje te mogą być potrzebne podczas podróży zagranicznych. Etykiety certyfikatów urządzeń bezprzewodowych znajdują się wewnątrz wnęki baterii.
- Etykieta karty SIM (tylko wybrane modele) znajduje się na niej numer ICCID (Integrated Circuit Card Identifier) danej karty SIM. Etykieta ta jest umieszczona we wnęce baterii.
- Etykieta numeru seryjnego modułu HP Mobile Broadband (tylko wybrane modele) znajduje się na niej numer seryjny danego modułu. Etykieta ta jest umieszczona we wnęce baterii.

# <span id="page-77-0"></span>**11 Specyfikacje**

# **Zasilanie**

Informacje dotyczące zasilania zawarte w tej części mogą być przydatne w przypadku podróży zagranicznych.

Komputer jest zasilany prądem stałym, który może być dostarczany ze źródła prądu przemiennego lub stałego. Wymagane parametry źródła prądu przemiennego to 100–240 V, 50–60 Hz. Choć komputer może być zasilany z samodzielnego źródła prądu stałego, powinien być zasilany tylko za pomocą zasilacza prądu przemiennego lub źródła prądu stałego dostarczonego przez firmę HP i zatwierdzonego do użytku z tym komputerem.

Komputer może być zasilany prądem stałym o następujących parametrach.

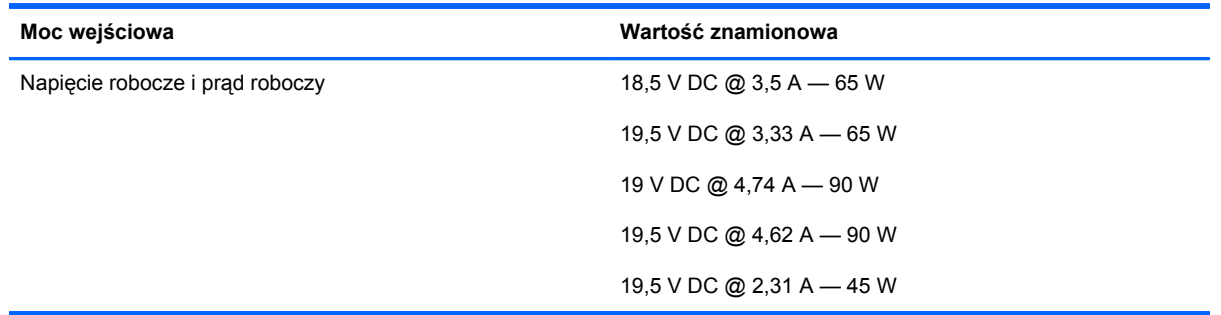

**UWAGA:** To urządzenie przeznaczone jest do współpracy z systemami zasilania urządzeń IT stosowanymi w Norwegii, z napięciem międzyfazowym o wartości skutecznej nie większej niż 240 V rms.

**WAGA:** Napięcie i natężenie robocze komputera jest podane na systemowej etykiecie zgodności z normami.

# <span id="page-78-0"></span>**Środowisko pracy**

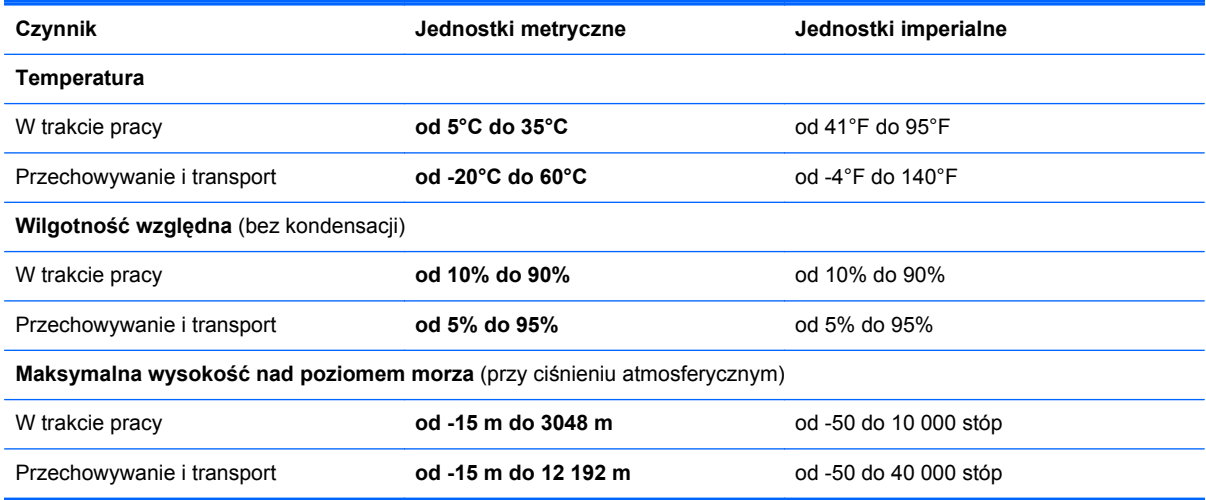

# **Indeks**

# **A**

anteny WLAN, położenie [13](#page-20-0) anteny WWAN, położenie [13](#page-20-0)

#### **B**

bateria niskie poziomy naładowania baterii [38](#page-45-0) oszczędzanie energii [39](#page-46-0) przechowywanie [40](#page-47-0) rozładowanie [38](#page-45-0) utylizowanie [40](#page-47-0) wyświetlanie informacji o poziomie naładowania baterii [38](#page-45-0) zakładanie [40](#page-47-0) bateria, wymiana [52](#page-59-0) bateria, wyszukiwanie informacji [37](#page-44-0) Battery Check [38](#page-45-0) blok klawiszy rozpoznawanie [45](#page-52-0)

#### **C**

czyszczenie komputera [60](#page-67-0) czytnik cyfrowych kart pamięci, położenie [7](#page-14-0)

#### **D**

DisplayPort, położenie [10](#page-17-0) dostawca usług internetowych, korzystanie [18](#page-25-0) dysk DVD z systemem Windows 7 [66](#page-73-0) dysk naprawy systemu [62](#page-69-0) dysk twardy instalowanie [56](#page-63-0) wyjmowanie [56](#page-63-0) zewnętrzne [31](#page-38-0)

### **E**

elementy część górna komputera [4](#page-11-0) lewa strona [9](#page-16-0) prawa strona [7](#page-14-0) spód komputera [15](#page-22-0) tył [10](#page-17-0) wyświetlacz [12](#page-19-0) elementy sterowania multimediami [24](#page-31-0) etykieta Certyfikatu Autentyczności [69](#page-76-0) etykieta certyfikatu urządzenia bezprzewodowego [69](#page-76-0) etykieta urządzenia Bluetooth [69](#page-76-0) etykieta urządzenia WLAN [69](#page-76-0) etykiety Bluetooth [69](#page-76-0) Certyfikat Autentyczności Microsoft [69](#page-76-0) certyfikat urządzenia bezprzewodowego [69](#page-76-0) moduł HP Mobile Broadband [69](#page-76-0) serwisowa [69](#page-76-0) SIM [69](#page-76-0) WLAN [69](#page-76-0) zgodność z przepisami [69](#page-76-0)

#### **F**

funkcje audio, sprawdzanie [25](#page-32-0)

#### **G**

gest obracania za pomocą płytki dotykowej TouchPad [51](#page-58-0) gest powiększania na płytce dotykowej TouchPad [50](#page-57-0) gest przewijania na płytce dotykowej TouchPad [50](#page-57-0)

gesty wykonywane na płytce dotykowej TouchPad powiększanie [50](#page-57-0) przewijanie [50](#page-57-0) gesty wykonywane za pomocą płytki dotykowej TouchPad obracanie [51](#page-58-0) głośniki, położenie [9](#page-16-0) głośność klawisze [25](#page-32-0) przyciski [25](#page-32-0) regulowanie [25](#page-32-0) gniazda linka zabezpieczająca [10](#page-17-0) RJ-45 (sieciowe) [10](#page-17-0) sieć [10](#page-17-0) wejście audio (mikrofonowe) [8](#page-15-0) wyjście audio (słuchawkowe) [8](#page-15-0) gniazdo linki zabezpieczającej, położenie [10](#page-17-0) gniazdo RJ-45 (sieciowe), położenie [10](#page-17-0) gniazdo sieciowe, położenie [10](#page-17-0) gniazdo słuchawkowe (wyjście audio) [8](#page-15-0) GPS [22](#page-29-0)

### **H**

Hibernacja inicjowanie [35](#page-42-0) uruchamianie, gdy poziom naładowania jest krytycznie niski [39](#page-46-0) wyłączanie [35](#page-42-0)

**I**

informacje o zgodności z przepisami etykieta dotycząca zgodności z przepisami [69](#page-76-0) etykiety certyfikatów urządzeń bezprzewodowych [69](#page-76-0) instalacja bezprzewodowa [19](#page-26-0)

## **K**

kabel USB, podłączanie [30](#page-37-0) kable USB [30](#page-37-0) kamera internetowa [13,](#page-20-0) [26](#page-33-0) kamera internetowa, położenie [13](#page-20-0) karta cyfrowa obsługiwane formaty [28](#page-35-0) wkładanie [28](#page-35-0) wyjmowanie [29](#page-36-0) klawiatura wbudowana numeryczna [6](#page-13-0) klawiatura numeryczna, zewnętrzna korzystanie [46](#page-53-0) num lock [46](#page-53-0) klawisz aplikacji systemu Windows, położenie [6](#page-13-0) klawisze aplikacje systemu Windows [6](#page-13-0) esc [6](#page-13-0) fn [6](#page-13-0) funkcyjne [6](#page-13-0) głośność [25](#page-32-0) multimedia [24](#page-31-0) Windows [6](#page-13-0) klawisze funkcyjne, położenie [6](#page-13-0) klawisze głośności, położenie [44](#page-51-0) klawisze jasności ekranu [44](#page-51-0) klawisz esc, położenie [6](#page-13-0) klawisz fn, położenie [6](#page-13-0), [43](#page-50-0) klawisz komunikacji bezprzewodowej, położenie [44](#page-51-0) klawisz Windows, położenie [6](#page-13-0) klawisz wyciszenia, położenie [44](#page-51-0) klucz produktu [69](#page-76-0) komputer, podróżowanie [40](#page-47-0) koncentratory [29](#page-36-0) koncentratory USB [29](#page-36-0)

konfiguracja połączenia internetowego [19](#page-26-0) konfiguracja sieci WLAN [19](#page-26-0) konserwacja [60](#page-67-0) Kopia zapasowa/Przywracanie [64](#page-71-0) Kopia zapasowa/Przywracanie Windows [62](#page-69-0) korzystanie miernik energii [35](#page-42-0) plany zasilania [36](#page-43-0) ustawienia oszczędzania energii [34](#page-41-0) zewnętrzne źródło zasilania prądem przemiennym [41](#page-48-0) krytycznie niski poziom naładowania baterii [34](#page-41-0), [39](#page-46-0)

### **M**

Microsoft, etykieta Certyfikatu Autentyczności [69](#page-76-0) miernik energii [35](#page-42-0) mikrofon, wyciszanie [44](#page-51-0) mikrofon (wejściowe gniazdo audio), położenie [8](#page-15-0) mikrofony wewnętrzne, położenie [13](#page-20-0) moduł HP Mobile Broadband, wyłączony [21](#page-28-0) moduł pamięci wkładanie [58](#page-65-0) wyjmowanie [58](#page-65-0) wymiana [57](#page-64-0) mysz, zewnętrzna ustawianie preferencji [47](#page-54-0)

# **N**

napęd optyczny [31](#page-38-0) napędy optyczne [31](#page-38-0) twarde [31](#page-38-0) zewnętrzne [31](#page-38-0) nazwa i numer produktu, komputer [69](#page-76-0) niski poziom naładowania baterii [38](#page-45-0) nośniki [34](#page-41-0) nośniki z funkcją odczytu [34](#page-41-0) nośniki z funkcją zapisu [34](#page-41-0) numer seryjny [69](#page-76-0)

numer seryjny, komputer [69](#page-76-0) num lock, zewnętrzna klawiatura numeryczna [46](#page-53-0)

# **O**

obraz na ekranie, przełączanie [44](#page-51-0) obszar płytki dotykowej TouchPad położenie [4](#page-11-0) odtwarzanie dysku twardego [65](#page-72-0) opcjonalne urządzenia zewnętrzne, korzystanie [31](#page-38-0) oszczędzanie, energia [39](#page-46-0) otwory wentylacyjne, położenie [9,](#page-16-0) [15](#page-22-0)

# **P**

partycja odzyskiwania [65](#page-72-0) plany zasilania dostosowywanie [36](#page-43-0) wybieranie [36](#page-43-0) wyświetlanie natężenia prądu [36](#page-43-0) płytka dotykowa TouchPad korzystanie [47](#page-54-0) przyciski [4](#page-11-0) podróżowanie z komputerem [40,](#page-47-0) [69](#page-76-0) podświetlenie klawiatury [44](#page-51-0) pokrywa baterii, położenie [16](#page-23-0) pokrywa serwisowa, zdejmowanie lub zakładanie [53](#page-60-0) port dokowania, położenie [8](#page-15-0) Port USB 3.0 [10](#page-17-0) porty DisplayPort [10](#page-17-0) USB [10](#page-17-0) porty USB, położenie [10](#page-17-0) przechowywanie baterii [40](#page-47-0) przełącznik wyświetlacza komputera [13](#page-20-0) przyciski głośność [25](#page-32-0) lewy przycisk płytki dotykowej TouchPad [4](#page-11-0) multimedia [24](#page-31-0) prawy przycisk płytki dotykowej TouchPad [4](#page-11-0) zasilanie [33](#page-40-0) przywracanie dysku twardego [65](#page-72-0) przywracanie f11 [65](#page-72-0)

#### **R**

router bezprzewodowy, konfigurowanie [20](#page-27-0) Rozpoznawanie twarzy [26](#page-33-0)

#### **S**

sieć bezprzewodowa, podłączanie [18](#page-25-0) sieć bezprzewodowa (WLAN), wymagane urządzenia [19](#page-26-0) SIM wkładanie [21](#page-28-0) skróty klawiaturowe komunikacja bezprzewodowa [44](#page-51-0) korzystanie [43](#page-50-0) opis [43](#page-50-0) podświetlenie klawiatury [44](#page-51-0) przełączanie wyświetlania obrazu [44](#page-51-0) regulowanie głośności [44](#page-51-0) tryb uśpienia [44](#page-51-0) wyciszanie dźwięku głośnika [44](#page-51-0) wyciszanie mikrofonu [44](#page-51-0) zmniejszanie głośności dźwięku głośnika [44](#page-51-0) zmniejszanie jasności ekranu [44](#page-51-0) zwiększanie głośności dźwięku głośnika [44](#page-51-0) zwiększanie jasności ekranu [44](#page-51-0) skróty klawiaturowe, multimedia [24](#page-31-0) skróty klawiaturowe, położenie [43](#page-50-0) skróty klawiaturowe multimediów [24](#page-31-0) sprawdzanie funkcji audio [25](#page-32-0) stan uśpienia inicjowanie [34](#page-41-0) wyłączanie [34](#page-41-0) system, punkty przywracania [62](#page-69-0) system nie odpowiada [33](#page-40-0)

system operacyjny klucz produktu [69](#page-76-0) Microsoft, etykieta Certyfikatu Autentyczności [69](#page-76-0)

#### **Ś**

środowisko pracy [71](#page-78-0)

#### **T**

temperatura [40](#page-47-0) temperatura baterii [40](#page-47-0) testowanie zasilacza prądu przemiennego [42](#page-49-0)

### **U**

urządzenia USB opis [29](#page-36-0) podłączanie [30](#page-37-0) wyjmowanie [30](#page-37-0) urządzenia wskazujące ustawianie preferencji [47](#page-54-0) urządzenia zewnętrzne [31](#page-38-0) Urządzenie Bluetooth [22](#page-29-0) urządzenie WLAN [69](#page-76-0) urządzenie WWAN [20](#page-27-0) ustawianie ochrony hasła przy wznawianiu [36](#page-43-0) ustawianie opcji zasilania [34](#page-41-0) ustawienia oszczędzania energii [34](#page-41-0)

#### **W**

wbudowana klawiatura numeryczna, położenie [6](#page-13-0) wbudowany blok klawiszy numerycznych, położenie [45](#page-52-0) wejście audio (mikrofonowe), położenie [8](#page-15-0) wideo [26](#page-33-0) WLAN ochrona [20](#page-27-0) podłączanie [19](#page-26-0) włącznik [33](#page-40-0) włącznik, zasilanie [33](#page-40-0) wnęka baterii [69](#page-76-0) wskaźnik caps lock, położenie [5](#page-12-0) wskaźniki caps lock [5](#page-12-0) kamera internetowa [13](#page-20-0) komunikacja bezprzewodowa [5](#page-12-0)

num lock [5](#page-12-0) płytka dotykowa TouchPad [5](#page-12-0) zasilacz prądu przemiennego [11](#page-18-0) wskaźnik kamery internetowej, położenie [13](#page-20-0) wskaźnik komunikacji bezprzewodowej [5](#page-12-0) wskaźnik num lock [5](#page-12-0) wskaźnik płytki dotykowej TouchPad, położenie [5](#page-12-0) wskaźnik zintegrowanej kamery internetowej, położenie [13](#page-20-0) wyjście audio (słuchawkowe), położenie [8](#page-15-0) wyłączanie komputera [33](#page-40-0) wyświetlanie obrazu, przełączanie [44](#page-51-0)

# **Z**

zamykanie [33](#page-40-0) zasilacz prądu przemiennego [11](#page-18-0) zasilacz prądu przemiennego, testowanie [42](#page-49-0) zasilanie [70](#page-77-0) bateria [37](#page-44-0) opcje [34](#page-41-0) oszczędzanie [39](#page-46-0) zasilanie, przycisk [33](#page-40-0) zasilanie z baterii [37](#page-44-0) zatrzask, zwolnienie pokrywy baterii [16](#page-23-0) zatrzask zwalniający pokrywę baterii [16](#page-23-0) zewnętrzne napędy [31](#page-38-0) zewnętrzne źródło zasilania prądem przemiennym, korzystanie [41](#page-48-0) złącze, dokowanie [32](#page-39-0) złącze, zasilanie [11](#page-18-0) złącze zasilania, położenie [11](#page-18-0)